# @karnil

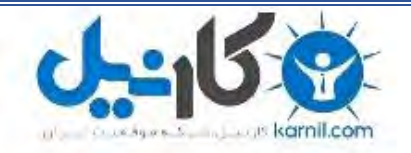

**کارنیل، بزرگترین شبکه موفقیت ایرانیان می باشد، که افرادی زیادی توانسته اند با آن به موفقیت برسند، فاطمه رتبه 11 کنکور کارشناسی، محمد حسین رتبه86 کنکور کارشناسی، سپیده رتبه 3 کنکور ارشد، مریم و همسرش راه اندازی تولیدی مانتو، امیر راه اندازی فروشگاه اینترنتی،کیوان پیوستن به تیم تراکتور سازی تبریز، میالد پیوستن به تیم صبا، مهسا تحصیل در ایتالیا، و..... این موارد گوشه از افرادی بودند که با کارنیل به موفقیت رسیده اند، شما هم می توانید موفقیت خود را با کارنیل شروع کنید.**

**برای پیوستن به تیم کارنیلی های موفق روی لینک زیر کلیک کنید.**

# *[www.karnil.com](http://www.karnil.com/)*

**همچنین برای ورود به کانال تلگرام کارنیل روی لینک زیر کلیک کنید.**

*https://telegram.me/karnil*

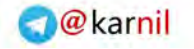

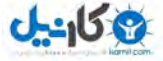

### فراموشی را فراموش کنید

### $\,\mathrm{(Anki)}$ (راهنمای فارسی نرم|فزار

انجمن انکی دروید

**<http://ankidroid.ir>**

۱۵ اردیبهشت ۱۳۹۶

#### چکیده

همهی ما در زندگی، نقطهی شروعی داریم... نقطهای که از آن به بعد برای موفقیت تلاش میکنیم و ارزش وقت خود را می دانیم. من هم از این قاعده جدا نیستم. نقطه ی شروع زندگی من آشنایی با آنکی بود. نرم افزاری که برای هر کسی که با حفظ کردن سر و کار دارد می تواند مفید باشد. به خاطر قدردانی از نقشی که آنکی در زندگی من داشته و دارد، این مقاله را تقدیم میکنم به جامعهی آنکی.

در این مقاله که بازنویسی شدهی مقالهی منتشر شده در سایت آنکی برای فارسیزبانان است، سعی کردم که تمامی توضیحات کتاب را به فارسی روان همراه با تصویر برای کاربران عزیز ایران زمین بازگردانی کنم تا استفاده از این نرم افزار بیش از پیش برای آنان راحت و مفید باشد.

گاهی در حین توضیحات به نماد **[www](http://ankidroid.ir)** برمی خورید. این نماد اشاره به انجمن انکی دروید به آدرس **ir.ankidroid://http** دارد. جایی که سعی کردم تمامی تجربیاتم را به صورت ویدیو در اختیار کاربران قرار دهم و در آنجا پاسخگوی عزیزانی باشم که از این برنامه استفاده می کنند. در نسخه ی اصلی این کتاب اشاره به ویدیوهای آموزشی دارد که در سایت یوتیوب منتشر شده است؛ اما چون یوتیوب برای ما ایرانیان فیلتر

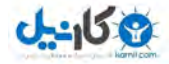

می باشد بنابراین این موضوع را با نویسنده در ارتباط گذاشتم و ایشان زحمت کشیدند و آدرس منبع فایل های

ویدیویی را که در یوتیوب منتشر کرده بودند برای ما ارسال کردند. امیدوارم که مفید واقع شود.

https://apps.ankiweb.net/downloads/archive/screencasts/2.0/

این مقاله نیز مانند هر اثر نوپایی خالی از ایراد نیست. ممنون میشم این ایرادات را از طریق انجمن با من در میان بگذارید تا در نسخه های بعدی این مقاله ایرادات را برطرف کرده و مرجعی کامل را در اختیار کاربران قرار

دهیم. شما می توانید جدیدترین نسخه ی این مقاله را از **[www](http://ankidroid.ir)** دریافت کنید.

منتظر شنیدن انتقادات و پیشنهادات شما هستم.

با تقدیم احترام

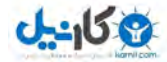

### فهرست مطالب

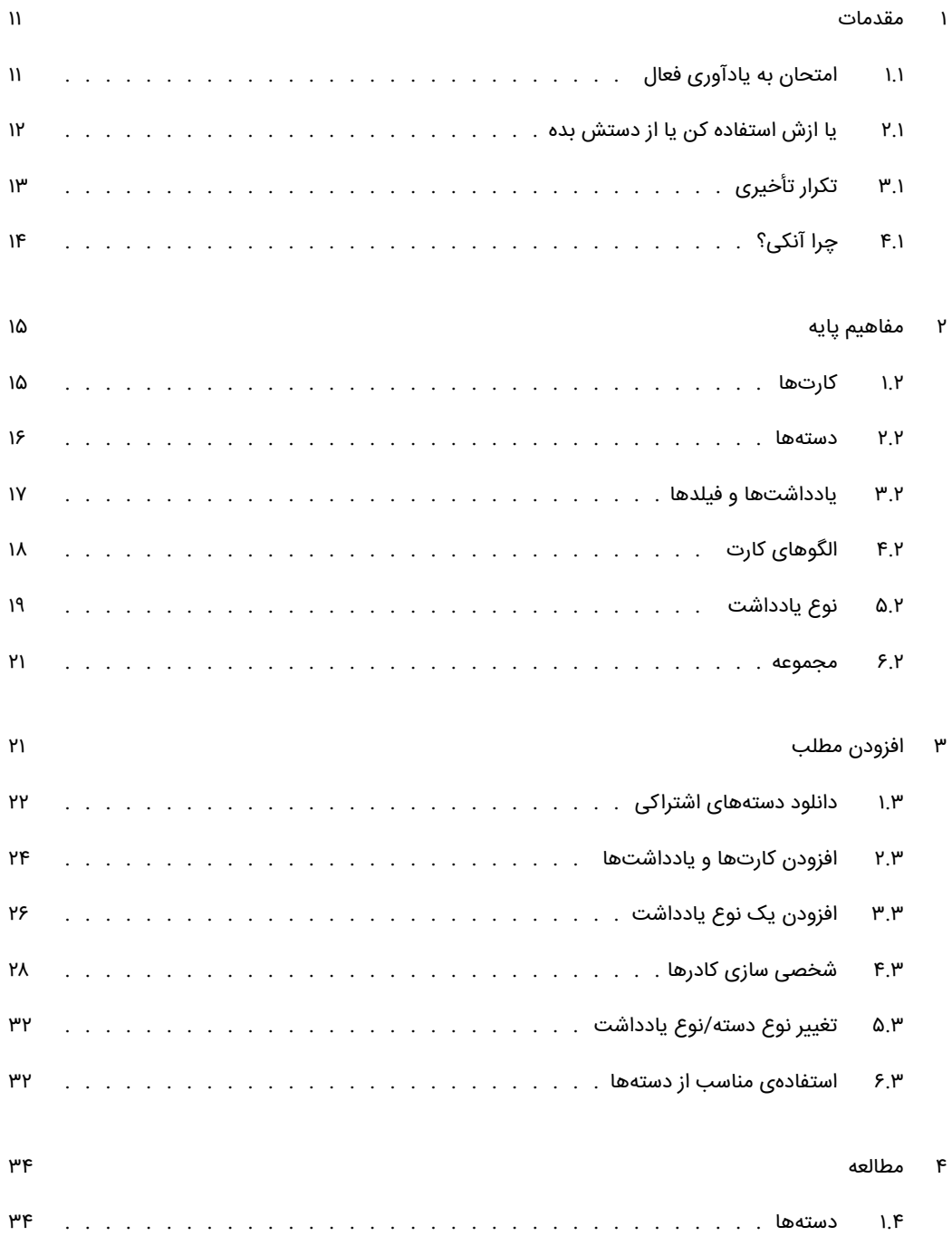

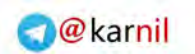

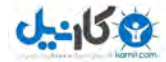

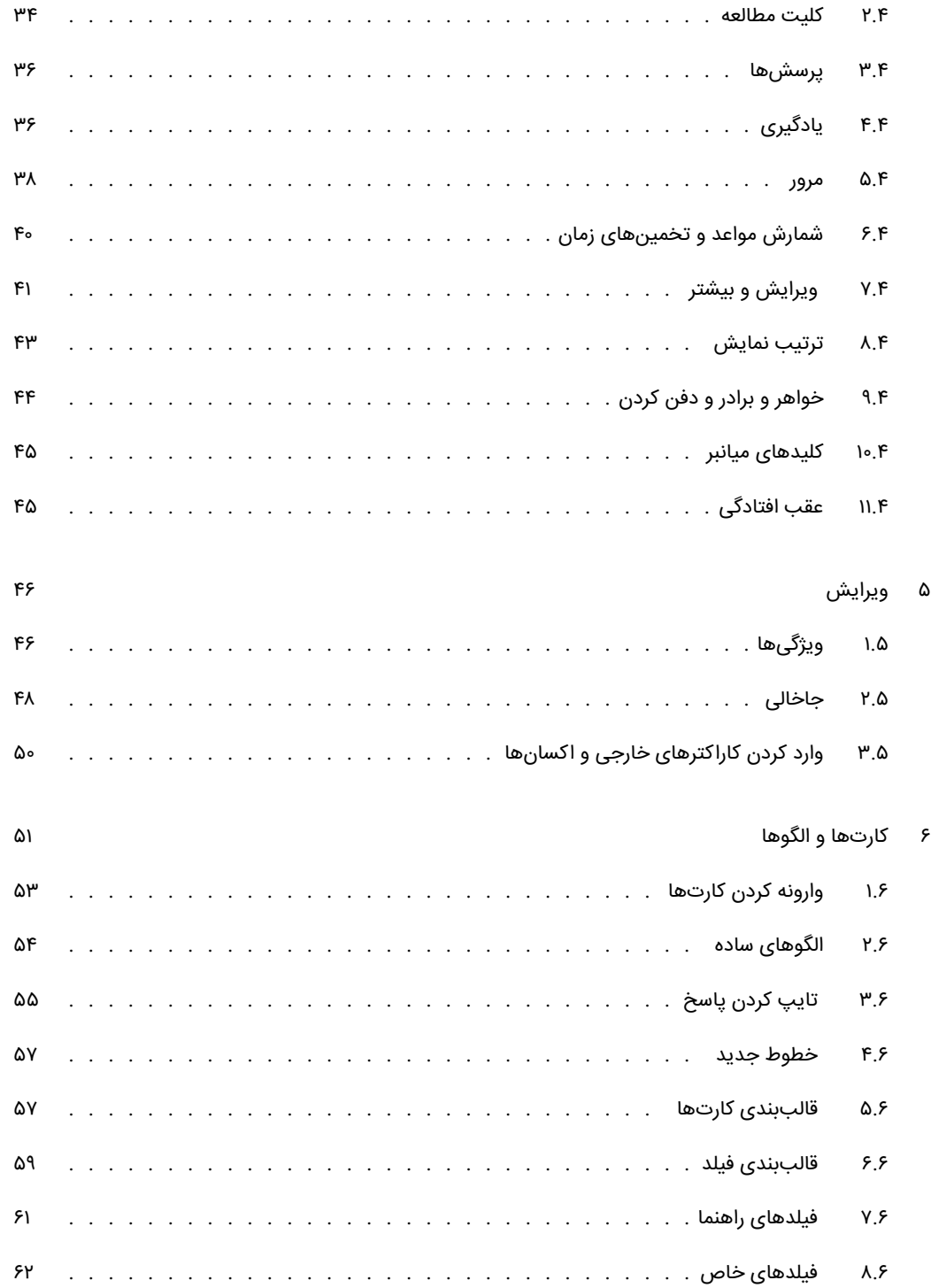

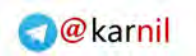

### ی کانیل

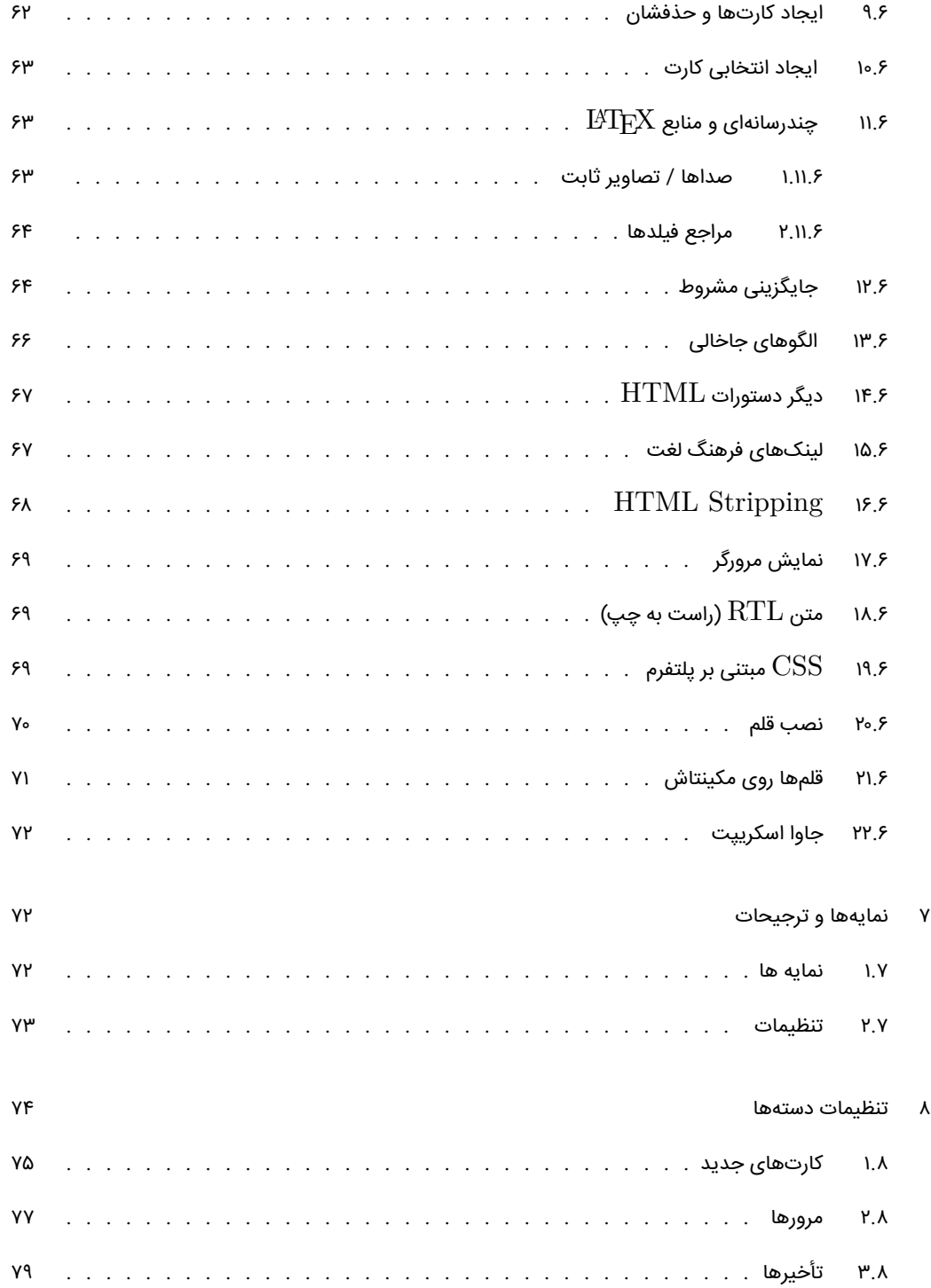

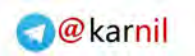

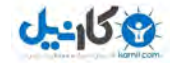

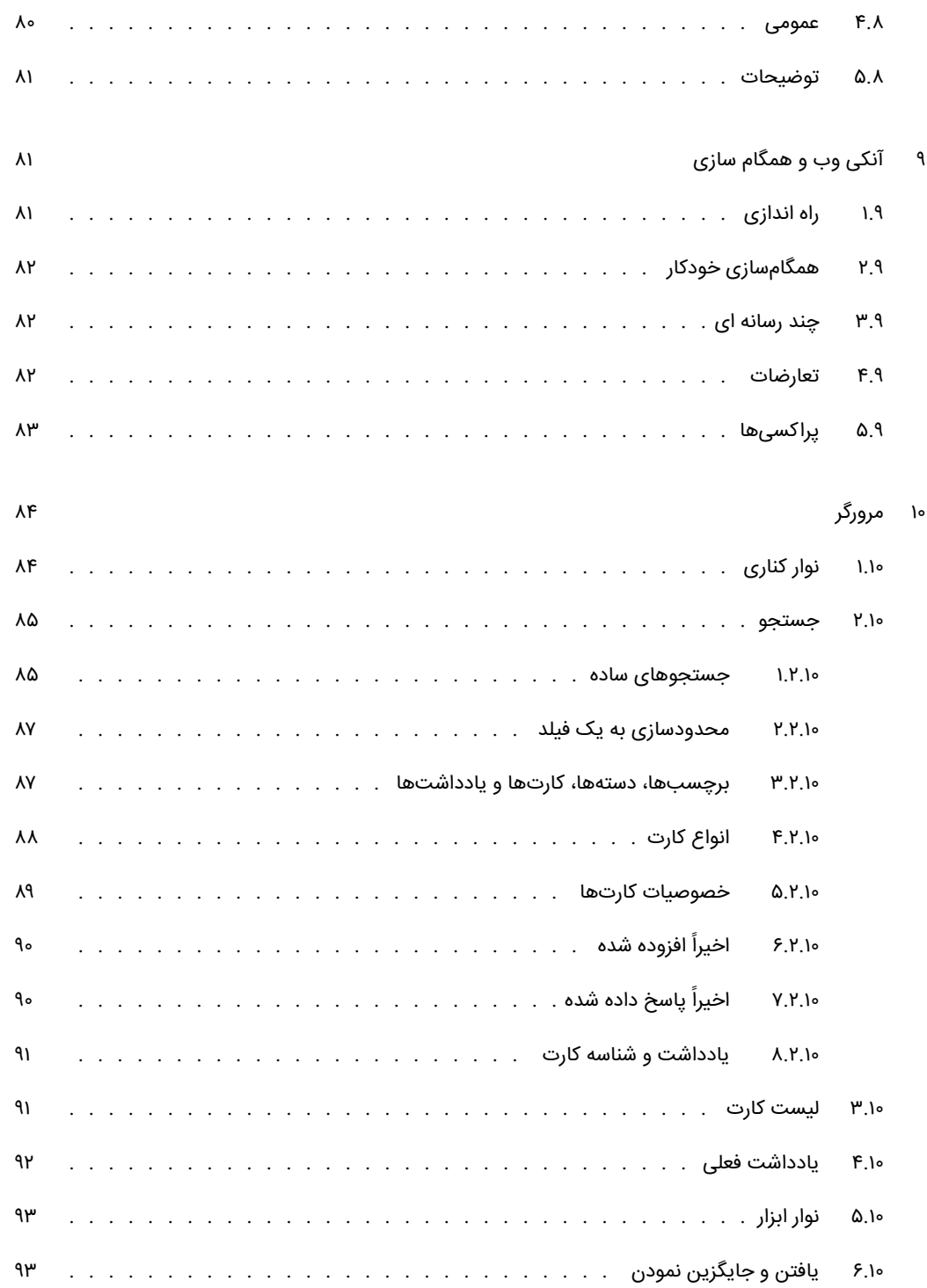

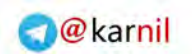

### یکانیل

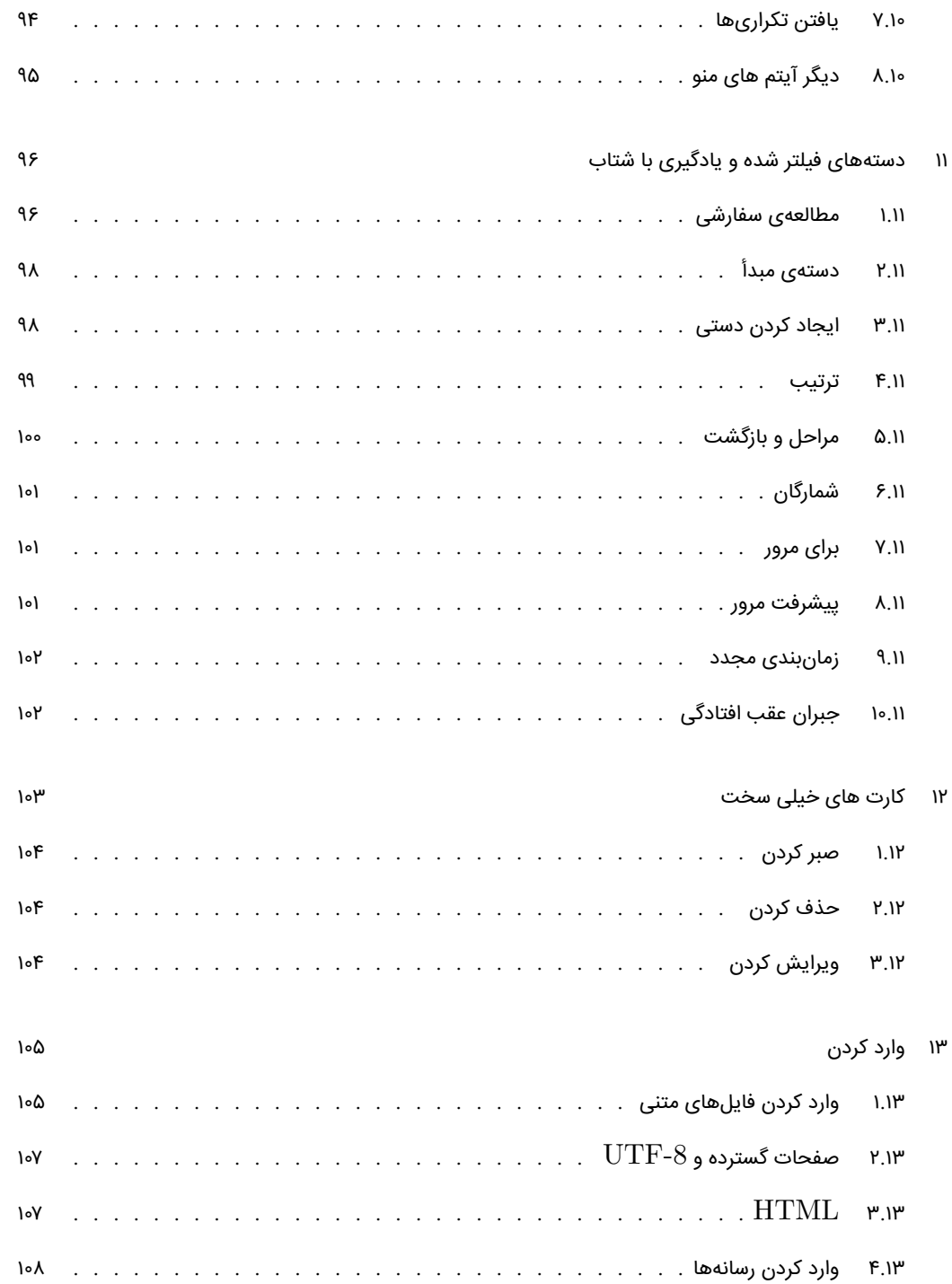

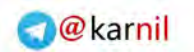

### **ی کانیل**

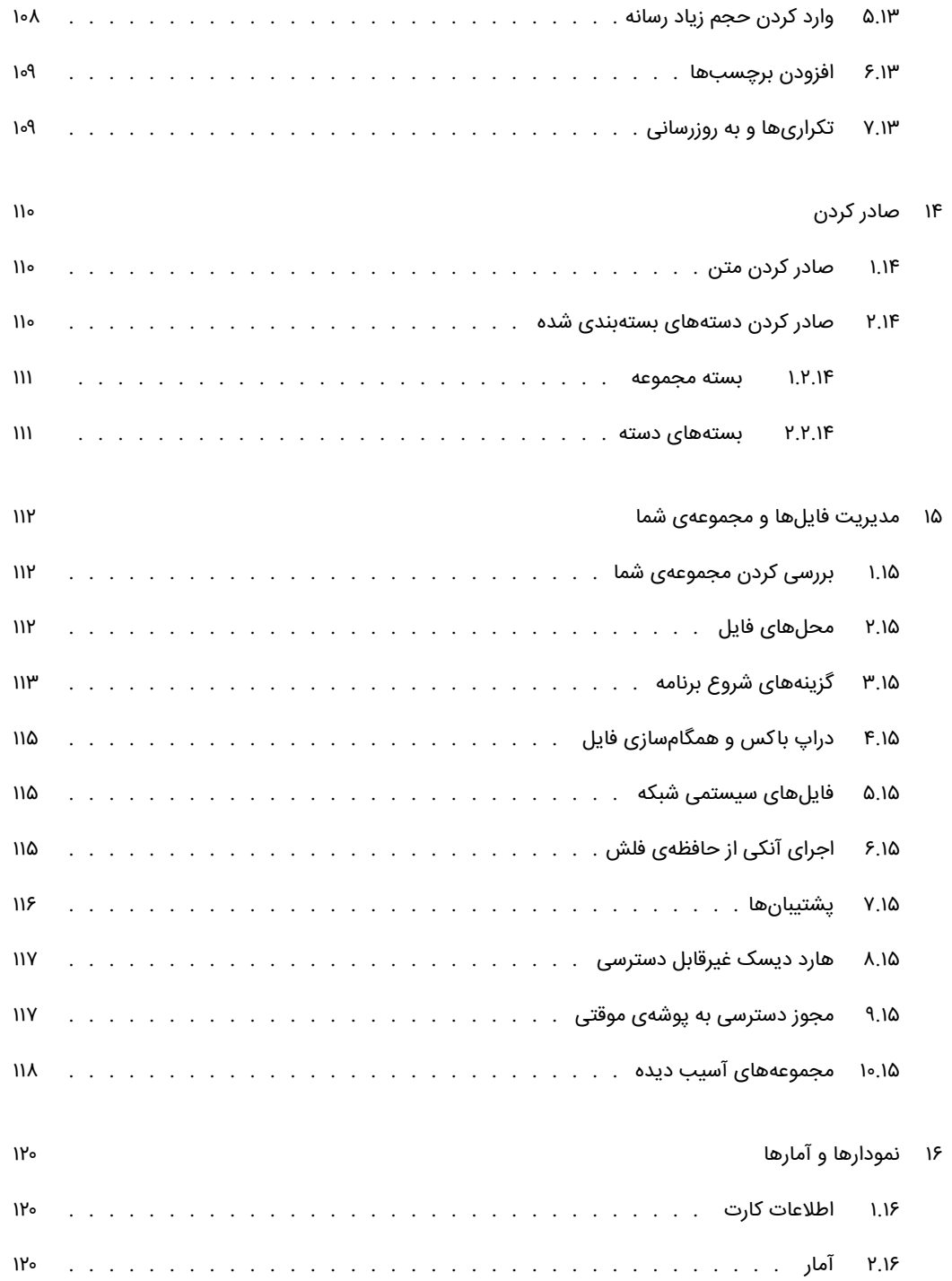

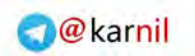

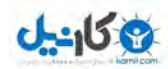

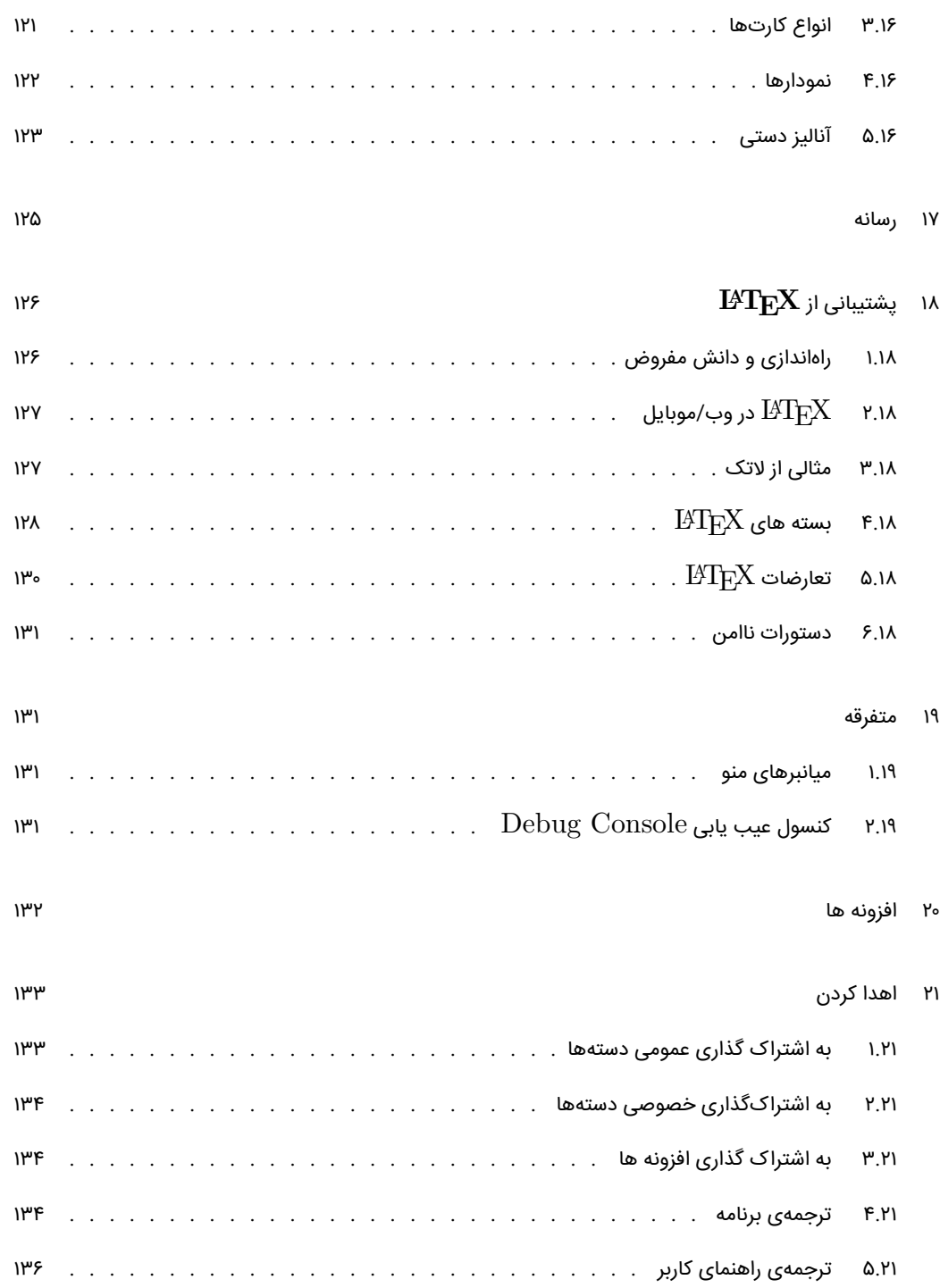

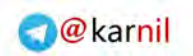

## یکانیل

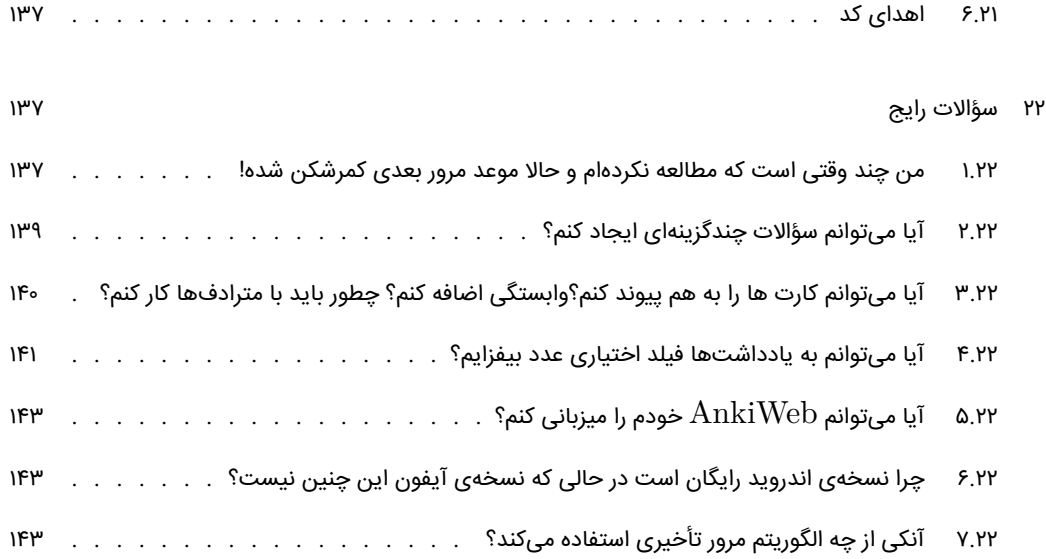

#### ۱ مقدمات

<span id="page-11-0"></span>آنکی نرم افزاری است که به خاطر سپاری مطالب را آسان می کند. از آن روی که (این روش) از روش های مطالعه سنتی بسیار کارآمدتر است، می توانید در عین کاھش زمانی که به مطالعه کردن می پردازید، به شکل قابل توجهی میزان یادگیری خود را بالا ببرید. هر شخصی که نیازی به حفظ کردن مطالب در زندگی روزمره اش دارد می تواند از آنکی بهره برد. زیرا که آنکی بی توجه به محتواست و از تصویر، صدا، ویدیو و نشانه گذاری علمی (به وسیله LATEX (پشتیبانی می کند موارد استفاده از آن نامحدود است. برای مثال می توان از آنکی در موارد زیر استفاده کرد:

- یادگیری یک زبان
- مطالعه برای آزمون های پزشکی و حقوقی
	- به خاطرسپاری نام و چهره اشخاص
	- تمرین مجدد پیش آموخته های جغرافیا
		- تسلط بر اشعار طولانی
		- و حتی تمرین آکوردهای گیتار!

دو مفهوم مهم در پس آنکی نهفته است: امتحان به یادآوری فعال (testing recall active (و تکرار تأخیری (repetition speed(. این دو مفهوم علی رغم نگارش فراوان در ادبیات علمی در سال های متمادی، برای اکثر یادگیرندگان شناخته شده نیست. فهم چگونگی کارکرد این ها شما را تبدیل به یادگیرنده ای بسیار مؤثرتر خواهد کرد.

#### ۱ . ۱ امتحان به یادآوری فعال

<span id="page-11-1"></span>ĺ امتحان به یادآوری فعال به معنی در معرض پرسش قرار گرفته شدن و تلاش برای یادآوری پاسخ است. این مفهوم دقیقا دربرابر مطالعهی منفعل قرار دارد؛ مطالعهی منفعل یعنی میخوانیم، می بینیم یا گوش فرا میدهیم بدون اینکه توقف کنیم و ببینیم که آیا پاسخ را می شناسیم یا خیر؟. تحقیقات نشان داده است که امتحان یادآوری فعال در ساختن خاطرات از مطالعهی منفعل بسیار قویتر است. دو دلیل برای این امر وجود دارد:

- عمل یادآوری چیزی حافظه را تقویت کرده و احتمال اینکه بتوانیم بعداً دوباره آن را به خاطر بیاوریم افزایش خواهد داد.
- وقتی که نمی توانیم به سؤالی پاسخ بدهیم، بیانگر این است که نیاز داریم به آن موضوع بازگشته تا آن را مرور کنیم یا دوباره برای یادگیری آن سعی کنیم.

شما احتمالاً در سال های مدرسه با امتحان یادآوری فعال بدون اینکه متوجه باشید روبهرو شدهاید. زمانی که آموزگاران خوب تعدادی پرسش برای پاسخگویی بعد از خواندن یک مقاله به شما می دادند، یا شما را وادار به دادن امتحان بررسی پیشرفت هفتگی میساختند، فقط صرفاً به دنبال اینکه بفهمند شما مطلب را درک کردهاید یا خیر نیستند. با امتحان کردن شما، آنها در حال افزایش احتمال یادآوری مطالب در آینده هستند.

یک راه خوب برای وارد کردن امتحان یادآوری فعال در مطالعات خود، استفاده از فلش کارت است. در فلش کارت های سنتی، پرسشی را در یک سمت کارت و پاسخ را در سمت دیگر کارت می نوشتید. با نچرخاندن کارت تا هنگامی که به پاسخ فکر نکرده اید، می توانید مطالب را مؤثرتر از آنچه که نگاه منفعل اجازه می دهد بیاموزید.

#### ۱ . ۲ یا ازش استفاده کن یا از دستش بده

<span id="page-12-0"></span>مغزهای ما ماشین هایی کارآمد هستند و به سرعت از اطلاعاتی که مفید به نظر نمی رسد صرف نظر می کند. احتمالاً شما هم چیزی را که برای ناهار در دوشنبه دو هفتهی گذشته خوردید اکنون به یاد نمیآورید، چون این اطلاعات معمولاًً مفید نیستند. اما اگر به رستورانی فوق العاده در آن روز رفته باشید و دو ھفته ی گذشته را ھم مشغول تعریف کردن از آنجا برای دیگران بوده اید، احتمالاً با جزئیات روشن آن را به یاد دارید.

قانون «یا ازش استفاده کن یا از دستش بده» مغز، به هر چیزی که یاد می گیریم اعمال می شود. اگر بعد از ظهری را صرف یادگیری تعدادی اصطلاحات علمی کرده باشید و سپس به این مطالب به مدت دو ھفته فکر نکنید، احتمالاً تا الان اکثر آن ها را فراموش کرده اید. در حقیقت، مطالعات نشانگر آن است که ما ۷۵ درصد مطالبی را که یاد می گیریم در بازه زمانی ۴۸ ساعت فراموش میکنیم. این حقیقت میïواند بسیار ناامید کننده به نظر برسد، مخصوصاً هنگامی که در حال یادگیری حجم زیادی از اطلاعات هستیم. اما راه حل ساده است: مرور. با مرور اطلاعاتی که تازه یاد گرفته ایم، می توانیم میزان فراموشی را به شکل قابل توجهی کاھش دھیم. تنها مشکل این است که مرور سنتی خیلی کاربردی نیست. اگر از

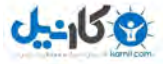

<span id="page-13-1"></span>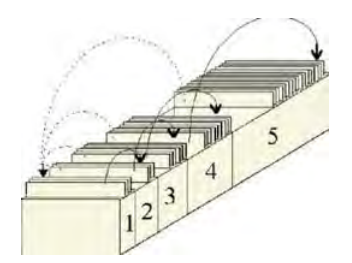

شکل :۱ جعبه لایتنر

فلش کارت کاغذی استفاده می کنید، مرور ھمه آنها اگر فقط ۳۰ تا از آن ها را برای مرور داشته باشید بسیار راحت است، اما افزایش سریع تعداد فلش کارت به۳۰۰ یا ۳۰۰۰ ، مرور را بسیار دشوار خواهد کرد.

#### ۱ . ۳ تکرار تأخیری

<span id="page-13-0"></span>اثر تأخیر توسط روانشناسی آلمانی در سال ۱۸۸۵ گزارش شد. او مشاهده کرد که اگر به جای چندین بار مطالعه در یک جلسه، بین مرورها در طول زمان فاصله اندازیم، احتمال یادآوری مطالب بیشتر خواهد بود. از دھه ۱۹۳۰ تعدادی پیشنهاد برای استفاده از اثر تأخیر برای بهبود یادگیری وجود داشت، که تحت عنوان تکرار تأخیری نامگذاری شد. یکی از پیشنهادات مربوط به سال ۱۹۷۲ هست، زمانی که دانشمندی آلمانی به نام سباستین لایتنر روشی از تکرار تأخیری با استفاده از فلش کارت را محبوب ساخت. با جداسازی کارت های کاغذی در یک سری جعبه(شکل [۱](#page-13-1))و حرکت کارت ها در هربار مرور موفق یا ناموفق به یک جعبه ی متفاوت، تخمین نسبی از چگونگی به خاطر سپرده شدن یک کارت و زمانی که باید مجدداً مرور شود در یک نگاه اجمالی به دست آمد. استفاده از جعبهی چند خانهای در برابر استفاده از یک جعبهی یک خانهای پیشرفت بزرگی بود و این مدل به شکل وسیعی توسط نرمافزارهای فلش6ارتی رایانهای به کار گرفته شد. هرچند، این یک برخورد نه چندان دقیق است، چون تاریخ دقیقی که مطلب را باید مجدداً مرور کنید به شما نمی<mark>دهد</mark> و به خوبی از پس مطالب با دشواری های متعدد برنمی آید.

بزرگترین پیشرفت در ۳۰ سال اخیر توسط مؤلفان سوپرممو، برنامه فلش کارتی پولی که از تکرار تأخیری استفاده می کند، صورت پذیرفته است. سوپرممو پیشرو مفھوم سیستمی است که مراقب زمان ایده آل مرور مطالب هست و خودش را بر اساس کارکرد کاربر بهبود می دهد. در سیستم تکرار تأخیری سوپرممو، هر زمان که به پرسشی پاسخ می دھید،

به برنامه میگویید که با چه کیفیتی توانستید که آن را به یاد آورید- کاملاً آن را فراموش کردهاید، اشتباه کوچکی مرتکب شدهاید، با سختی آن را به یاد آوردید، یا به راحتی به یاد آوردید و غیره. برنامه از این تعیین کیفیت برای تصمیمگیری در مورد زمان مناسب نمایش مجدد کارت به شما استفاده می کند. از آن جایی که یک خاطره را هر بار که با موفقیت به یاد آورید، قویتر میشود، زمان بین تکرارها به تبع آن افزایش می یابد. بنابراین ممکن است سؤالی را که برای اولین بار دیدید، دفعه بعد ۳ روز بعد آن را ببینید، و دفعات بعدی ۱۵روز بعد، ۴۵ روز بعد و به ھمین ترتیب.

این انقلابی در یادگیری بود، چون با این روش می توان مطالب را با کمترین میزان تلاش یاد گرفت و به خاطر آورد. شعار سوپرممو خلاصهی همهی این بحثها است: «با استفاده از تکرار تأخیری، میتوانید فراموش کردن را فراموش کنید.»

#### ۱ . ۴ چرا آنکی؟

<span id="page-14-0"></span>هر چند اثر بسیار بزرگ سوپرممو در این حوزه قابل انکار نیست، اما بدون مشکل هم نیست. برنامه غالباً به خاطر باگ<sup>اٰ</sup> و دشواری کاربری مورد انتقاد است. فقط بر روی ویندوز اجرا می شود. برنامه ای تجاری است، بدین معنی که کاربران نهایی نمی توانند آن را توسعه داده یا به اطلاعات پردازش نشده دسترسی داشته باشند. هر چند نسخه های بسیار قدیمی به صورت رایگان در دسترس است، ولی برای استفادهی نوین بسیار محدود است.

آنکی بر روی این مشکلات تمرکز کرده است. میزبان های رایگان برای آنکی در پلتفورم های زیادی در دسترس است، بنابراین دانشآموزان و معلمانی که با محدودیتهای بودجه روبهرو هستند، فراموش نشدهاند. آنکی متن باز، و همراه با کتابخانه ی رو به رشدی از افزونه هاست، که اھدایی کاربران نهایی است. چند پلتفورمی است، بدین معنی که روی ویندوز، مکینتاش، لینوکس، FreeBSD و چندین دستگاه تلفن ھمراه اجرا می شود. و به شکل قابل توجهی نسبت به سوپرممو استفاده از آن راحت تر است.

<span id="page-14-1"></span>از نظر ساختار داخلی، سیستم تکرار تأخیری آنکی بر پایه نسخه ی قدیمی، از الگوریتم سوپرممو به نام ۲SM است. نسخه های بعدی موفق به دستیابی به یادگیری اندک مؤثرتری شده اند، اما این موضوع به قیمت پیچیدگی اضافه بر حد تمام شده است.

<span id="page-14-2"></span><sup>&</sup>lt;sup>ا</sup>مشکلات نرمافزاری

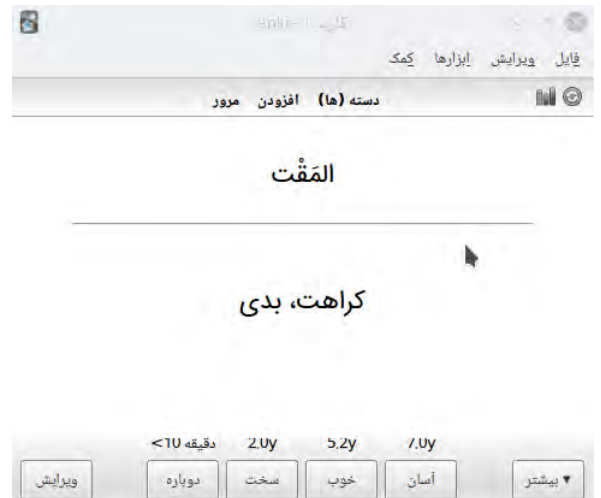

<span id="page-15-1"></span>شکل ۲: نمونه کارت در آنکی

#### ۲ مفاهیم پایه

#### ۲ . ۱ کارت ها

<span id="page-15-0"></span>یک جفت سؤال و جواب یک کارت نامیده می شود. این مفھوم مبتنی بر فلش کارت کاغذی با پرسشی در یک سو و پاسخ در پشت کارت است. در آنکی یک کارت واقعاً یک کارت فیزیکی به نظر نمی٫رسد، و وقتی که پاسخ را نمایش میدهید پرسش به صورت پیش فرض ھمچنان در معرض دید باقی می ماند(شکل [۲](#page-15-1)). برای مثال، اگر در حال مطالعه ی شیمی ساده هستید، ممکن است سؤالی به شکل زیر ببینید:

س: نماد شیمیایی اکسیژن؟

بعد از فکر کردن دربارهی آن و تصمیمگیری در مورد اینکه پاسخ O است، بر روی دکمهی نمایش پاسخ کلیک میکنید و آنکی به شما کارت را به صورت زیر نمایش می دهد:

س: نماد شیمیایی اکسیژن؟

ج: O

بعد از بررسی اینکه پاسخ درست را دادید، می توانید به آنکی بگو͕د که با چه کیفیتی پاسخ را به یاد آوردید؛ پس

از تعیین کیفیت توسط شما، آنکی زمان مجدد نمایش کارت را انتخاب خواهد کرد.

#### ۲ . ۲ دسته ها

<span id="page-16-0"></span>یک دسته مجموعه ای از کارت هاست. می توانید کارت ها را در دسته های مختلف برای مطالعه ی بخشی از مجموعه ی خود در عوض مطالعهی یکبارهی همه چیز قرار دهید. هر دسته می¤واند تنظیمات منحصر به فرد خودش را داشته باشد، مثل اینکه چه تعداد کارت هر روز نمایش داده شود، یا اینکه چقدر صبر کنیم تا کارت های جدید نمایش داده شوند. دسته ها می توانند شامل دسته های دیگر نیز باشند، که به شما اجازه می دهد دسته ها را در یک ساختار درختی مدیریت کنید. آنکی از «::» برای نمایش درجات مختلف استفاده می کند. یک دسته به نام «Hanzi::Chinese «به دسته ای به نام «Hanzi« که بخشی از دستهی «Chinese» است اشاره دارد. اگر «Hanzi» را انتخاب کنید فقط کارتهای Hanzi نمایش داده خواهد شد؛ اگر «Chinese» را انتخاب کنید؛ تمام کارتهای دستهی Chinese از جمله Hanzi نمایش داده خواهد شد.

برای قرار دادن دسته ها در یک ساختار درختی، می توانید یا آنها را با نماد «::» در بین هر درجه نامگذاری کنید، یا با ĺ کشیدن و رها کردن در لیست دستهها این کار را انجام دهید. دستههایی که زیر یک دستهی دیگر قرار گرفتهاند<sup>[ii](#page-16-2)</sup>، غالباً زیردسته نامیده میشوند، و دستههای درجهی بالا گاهی دستهی برتر نامیده میشوند.

آنکی به صورت پیشفرض با دستهای به نام «Defualt» شروع میشود. هر کارتی که به هر نحوی از دستههای دیگر جدا شده باشد به اینجا خواهد رفت. آنکی دستهی پیشفرض را اگر هیچ کارتی نداشته باشد و شما کارتها را به دستهی دیگر اضافه کرده باشید پنهان خواهد کرد. از سوی دیگر میتوانید نام این دسته را عوض کرده و برای کارتهای دیگر از آن استفاده کنید.

<span id="page-16-1"></span>دسته ها بهتر است به جای استفاده برای دسته بندی های خاص مثل «غذا» یا «درس اول» برای نگهداری گستره ی بزرگتری از کارتها استفاده شود. برای اطلاعات بیشتر در این مورد لطفاً بخش «استفادهی مناسب از دستهها» را ببینید. برای اطلاعات بیشتر در مورد اینکه چگونه دستهها ترتیبی که کارتها نمایش داده میشوند را تحت تأثیر قرار میدهند، ً بخش ترتیب نمایش را ببینید. لطفا

<span id="page-16-2"></span>iiبه این معنی که حداقل یک :: را در نامشان دارند

#### ۲ . ۳ یادداشت ها و فیلد ها

هنگام درست کردن فلشکارتها، غالباً بهتر است که بیشتر از یک کارت مرتبط با برخی از اطلاعات را ایجاد کنیم. برای مثال، اگر در حال یادگیری زبان فرانسه هستید و یاد گرفته اید که «bonjour «به معنی «سلام» است، ممکن است بخواهید که یک کارت درست کنید که به شما bonjour را نشان دهد و از شما بخواهد که «سلام» را به یاد آورید و کارت دیگر به شما «سلام» را نشان دهد و از شما بخواهد که bonjour را به یاد آورید. یک کارت در حال آزمایش شما، برای شناسایی کلمه ی فرانسوی است و کارت دیگر در حال سنجش توانایی شما در ایجاد آن کلمه است.

در هنگام استفاده از فلش کارت های کاغذی، تنها راه حل شما برای این منظور نگارش دوباره ی اطلاعات هست، یکبار برای هر کارت. برخی نرم افزارهای فلش کارتی این کار را با ارائه ی امکاناتی برای چرخاندن پشت و روی کارت تا حدودی راحت تر می کنند. این یک مزیت نسبت به حالت کاغذی است، اما دو نقطه ضعف بزرگ در اینجا وجود دارد:

- از آن جایی که چنین برنامه هایی کارآمدی شما در شناخت و ساخت را جداگانه بررسی نمی کنند، کارت ها در زمان مناسبی به شما نشان داده نمی شوند، این یعنی اینکه شما بیش از آنچه که می پسندید فراموش خواھید کرد، یا اینکه بیش از حد نیاز مطالعه خواھید کرد.
- برعکسسازی پرسش و پاسخ وقتی که دقیقاً همان مطلب را در هر دو طرف کارت میخواهید کارآمد خواهد بود. اما اگر بخواهید اطلاعات اضافی را در پشت هر کارت نمایش دهید، دیگر مقدور نخواهد بود.

آنکی این مشکلات را با اجازه دادن به شما برای تقسیم محتویات کارت ها به بخش های اطلاعاتی مختلف، حل می کند. می توانید به آنکی بگو͕د چه اطلاعاتی را در هر طرف کارت می خواھید. آنکی وظیفه ی ایجاد کارت ها را برای شما و به روزرسانی آن ها را در صورتی که هرگونه ویرایشی در آینده انجام دھید، به گردن خواهد گرفت.

تصور کنید که ما میخواهیم لغات فرانسوی را مطالعه کنیم و میخواهیم شمارهی صفحه را در پشت هر کارت قرار دھیم. می خواھیم کارت هایمان شبیه زیر باشند:

سؤال: bonjour

جواب: سلام

صفحه ۱۲

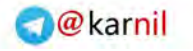

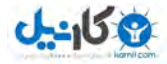

و

سؤال: سلام

جواب: bonjour

صفحه ۱۲

در این مثال، سه بخش اطلاعاتی مرتبط داریم: کلمهای فرانسوی، معنای فارسی و شمارهی صفحه. اگر اینها را در کنار ھم قرار دھیم به این شکل در خواهد آمد:

فرانسه: bonjour

فارسی: سلام

صفحه۱۲:

<span id="page-18-0"></span>در آنکی، این اطلاعات مرتبط یک یادداشت نامیده میشود و هر تکهی اطلاعاتی تحت عنوان «فیلد» شناخته می شود. بنابراین می توانیم بگو͕م که این نوع یادداشت سه فیلد دارد: فرانسه، فارسی و صفحه.

#### ۲ . ۴ الگوهای کارت

صفحه: {{ Page{{

برای اینکه آنکی بتواند بر اساس یادداشتهای شما به ایجاد کارتها اقدام کند، باید به آن طرح اولیهای بدهیم که تعیین کند چه فیلدهایی در روی کارت یا پشت کارت باید نمایش داده شوند. این طرح اولیه یک «الگو» نامیده می شود. انواع مختلف یادداشت می توانند انواع مختلفی الگو داشته باشند.در مثال فرانسوی بالا، میخواستیم کارت شناسایی کلمه به این صورت باشد:

> سؤال: bonjour جواب: سلام صفحه ۱۲ برای انجام این کار، می توانیم الگوی پرسش و پاسخ را به صورت زیر تعریف کنیم:  $\{\text{French }\}$ سؤال: {{ French جواب: {{ فارسی }} <br<

با احاطه کردن نام فیلد با علامت {{}} به آنکی می6وییم که آن بخش را با اطلاعات واقعی در فیلد جایگزین کند. اطلاعات احاطه نشده توسط {{}} در هر سوی کارت یکسان باقی خواهد ماند.

<br <نمادی خاص است که به آنکی می گوید به خط بعدی حرکت کند. اطلاعات بیشتر در بخش کارت ها و الگوها در دسترس است.توجه داشته باشید که نیازی به تایپ کلمه «Page «در هنگام افزودن مطالب نداریم. این کلمه به صورت خودکار به هر کارت اضافه می گردد.

برای درک بهتر، الگوی کارت تولید کلمهی فرانسوی به شکل مشابهای برای شما ایجاد شده است:

سؤال: {{ فارسی }}

<br> {{ French }} :جواب

صفحه: {{ Page{{

وقتی که الگوی کارتی ایجاد گردد، هر زمان که یادداشتی جدید می افزا͕د، یک کارت بر اساس آن الگو ایجاد خواهد شد. الگوها، حفظ قالب بندی یک دست کارت ها را آسان ساخته و به میزان قابل توجهی می تواند تلاش برای افزودن اطلاعات را کاھش دھد. این حقیقت ھمچنین بدین معنی است که آنکی می تواند اطمینان پیدا کند که کارت های مرتبط، بسیار نزدیک به ھم به نظر نمی رسند و از طرفی می توانید اشتباه تایپی را یکبار تصحیح کرده و تمام کارت های مرتبط را یکباره به روزرسانی کنید.

<span id="page-19-0"></span>برای افزودن و ویرایش الگوی کارتها، بر روی دکمهی «...Cards» یا «کارت(ها)...» در هنگام افزودن یا ویرایش یادداشت ها کلیک کنید.

#### ۲ . ۵ نوع یادداشت

آنکی به شما اجازه می دهد که انواع مختلف یادداشت برای انواع مختلف مطالب ایجاد کنید. هر نوع یادداشت مجموعه ای از فیلدها و الگوهای کارت خودش را دارد. یک ایده ی خوب این است که یک نوع یادداشت جدا برای هر گستره ی موضوعی که در حال مطالعه هستید ایجاد کنید. در مثال فرانسوی بالا، ممکن است نوعی یادداشت به نام «French «ایجاد کنیم. اگر که می خواستیم اسم پایتخت ها را یاد بگیریم، می توانستیم یک نوع یادداشت جدا هم برای آن، با فیلدهایی مثل «کشور» و «پایتخت» ایجاد کنیم.

وقتی که آنکی وجود کارت های تکراری را بررسی می کند، فقط دیگر یادداشت های از همان نوع را بررسی می کند.

بنابراین اگر پایتختی به نام «Orange «را با استفاده از نوع یادداشت پایتخت اضافه کنید، پیام وجود کارت تکراری را در هنگام یادگیری کلمه «Orange «در زبان فرانسه مشاهده نخواهید کرد.

هنگامی که یک مجموعه جدید ایجاد می کنید، آنکی به صورت خودکار تعدادی نوع یادداشت استاندارد را به آن می افزاید. این نوع یادداشت ها برای آسان تر ساختن استفاده از آنکی برای کاربران جدید فراھم شده است، اما پس از مدتی که با کارایی آنکی آشنا شدید توصیه می شود که نوع یادداشت های خودتان را برای مطلبی که در حال یادگیری اش هستید تعریف کنید. نوع یادداشت های استاندارد به ترتیب زیر است:

پایه:

فیلدهای جلو (Front) و پشت (Back) را دارد، و یک کارت ایجاد خواهد کرد. متنی که در فیلد جلو وارد کردهاید در جلوی کارت، و متنی که در فیلد پشت وارد کرده اید به عنوان پشت کارت نمایش داده خواهد شد.

پایه (و کارت وارونه):

دو کارت برای هر متنی که وارد می کنید ایجاد می کند: یکی به صورت جلو*→*عقب و یکی دیگر به صورت عقب*→*جلو. پایه (و کارت انتخابی وارونه):

این کارتی به صورت جلو *→* عقب است. برای انجام این کار، فیلد سومی به نام «وارونه اضافه کردن» دارد. اگر هر متنی را در آن فیلد وارد کنید، یک کارت وارونه ایجاد خواهد شد. اطلاعات بیشتر در این مورد در بخش کارت ها و الگوها در دسترس است.

جاخالی:

نوعی یادداشت است که انتخاب بخشی از متن و تبدیل آن به جاخالی محذوف را آسان می سازد. به عنوان مثال:

سؤال: «انسان برای اولین بار در سال [...] بر سطح ماه فرود آمد.»

جواب: «انسان برای اولین بار در سال [۱۹۶۹] بر سطح ماه فرود آمد.»

اطلاعات بیشتر در بخش بعدی در دسترس است.

برای افزودن نوع یادداشت های خودتان و ویرایش موارد موجود، می توانید از منوی ابزارها *←* مدیریت نوع یادداشت استفاده کنید.

توجه:

یادداشت ها و نوع یادداشت ها به جای ذخیره در یک دسته ی خاص در مجموعه ی شما ذخیره می شوند. یعنی اینکه

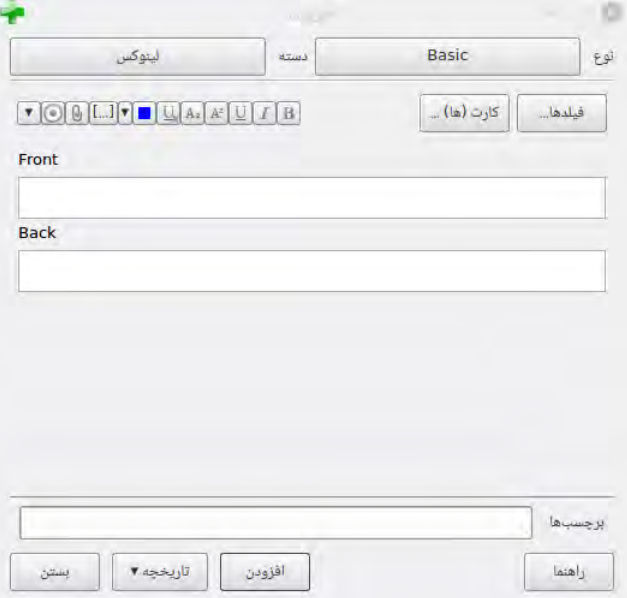

<span id="page-21-3"></span>شکل ۳: پنجره افزودن و انتخاب مستقیم نوع یادداشت و دسته

می توانید از انواع یادداشت در یک دسته ی خاص استفاده کنید، یا چندین کارت از یک نوع یادداشت مشخص را در چندین دستهی متفاوت داشته باشید. وقتی که با استفاده از پنجرهی افزودن، یادداشتها را اضافه میکنید، میتوانید نوع یادداشت و دستهای را که میخواهید از آن استفاده کنید انتخاب کنید (شکل [۳\)](#page-21-3) ، و این انتخابها کاملاًً مستقل از یکدیگر هستند. ھمچنین می توانید نوع یادداشت بعضی از یادداشت ها را بعد از اینکه در حال حاضر آن را ایجاد کرده اید تغییر دھید.

#### ۲ . ۶ مجموعه

<span id="page-21-2"></span><span id="page-21-1"></span><span id="page-21-0"></span>مجموعهی شما شامل تمام مطالب ذخیره شده در آنکی، از جمله کارتها، یادداشتها، دستهها الگوها و غیره است.

#### ۳ افزودن مطلب

| S                | Ariki - 1                |                |                                 |
|------------------|--------------------------|----------------|---------------------------------|
|                  |                          |                | <u>فایل ویرایش ابزارها ک</u> مک |
|                  | دسته (ها) افزودن<br>مروز |                | <b>MO</b>                       |
| دسته             | موعد مرور                | جديد           |                                 |
| ادبيات           | 100                      | 1              | Ø.                              |
| اسيرائتو         | $\mathbf{1}$             | $\overline{1}$ | $\mathbf{C}$                    |
| اطلاعات عمومى    |                          |                | G.                              |
| انگلیسی          | 47                       | $\overline{1}$ | O.                              |
| برنامه نویسی     |                          |                | $\Box$                          |
| دسته فيلتر شده 1 | 354                      | n              | ೀ                               |
| دسته فيلتر شده 2 |                          |                | S.                              |
| دينى             | 35                       | m              | $\mathbb{C}^{\mathbf{v}}$       |

شکل ۴: گرفتن کارتهای اشتراکی

#### <span id="page-22-0"></span>۳ . ۱ دانلود دسته های اشتراکی

آسان ترین راه برای آغاز کار با آنکی بارگیری دسته ای از کارت هایی است که شخصی به اشتراک گذاشته است.

- ۱. آنکی را باز کنید و بر روی دکمهی «گرفتن به اشتراک گذاشته شده» در پایین لیست دستهها کلیک کنید(شکل
	- .[\(۴](#page-22-0)
- .۲ زمانی که دسته ای را که به آن علاقه دارید یافتید، بر روی دکمه ی «دانلود» برای بارگیری دسته ی مورد نظر کلیک کنید.
- .۳ بر روی دسته ی بارگیری شده دابل کلیک کرده تا در داخل آنکی بارگذاری شود یا از طریق مسیر «فایل *←* وارد کردن» ، آنرا بارگذاری کنید.

ً توجه داشته باشید که در حال حاضر افزودن دسته های اشتراکی به صورت مستقیم به حساب کاربری AnkiWeb لطفا امکانپذیر نیست. بایستی آنها را با استفاده از برنامهی دسکتاپ بارگذاری کرده، سپس با همگامسازی، آنها را در

AnkiWeb بارگذاری کنید.

لطفاً بخش دستههای اشتراکی را برای اطلاعات بیشتر در مورد اشتراکگذاری دستههای خود با دیگران ببینید. خودساخته در برابر پیش ساخته:

ساختن دستهی خودتان مؤثرترین راه در یادگیری یک موضوع دشوار است. موضوعاتی مثل زبان و علوم فقط با صرف حفظ کردن حقایق نمی توانند یادگرفته شوند، این موارد برای یادگیری مؤثر نیازمند توضیح و زمینه هستند. علاوه بر این، واردکردن اطلاعات توسط خود شما، وادارتان می کند که نکات کلیدی را خود بشناسید، که این منجر به فھم بهتر می شود.

اگر زبان آموز هستید ممکن است وسوسه شوید که لیستی طولانی از کلمات و ترجمه ی آن ها را دانلود کنید، اما این به شما آن زبان را نخواهد آموخت؛ دقیقاً همانطور که حفظ کردن معادلات علمی به شما فیزیک نجومی را نخواهد آموخت. برای یادگیری صحیح، به کتاب، معلم، و مواجه شدن با جملات در دنیای واقعی نیازمند هستید.

اگر نمی فھمید، حفظ نکنید.

<span id="page-23-0"></span>اکثر دسته های اشتراکی توسط افرادی ایجاد شده است که در حال یادگیری مطالبی خارج از آنکی، از طریق کتاب، کلاس، تلویزیون و ... هستند. آنها نکات جالب را از چیزی که یادگرفته اند ، انتخاب و درون آنکی قرار می دھند. آنها هیچ تلاشی برای افزودن اطلاعات پس زمینه ای یا توضیحات به کارت ها انجام نمی دھند ، چون در حال حاضر مطلب را فھمیده اند. بنابراین وقتی کسی دسته ی آن ها را دانلود می کند و تلاش می کند از آن استفاده کند، به خاطر فقدان اطلاعات پس زمینه ای و توضیحات، آن را بسیار دشوار خواھد یافت. این بدین معنی نیست که دسته های اشتراکی بی فایده هستند بلکه باید برای موضوعات پیچیده، از آنها به عنوان مکمل، نه جایگزین برای مطلب خارجی استفاده کرد. اگر کتاب الف ب پ را می خوانید و کسی دسته ای از این کتاب را به اشتراک گذاشته است، استفاده از آن راھی عالی برای صرفه جویی در زمان است و برای مطالب ساده که در واقع لیستی از حقایق هستند مثل نام پایتخت ها یا تست اطلاعات عمومی، به مطلب خارجی نیاز ندارید. اما اگر اقدام به مطالعه ی یک موضوع پیچیده بدون مطلب خارجی کنید، احتمالاً با نتایج ناامید کننده روبه رو خواھید شد.

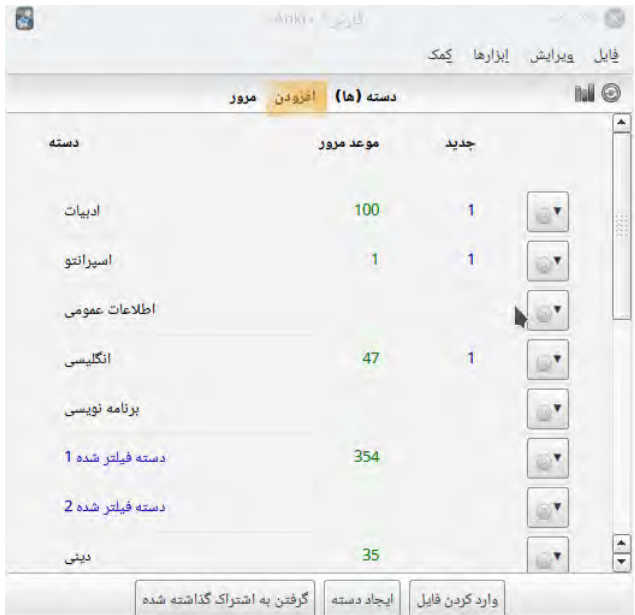

شکل ۵: افزودن یادداشت به آنکی

#### <span id="page-24-0"></span>۳ . ۲ افزودن کارت ها و یادداشت ها

از بخش مقدمات به خاطر آورید که در آنکی به جای افزودن کارت، یادداشت اضافه می کنیم و آنکی کارت ها را برای ما ایجاد میکند. بر روی دکمهی «افزودن» در پنجرهی اصلی کلیک کنید (شکل [۵\)](#page-24-0)، پنجرهی افزودن یادداشت نمایان خواهد شد (شکل [۳\)](#page-21-3) . بخش بالای سمت راست، نوع فعلی یادداشت را به ما نشان میدهد. اگر گزینهی «پایه» یا «Basic» را نمایش نمی دهد، ممکن است نوعی از یادداشت را وقتی که دسته های اشتراکی را دانلود کرده اید به مجموعه اضافه کردهاید. متن زیر مبتنی بر این فرض است که «پایه» انتخاب شده است.

بخش بالای سمت چپ پنجره، دسته ای را که کارت ها به آن افزوده می شود را به ما نشان می دهد. اگر مایلید که کارتها را به دستهی جدیدی بیافزایید، میتوانید بر روی دکمهی «نام دسته» کلیک کرده و سپس بر روی دکمهی «افزودن» کلیک کنید.

در پایین نوع یادداشت، تعدادی دکمه خواهید دید و ناحیهای که با «رو» یا «Front» و «عقب» یا «Back» نامگذاری شده است. «رو» یا «Front «و «عقب» یا «Back «فیلد نامیده می شوند و می توانید آن ها را با کلیک بر

روی دکمهی «فیلد(ها)...» در بالا، اضافه یا حذف کرده و یا تغییر نام دهید. در پایین فیلدها ناحیهی دیگری به نام «برچسب» وجود دارد. برچسبها، لیبلهایی هستند که می توانید آنها را، برای سهولت مدیریت و یافتن یادداشتها، به کارت ها ضمیمه کنید. اگر مایل باشید می توانید کادر برچسب را خالی رها کنید، یا یکی یا بیشتر را به یادداشت ها بیفزایید.برچسبها به وسیلهی یک فاصله از هم جدا میشوند.اگر متنی که در کادر برچسب وارد میکنید چنین باشد:

زبان انگلیسی

در این حالت شما دو برچسب خواھید داشت. یکی از آنها «زبان» و دیگری «انگلیسی» خواهد بود.

 $\operatorname{Ctrl}$  زمانی که متن را در فیلدها (رو و عقب) وارد کردید، میتوانید بر روی دکمهی «افزودن» کلیک کنید و یا کلید در مکینتاش) را برای افزودن یادداشت به مجموعهتان بزنید. وقتی که Command + Enter)  $+~{\rm Enter}$ چنین کاری را انجام دهید، هم یک کارت ایجاد خواهد شد و هم در دستهای که انتخاب کردید قرار داده خواهد شد. اگر مایل باشید که کارتی را که افزوده اید ویرایش کنید، می توانید بر روی دکمه ی تاریخچه کلیک کنید یا در مرورگر برای کارتی که اخیراً افزوده شده است جستجو کنید.(مرورگر پنجرهای جداست که به شما اجازهی بررسی، جستجو و ویرایش کارت های در مجموعه را می دهد.)

آنکی اولین فیلد را از جهت یکسان بودن یادداشت ها بررسی می کند، به عنوان مثال اگر دو کارت با یک فیلد روی «سیب» وارد کنید به شما هشدار خواهد داد. بررسی یگانگی محدود به نوع یادداشت فعلی است. بنابراین اگر در حال یادگیری چندین زبان هستید، دو کارت با یک فیلد رو، تا زمانی که نوع یادداشت متفاوتی برای هر زبان دارید، به عنوان کارت تکراری تشخیص داده نخواهد شد.

آنکی در دیگر فیلدها به صورت خودکار برای کارایی برنامه به دنبال موارد تکراری نمی گردد. اما مرورگر قابلیت «یافتن تکراری ها» را دارد که می توانید هر از گاهی اجرایش کنید.

برای اطلاعات بیشتر در مورد کلیدهای نوع یادداشت و فیلد، لطفاً بخش ویرایشگر را ببینید.

عادات خوب

افراد متفاوت دوست دارند به روشهای مختلف به مرور مطالب بپردازند، اما مفاھیمی عمومی وجود دارد که باید به خاطر بسپارید. مقدمه ای عالی برای این بحث این مقاله در سایت سوپرممو هست. به صورت خاص:

سادگیاش را حفظ کنید: هر چه کارتهایتان کوتاهتر باشد، مرورشان راحتتر است. ممکن است وسوسه شوید که برای محکم کاری حجم زیادی از اطلاعات را وارد کنید، اما مرورها به زودی دردآور خواهد شد. بدون فهمیدن حفظ نکنید: اگر در حال مطالعهی زبانی هستید، از حفظ کردن لیستهای طویل کلمات خودداری کنید. بهترین راه یادگیری یک زبان استفاده از زمینه است، که به معنی دیدن آن کلمات به صورت استفاده شده در جمله است. خودتان را تصور کنید که در حال مطالعهی یک دوره رایانه هستید. اگر اقدام به حفظ کوهی از واژگان کنید، پیشرفت کردن برای شما بسیار دشوار خواهد شد. اما اگر زمانی را صرف درک مفاھیم در پس واژگان کنید، یادگیری واژگان بسیار راحت تر خواهد شد.

#### ۳ . ۳ افزودن یک نوع یادداشت

<span id="page-26-0"></span>هرچند که یادداشت های معمولی برای کارت های ساده با یک کلمه یا عبارت روی هر طرف کافی هستند، به محض اینکه خودتان را خواهان گنجاندن بیش از یک بخش اطلاعاتی در رو یا پشت کارت دیدید، بهتر است که این اطلاعات را به فیلدهای بیشتری تقسیم کنید.

ممکن است با خودتان فکر کنید «اما فقط یک کارت می خواهم، پس چرا نمی توانم صدا، یک تصویر، راهنمایی یا ترجمه را در فیلد جلو قرار دهم؟» اگر مایل به انجام چنین کاری هستید، مشکلی نیست. اما عیب این روش این است که تمام اطلاعات یک جا انباشته می شوند. اگر بخواهید که کارت های خود را با استفاده از بخش راھنمایی روی کارت مرتب کنید، به خاطر اینکه با دیگر مطالب قاطی شده است قادر به انجام آن نخواھید بود. نمونه ای دیگر که می توانم برای قانع کردن شما ذکر کنم این است که قادر به انجام کارهایی مثل انتقال صدا از رو به پشت کارت، مگر با کپی و پیست کردن پر زحمت، آن هم برای هر یادداشت نخواھید بود. با نگه داشتن محتوا در کادرهای مجزا، تنظیم کردن قالب کارت در آینده بسیار راحت تر خواهد بود.

برای انتخاب کردن نوع یادداشت ، در پنجرهی افزودن بر روی دکمهی کنار «نوع» یا «type» کلیک کنید (شکل [۶](#page-27-0)). حال صفحهی دیگری را خواهید دید که به شما امکان انتخاب از فهرست انواع یادداشتها که قبلاً ایجاد کردهاید، را می دهد (شکل [۷](#page-27-1)). در این فهرست یادداشت هایی وجود دارد که به صورت پیش فرض همراه آنکی اضافه شده اند یا اینکه شما قبلاً خود ایجاد کردهاید یا به واسطهی بارگذاری یک دستهی اشتراک گذاری شده، به این فهرست اضافه شده است. برای انتخاب نوع یادداشت از این فهرست می توانید از کلید «انتخاب کن» استفاده کنید (شکل [۸\)](#page-28-1).

در صورتی که بخواهید نوع یادداشت جدیدی تعریف کنید، میتوانید در این کادر محاورهای بر روی مدیریت کلیک کنید (شکل [۹](#page-29-0))یا اینکه در میزکار آنکی از منوی ابزارها *←*مدیریت نوع یادداشت را انتخاب کنید. در کادر محاوره ای که باز

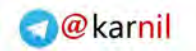

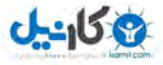

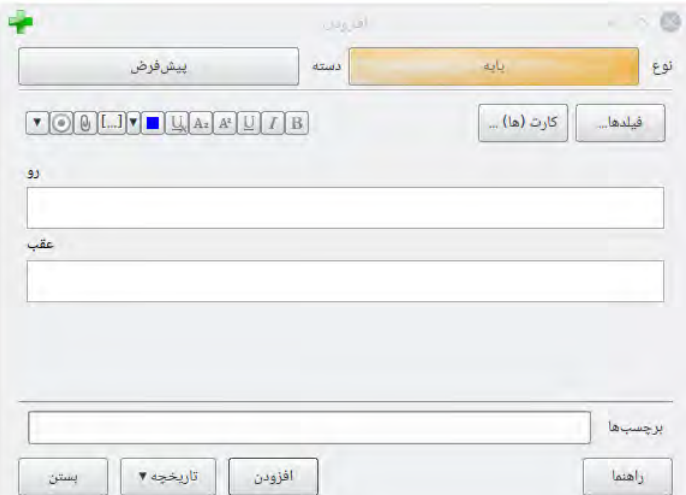

<span id="page-27-0"></span>شکل ۶: افزودن نوع یادداشت به آنکی

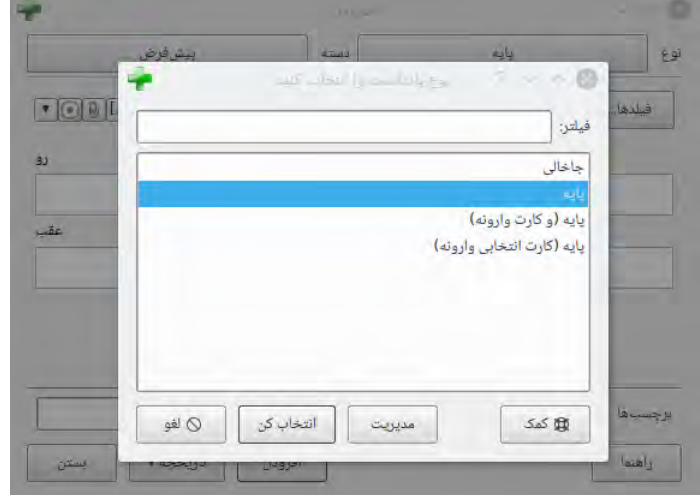

<span id="page-27-1"></span>شکل ۷: انتخاب نوع یادداشت به آنکی

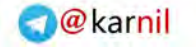

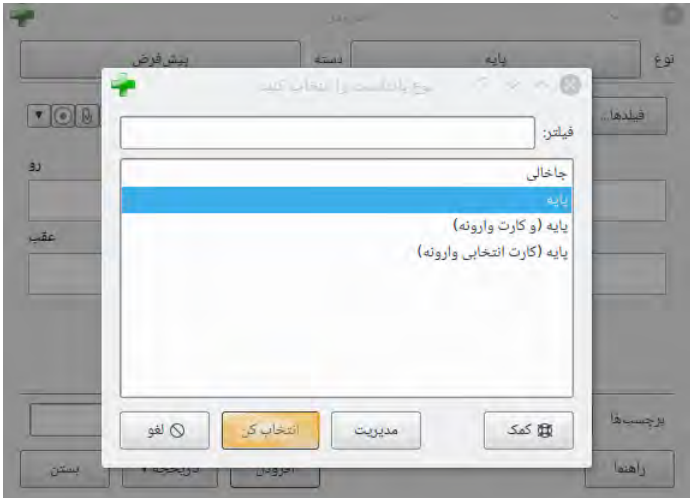

<span id="page-28-1"></span>شکل ۸: انتخاب نوع یادداشت از فهرست به آنکی

می شود شما در سمت راست آن فهرست انواع یادداشت مجموعه و تعداد یادداشت های آنها را مشاهده می کنید. برای افزودن نوع یادداشت جدید بر روی «افزودن» کلیک کنید (شکل [۱۰\)](#page-29-1). در پنجرهی جدیدی که برای شما باز میشود (شکل [۱۱\)](#page-30-0) با دو اصطلاح مواجه می شوید. «Add «یا «افزودن» به معنی بنیان نهادن نوع ایجاد شده براساس آنچه که همراه با آنکی عرضه شده است. «Clone «یا «مشابه» به معنی بنیان نهادن نوع ایجاد شده براساس آنچه که در مجموعه ی خودتان دارید می باشد. به عنوان مثال اگر در حال حاضر نوع یادداشت لغات فرانسوی را ایجاد کرده اید، ممکن است از آن در هنگام ایجاد نوع یادداشت لغات آلمانی استفاده کنید.

بعد از انتخاب «OK «از شما خواسته خواهد شد که نوع یادداشت جدید را نامگذاری کنید. موضوع مطالبی را که دارید مطالعه می کنید، می تواند انتخاب خوبی برای نام باشد(چیزهایی مثل «ژاپنی» و «متفرقه» و غیره). هنگامی که نامی را انتخاب کردید، پنجره نوع یادداشت را ببندید تا به پنجرهی افزودن بازگردید.

#### ۳ . ۴ شخصی سازی کادر ها

<span id="page-28-0"></span>برای شخصی سازی کادرها، بر روی دکمهی «...Fields» یا اگر از زبان فارسی استفاده میکنید بر روی دکمهی «فیلد(ها)...» در هنگام افزودن یا ویرایش یک یادداشت کلیک کنید(شکل [۱۲](#page-30-1)).

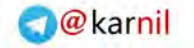

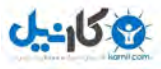

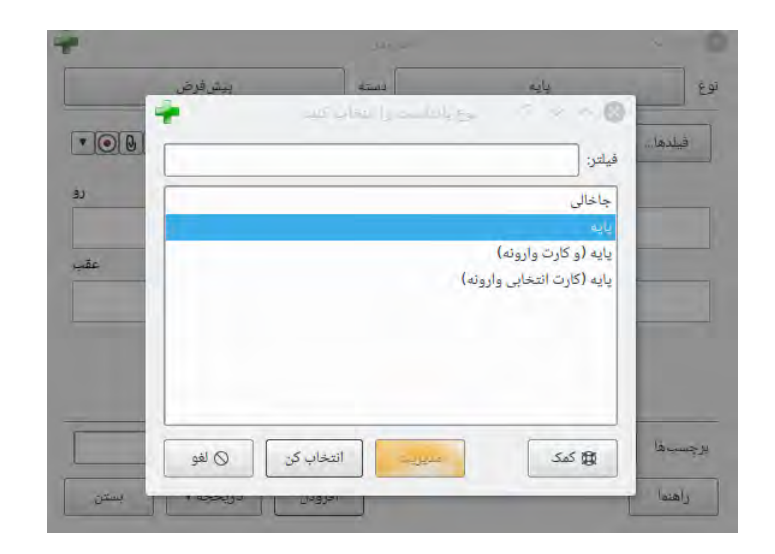

<span id="page-29-0"></span>شکل ۹: افزودن نوع یادداشت با کادر محاورهای انواع یادداشت

<span id="page-29-1"></span>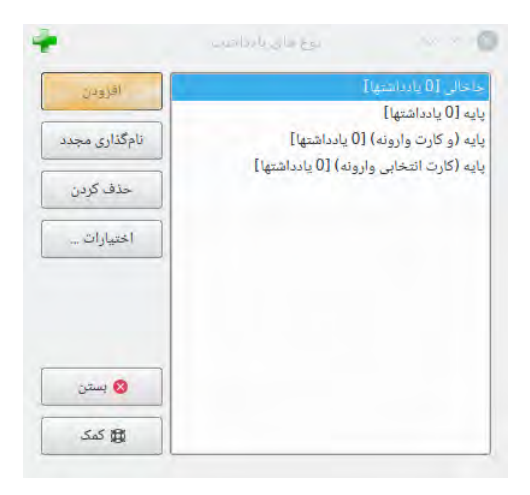

شکل :۱۰ کادر محاوره ای افزودن نوع یادداشت جدید

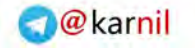

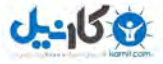

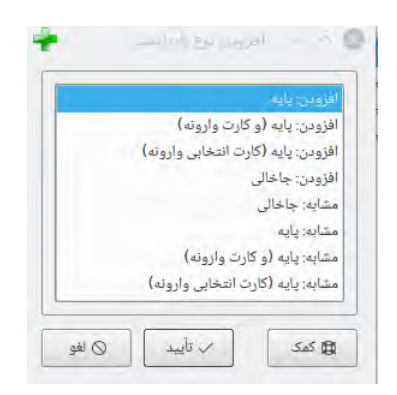

<span id="page-30-0"></span>شکل :۱۱ کادر محاوره ای انتخاب بنیان نوع یادداشت جدید

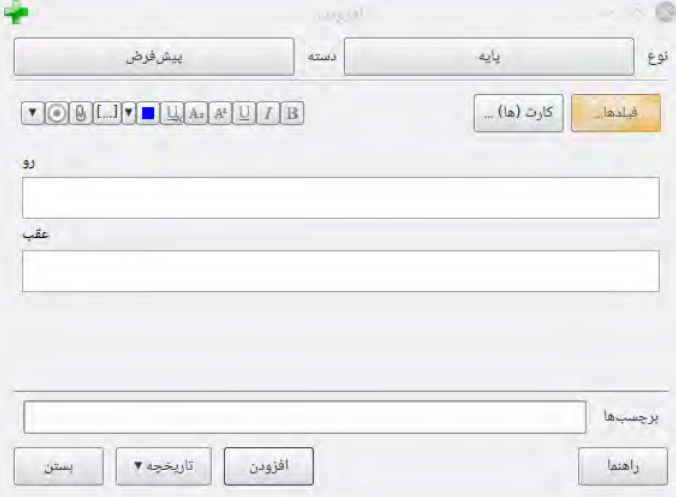

<span id="page-30-1"></span>شکل ۱۲: انتخاب فیلد در پنجرهی افزودن یادداشت

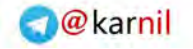

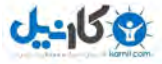

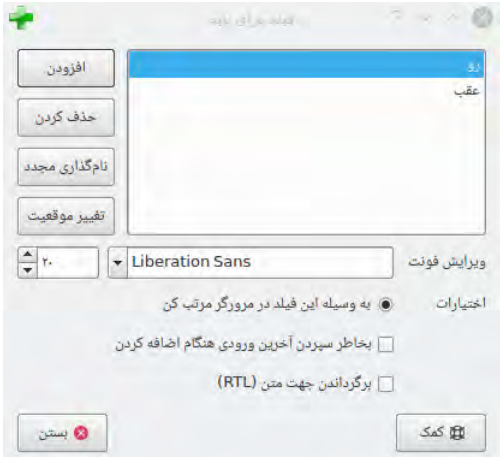

#### <span id="page-31-0"></span>شکل :۱۳ ویرایش فیلد

در پنجرهی باز شده (شکل [۱۳\)](#page-31-0) میتوانید با کلیک روی دکمههای مناسب، فیلدها را اضافه یا حذف کرده یا تغییر نام دهید. برای تغییر ترتیبی که فیلدها در این کادر محاورهای و کادر محاورهای افزودن یادداشت نمایش داده میشوند، میتوانید از دکمه تغییر موقعیت استفاده کنید، که مکان عددی را که میخواهید فیلد مورد نظر داشته باشد از شما می خواهد. بنابراین اگر می خواھید که فیلدی اولین باشد «۱» را وارد کنید.

از اختیارات در پا͕ن صفحه، می توانید مشخصات متعدد فیلدها را برای هنگام افزودن یا ویرایش کردن کارت ها ویرایش کنید. اینجا، آنجایی نیست که آنچه را که در هنگام مرور روی کارت هایتان نمایش داده می شود شخصی سازی ًکنید؛ برای این کار، لطفاً بخش الگوها را ببینید. أً<br>أ

ویرایش فونت:

به شما اجازهی شخصی سازی قلم و اندازهی استفاده شده هنگام ویرایش یادداشتها را میدهد. اگر میخواهید که اطلاعات غیرمهم را کوچکتر کنید یا اندازمی کاراکترهای خارجی را که سخت خوانده میشوند، افزایش دهید، این قابلیت بسیار مفید است. تغییراتی که اینجا انجام میدهید چگونگی نمایش کارتها در هنگام مرور را تحت تأثیر قرار نمی دهد؛ برای انجام این کار، بخش الگوها را ببینید. هرچند اگر عملکرد « تایپ کردن پاسخ » را فعال کرده باشید، متنی که تایپ می کنید قلم و اندازه تعریف شده در اینجا را استفاده خواهد کرد.

مرتب کردن بر اساس این فیلد:

به آنکی می گوید که این فیلد را در ستون فیلد مرتب سازی در مرورگر نمایش دھد و می توانید از این فیلد برای مرتب کردن کارت ها استفاده کنید. فقط یک فیلد، در زمان واحد، می تواند فیلد مرتب سازی باشد.

آخرین ورودی را به یاد بسپار:

وقتی که گزینه ی «آخرین ورودی را به یاد بسپار» انتخاب شده است، آنکی محتوای فیلد را بعد از اینکه یادداشتی افزوده شد پاک نمی کند. اگر خودتان را در حال ورود یک محتوا در چندین یادداشت می بینید، ممکن است این گزینه مناسب شما باشد.

برگرداندن جھت متن :

برگرداندن جهت متن زمانی که در حال مطالعهی زبانهایی هستید که متن را از راست به چپ نمایش میدهند، مثل عربی یا عبری، مفید است. این گزینه در حال حاضر فقط ویرایش را کنترل می کند؛ برای حصول اطمینان از اینکه متن هنگام مرور درست نمایش داده می شود، به تنظیم کردن الگوهای خود نیاز دارید.(پس از اینکه فیلدهایی را افزودید، احتمالاًمی خواھید که آنها را به رو یا پشت کارتتان اضافه کنید. برای اطلاعات بیشتر در این باره، بخش الگوها را ببینید.) توجه:

<span id="page-32-0"></span>از نامهای  $\rm Tag, Type, Deck$  یا  $\rm Card$  یا  $\rm Card$  به عنوان نام فیلد استفاده نکنید، زیرا این ها فیلدهای خاص هستند و به درستی کار نخواھند کرد.

#### ۳ . ۵ تغ͔ر نوع دسته/نوع یادداشت

در هنگام افزودن یادداشت، میتوانید بر روی دکمهی بالای سمت راست، برای تغییر دادن نوع یادداشت و دکمهی بالا سمت چپ، برای تغییر دسته کلیک کنید. پنجرهای که باز میشود نه تنها به شما اجازه میدهد که دسته یا نوع یادداشت را انتخاب کنید، بلکه اجازه ی افزودن دسته های جدید و مدیریت نوع یادداشت های شما را نیز می دهد.

#### ۳ . ۶ استفاده ی مناسب از دسته ها

<span id="page-32-1"></span>دسته ها برای تقسیم کردن محتوای شما به گروه های وسیعی که می خواھید جداگانه مطالعه کنید طراحی شده اند، مثل انگلیسی، جغرافیا و ... . ممکن است بخواھید که دسته های کوچک زیادی را برای مدیریت محتوای خود ایجاد کنید، مثل: «افعال مربوط به غذاها» یا «فصل ۱ کتاب جغرافیای من» اما به دلایل زیر، این کار توصیه نمی شود:

- تعداد زیاد دسته های کوچک به معنای مرور کارت ها به ترتیبی قابل پیش بینی است. به این دلیل که روی هر دسته در هر بار کلیک میکنید (که سرعت پایینی دارد) یا اینکه تعدادی دسته را زیر یک دستهی اصلی افزودهاید، که باعث دیدن تمام کارت های دسته های «افعال مربوط به غذاها» و «فصل ۱» با ھم می شود. این باعث آسان تر شدن پاسخگویی به کارت ها می شود، که منجر به خاطرات ضعیف تر می شود. وقتی که نیاز دارید کلمه یا عبارت را در خارج از آنکی به یاد بیاورید، فرصت دیدن محتوای مرتبط را در اول کار نخواھید داشت!
- آنکی برای برآمدن از پس تعداد زیادی دسته (بیشتر از چند جین) طراحی نشده است و اگر دسته ی بیشتر اضافه کنید، کند خواهد شد - مخصوصاً اگر در حال مطالعه بر روی وسیلهی همراهی هستید. چند دسته بیشتر تفاوت چندانی را ایجاد نخواهد کرد، اما اگر دسته های زیادی داشته باشید، تأخیر شروع برنامه افزایش خواهد یافت.

به جای ایجاد تعداد زیادی دستهی کوچک، بهتر است که از تگ@ا و یا فیلدها برای طبقهبندی کردن محتوا استفاده کنید. به جای ایجاد دستهای مثل «افعال مربوط به غذاها» میتوانید اینها را به دستهی اصلی مطالعهی زبان بیفزایید، و کارت ها را با «فعل» و «غذا» برچسب گذاری کنید. هر کارت می تواند چندین تگ داشته باشد، که بدین معنی است که می توانید کارهایی مثل جستجو برای تمام افعال، تمام واژگان مرتبط با غذا، یا تمام افعالی که مرتبط به غذا هست را انجام دھید.

کسانی که دوست دارند بسیار مرتب شده باقی بمانند؛ می توانند فیلدهایی مانند «صفحه»، «کتاب» و ... را به یادداشت های خود برای دستهبندی کردن بیفزایند. آنکی از جستجو در فیلدهای خاص پشتیبانی میکند، این یعنی اینکه میتوانید جستجویی برای «کتاب:کتاب من صفحه: ۶۳» انجام دهید و فوراً آن چیزی را که به دنبالش هستید بیابید.

عملکرد مطالعهی اختصاصی و دستههای فیلتر شدهی آنکی''' آن را بسیار قدرتمند می کند، چرا که می توانید دستههای موقتی از عبارات جستجو شده ایجاد کنید.در اکثر اوقات، این ویژگی به شما نه تنها اجازه ی مرور محتوایتان به صورت ؚٙ یکجا در یک دسته (برای بهترین عملکرد حافظه) را می دهد، بلکه هنگامی که نیاز به تمرکز بر یک مطلب خاص دارید، مثلاً قبل از یک امتحان، اجازه ی ایجاد دسته های موقتی را به شما می دهد. قاعده کلی این است که اگر می خواھید مطلبی را

<span id="page-33-0"></span><sup>&</sup>lt;sup>ااا</sup>بعداً در این راهنما بررسی شده است

<span id="page-34-0"></span>جداگانه مطالعه کنید، باید دسته ای عادی باشد، و اگر گاھی نیاز دارید که بتوانید آن را جداگانه و به طور خاص مطالعه کنید (برای یک امتحان، وقتی که کلی کار عقب افتاده دارید و ...) تگها/فیلدها و دسته های فیلتر شده بهتر هستند.

#### ۴ مطالعه

<span id="page-34-1"></span>هنگامی که دستهای را که دوست دارید یافتید یا تعدادی یادداشت در آن وارد کردید، زمان شروع مطالعه فرا رسیده است.

#### ۴ . ۱ دسته ها

در حال حاضر، مطالعه در آنکی محدود به دستهی انتخاب شده و هر دستهای که شامل آن میشود است. میتوانید دستهی انتخاب شدهی فعلی را با کلیک کردن روی پنجرهی اصلی عوض کنید. در صفحهی دستهها، دستههایتان در لیستی نمایش داده می شوند. دو ردیف از اعداد وجود دارد: موعد مرور و جدید (شکل [۱۴](#page-35-0)). موعد مرور شمارگان مرورهای در حال انتظار و کارت هایی که اکنون در حال یادگیری هستند می باشد. جدید تعداد کارت های جدید است که منتظر یادگرفته شدن در آن روز هستند.

<span id="page-34-2"></span>هنگامی که روی دستهای کلیک میکنید، دستهی فعلی میشود و آنکی به صفحهی مطالعه تغییر میکند. میتوانید روی چرخ دندهها در سمت راست دسته برای تغییر نام یا حذف دستهها، یا شخصی سازی اختیاراتشان استفاده کنید.

#### ۴ . ۲ کلیت مطالعه

بعد از کلیک روی یک دسته برای مطالعه، صفحه ای را می بینید که به شما تعداد کارت هایی که امروز موعدشان هست را نشان می دهد و اینها بر سه دسته هستند(شکل [۱۵](#page-35-1)):

- جدید به کارت هایی گفته می شود که دانلود شده یا به صورت دستی وارد شده اند، ولی قبلاً هرگز مطالعه نشده اند.
- در حال یادگیری به کارتهایی گفته میشود که اخیراً برای اولین بار دیده شدهاند، و هنوز در حال یادگیری هستند.

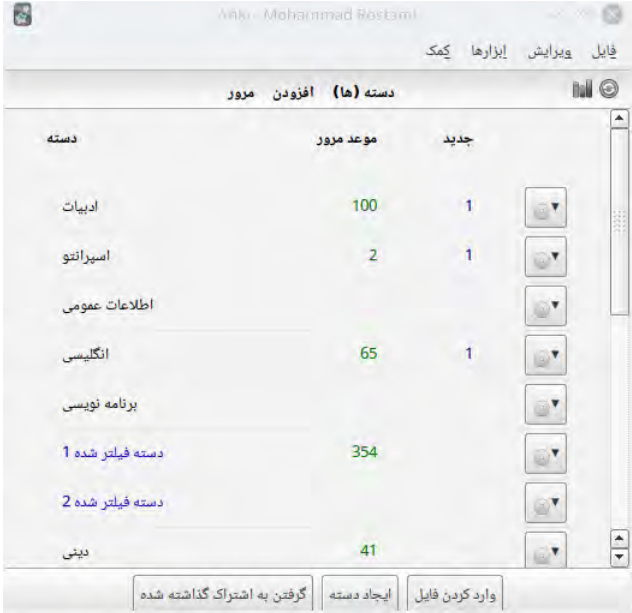

<span id="page-35-0"></span>شکل ۱۴: نمایش دستهها در آنکی

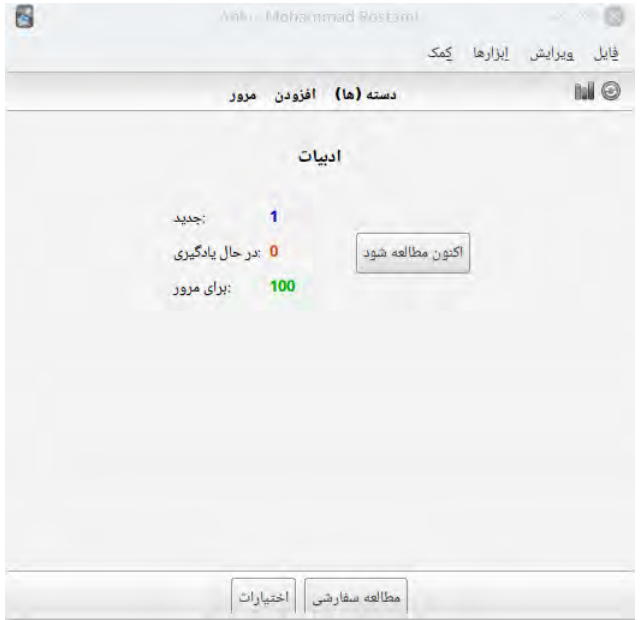

<span id="page-35-1"></span>شکل ۱۵: صفحهی مطالعهی دستهها در آنکی
• برای مرور به کارت هایی گفته می شود که قبلاً یادگیری شده اند و اکنون باید مرور شوند تا فراموششان نکنید.

برای شروع یک جلسهی مطالعه، بر روی دکمهی اکنون مطالعه شود کلیک کنید. آنکی شروع به نمایش کارتها می کند تا زمانی که کارت هایی که باید امروز نمایش داده شوند تمام شوند. در هنگام مطالعه، می توانید با زدن کلید «s« روی صفحه کلیدتان به نمای کلی بازگردید.

#### ۴ . ۳ پرسش ها

هنگامی که یک کارت نمایش داده می شود، فقط سؤال در ابتدا نمایش داده می شود. بعد از فکر کردن راجع به پاسخ، روی دکمهی نمایش پاسخ کلیک کنید، یا کلید فاصله را بزنید. پاسخ نمایش داده خواهد شد. اگر مدت زمان اندکی طول کشید تا پاسخ را به یاد بیاورید ایرادی ندارد، اما به عنوان قاعدهای عمومی اگر نمیتوانید پاسخ را در ده ثانیه به یاد آورید، بهتر است که تسلیم شده و پاسخ را نمایش دھید تا اینکه برای به یاد آوردن پاسخ با خودتان درگیر باشید. هنگامی که پاسخ نمایش داده می شود، بایستی جوابی را که در ذھنتان نقش بسته است با جوابی که نمایش داده شده است مقایسه کنید و به آنکی بگو͕د که با چه کیفیتی به خاطر آوردید. اگر به خودتان برای مقایسه دقیق پاسخ ها اعتماد ندارید، می توانید از آنکی بخواھید که از شما بخواهد تا به جای نمایش پاسخ، آن را تایپ کنید. اگر دوست دارید که این کار را انجام دھید، بخش الگوها را ببینید.

تعداد دکمه های موجود برای زمان بندی بستگی به این دارد که کارت در حال یادگیری است یا در حال مرور.

## ۴ . ۴ یادگیری

هنگامی که کارتهای جدید را یاد میگیرید، یا زمانی که کارتهایی را که فراموش کردهاید مجدداً یاد میگیرید، آنکی کارت ها را به شما یک یا چند بار برای کمک در حفظ کردنشان نشان خواهد داد. به صورت پیشفرض دو مرحله وجود دارد: ۱ دقیقه و ۱۰ دقیقه. میتوانید تعداد مراحل و فاصله ی بین آنها را با کلیک بر روی دکمه ی اختیارات (شکل [۱۶](#page-37-0))در هنگام دیدن نمای کلی مطالعه تغییر دهید.

در هنگام یادگیری سه دکمهی درجهبندی وجود دارد (شکل [۱۷](#page-37-1)):

دوباره:

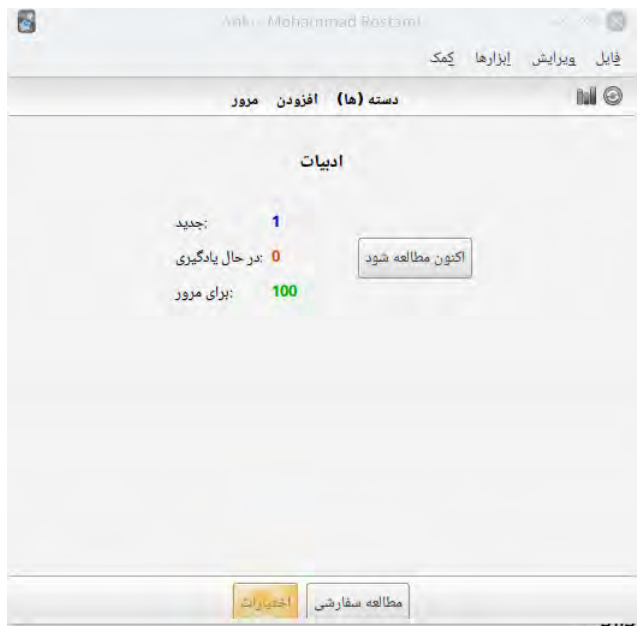

<span id="page-37-1"></span><span id="page-37-0"></span>شکل :۱۶ انتخاب اختیارات برای تنظیم زمان یادگیری

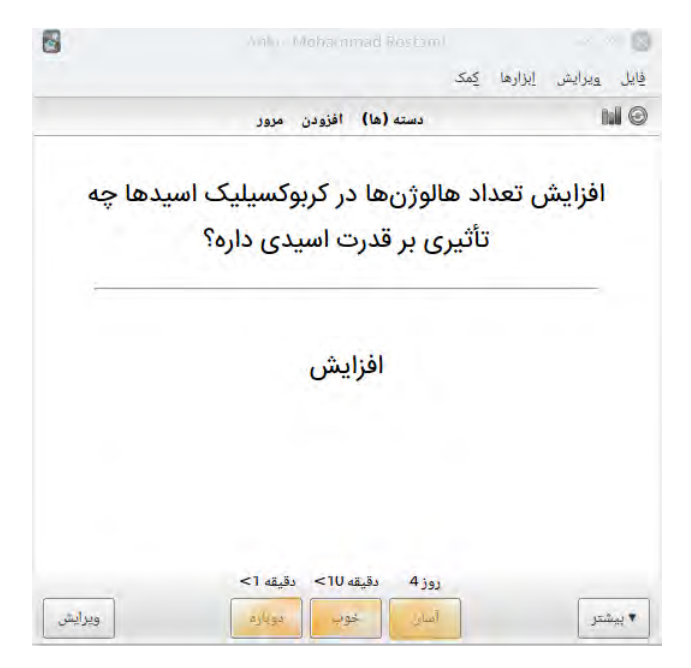

شکل :۱۷ صفحه یادگیری

کارت را به ابتدای مرحله اول بازمی گرداند.

خوب:

خوب کارت را به مرحلهی بعدی حرکت میدهد. اگر کارت در آخرین مرحله باشد، کارت تبدیل به یک کارت مرور می شود (از یادگیری خارج می شود). به صورت پیش فرض، زمانی که کارت به پایان مراحل یادگیری رسیده باشد، کارت مجدداً روز بعد و سپس در فواصل زمانی فزاینده طولانیتر نمایش داده خواهد شد.

آسان:

آسان فوراً کارت را تبدیل به یک کارت مرور میکند، حتی اگر مراحلی باقی مانده باشد. به صورت پیشفرض، کارت مجدداً ۴ روز دیگر و سپس در فواصل زمانی طولانی فزاینده نمایش داده خواهد شد. دکمهی آسان در حالت یادگیری مجدد نمایش داده نخواهد شد و به شما تأخیر زمانی مانند دکمه «خوب» را خواهد داد.

زمانی که کارت ها برای اولین بار دیده می شوند، در مرحله اول شروع هستند. این بدان معنی است که خوب پاسخ دادن برای یک کارت در دفعه اول، آن را یکبار در ده دقیقه دیگر نمایش خواهد داد و ۱ دقیقه آغازین مورد اغماض قرار خواهد گرفت. میتوانید از کلیدهای ۲۰۱ و ۳ صفحه کلید برای انتخاب یک دکمهی خاص استفاده کنید، جایی که ۱ = دوباره است. فشردن کلید فاصله خوب را انتخاب خواهد کرد.

اگر هیچ کارت دیگری برای نمایش در روز وجود نداشته باشد، آنکی به صورت پیش فرض کارت های یادگیری را، حتی اگر تأخیر زمانی آنها کاملاً نگذشته باشد، مجدداً نمایش خواهد داد. اگر تمایل دارید که برای تأخیر کامل یادگیری صبر کنید، میتوانید این رفتار را در تنظیمات برنامه تغییر دهید.

### ۴ . ۵ مرور

زمانی که کارتی قبلاً یادگیری شده است و آماده است که مجدداً مرور شود، چهار دکمه برای رتبهبندی پاسخ وجود دارد(شکل [۱۸](#page-39-0)):

#### دوباره:

پاسختان را به عنوان نادرست برچسب گذاری خواهد کرد، و از آنکی می خواهد تا کارت را در آینده بیشتر نشان دھد. لطفاً بخش تأخیرها را برای اطلاعات بیشتر درباره اینکه چگونه تأخیرهای مرور مدیریت میشوند را ببینید.

سخت:

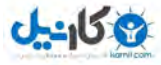

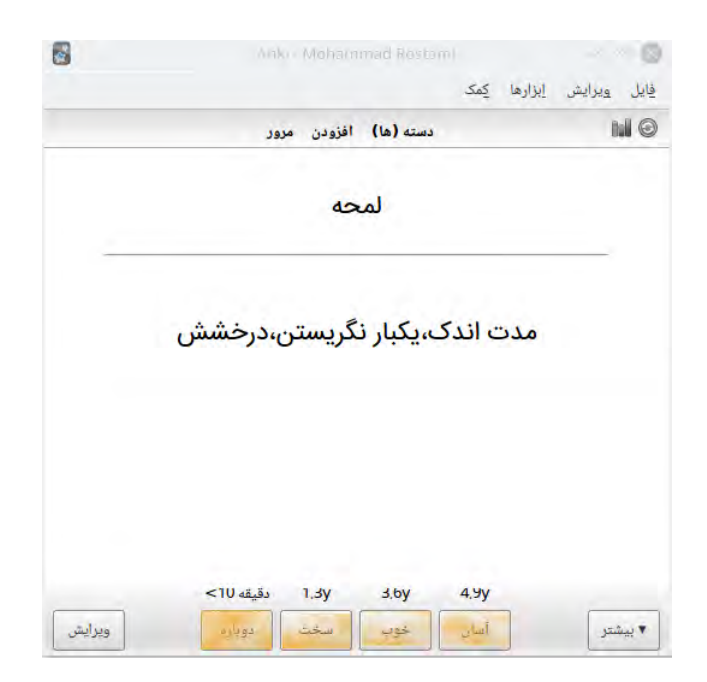

شکل ۱۸: صفحهی مرور کارت در آنکی

کارت را در مدت تأخیر اندکی بیشتر نسبت به آخرین بار نمایش می دهد، و به آنکی می گوید که در هنگام برنامه ریزی کردن این کارت در آینده بیشتر محافظه کار باشد.

<span id="page-39-0"></span>خوب:

خوب به آنکی میگوید که آخرین تکرار تقریباً درست بوده و آسانی کارت نیازی به بالا و پایین شدن ندارد. در آسانی آغازین پیشفرض، کارت حدوداً ۲/۵ بار دیرتر از دفعهی قبلی نمایش داده خواهد شد. بنابراین اگر ۱۰ روز صبر کردهاید تا قبلاً کارت را ببینید، تأخیر بعدی حدوداً ۲۵ روز خواهد بود.

آسان:

آسان به آنکی می گوید که شما تأخیرها را بسیار کوتاه می بینید. کارت نسبت به خوب در مدت زمان دورتری در آینده برنامه ریزی خواهد شد و آنکی برای برنامه ریزی این کارت در آینده، تهاجمی تر خواهد بود. از آنجا که آسان به سرعت تأخیرها را افزایش می دهد، بهتر است که برای آسان ترین کارت ها استفاده شود. معمولاً شما بایستی به جای آسان از دکمهی خوب استفاده کنید.

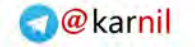

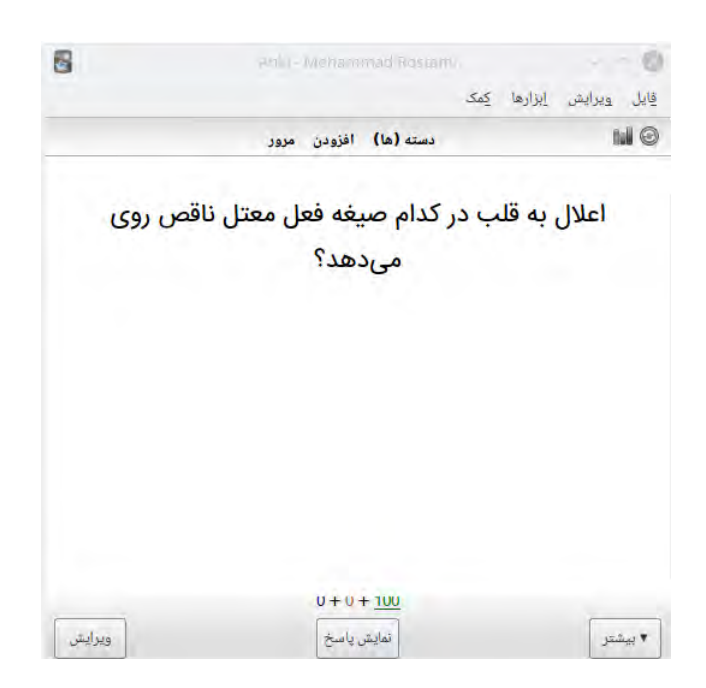

شکل ۱۹: شمارش تعداد کارتها در صفحهی مرور

مانند کارت های یادگیری، می توانید از کلیدهای ۱ تا ۴ صفحه کلید برای انتخاب یک پاسخ بهره ببرید. زدن کلید فاصله خوب را انتخاب خواهد کرد.

#### <span id="page-40-0"></span>۴ . ۶ شمارش مواعد و تخمین های زمان

هنگامی که فقط پرسش نمایش داده میشود، در بالای دکمهی «نمایش پاسخ» آنکی سه عدد مثل ۱۲ + ۳۴ + ۵۶ را نمایش می دهد که به رنگ های سبز، نارنجی و آبی مشخص شده است.(شکل [۱۹\)](#page-40-0). این ها کارت های جدید، کارت های در حال یادگیری، و کارت های برای مرور را نمایش می دهند. اگر ترجیح می دھید که اعداد را نبینید، می توانید آنها را در تنظیمات آنکی خاموش کنید.

#### توجه

به صورت پیش فرض، هنگامی که کارتی را فراموش می کنید آنکی آن را پس از ۱ دقیقه و سپس ۱۰ دقیقه بعد نمایش می دهد. از آن جایی که در این فرایند دو مرور داریم، سقوط یک کارت تعداد وسط (نارنجی رنگ) را دو شماره افزایش

خواهد داد.

هنگامی که پاسخ نمایش داده می شود، آنکی تخمینی از دفعه ی بعدی که کارتی نمایش داده خواهد شد بالای هر کارت می نویسد. اگر دوست ندارید که این تخمین ها را ببینید، می توانید آنها را نیز در تنظیمات آنکی غیرفعال کنید.

توجه

آنکی مقدار اندکی تفاوت اتفاقی را به موعد بعدی اضافه می کند، تا از همیشه با ھم ماندن کارت هایی که با ھم معرفی شدهاند و همیشه به یک صورت دستهبندی شدهاند جلوگیری کند. این تفاوت در تخمینها نمایش داده نمیشود ولی پس از انتخاب دکمه، اعمال خواهد شد.

### ۴ . ۷ ویرایش و بیشتر

میتوانید روی دکمهی ویرایش در سمت چپ پایین (عکس [۲۰](#page-42-0))برای ویرایش یادداشت فعلی کلیک کنید. هنگامی که ویرایش را به اتمام رساندید، به مطالعه بازخواهید گشت. صفحهی ویرایش بسیار شبیه به صفحهی افزودن یادداشت است.

در پا͕ن سمت راست دکمه ای به نام بیشتر وجود دارد. این دکمه عملکردهای دیگری که می توانید روی کارت یا یادداشت انجام دھید فراھم می کند (شکل [۲۱](#page-42-1)).

علامتگذاری یادداشت:

یک تگ «علامتگذاری شده» به کارت فعلی میفزاید تا به راحتی در مرورگر یافت شود. زمانی که می خواھید عملیاتی را در زمانی بعد، روی کارت اعمال کنید، مثلاً یافتن یک کلمه وقتی که به خانه رسیدید، این عملکرد سودمند است. کارتهای علامتگذاری شده ستارهای کوچک در گوشهی بالای سمت راست کارت در هنگام مرور نشان میدهند.

دفن کردن کارت/یادداشت:

کارت یا تمام یادداشتها را از مرور تا زمانی که از «خارج کردن از دفن» در صفحهی نمایش کلی دسته یا نامفهوم از مرور پنهان خواهد کرد. اگر بخواهید که بعداً به سراغ کارت بیایید مفید است. دفن کردن کارت همچنین میتواند برای کارت های ھمان یادداشت خودکار اتفاق بیافتد. اگر کارت ها هنگامی که در حال یادگیری بودند دفن شوند، قبل از دفن شدن به صف کارتهای جدید یا صف مرور منتقل می شوند.

معلق کردن کارت/یادداشت:

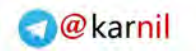

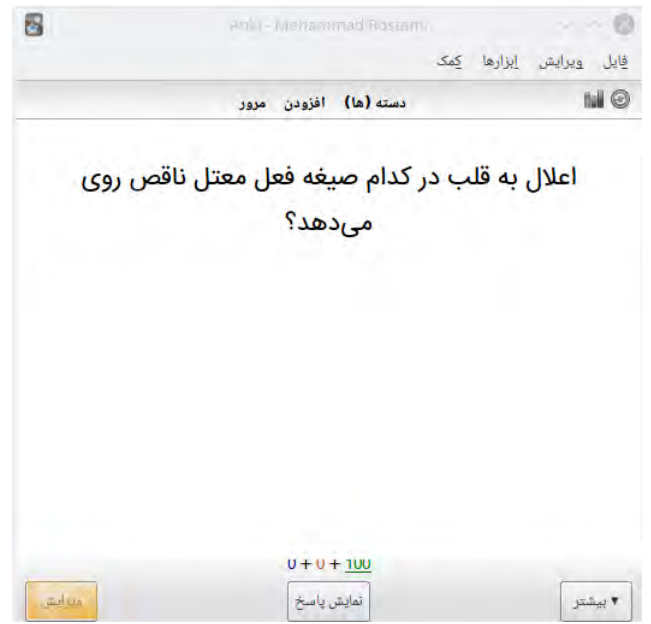

<span id="page-42-0"></span>شکل :۲۰ انتخاب ویرایش در صفحه مرور برای ویرایش کارت

| Anki - Mohammad Rostami |                 |                    |  |             |                                                                                                    |
|-------------------------|-----------------|--------------------|--|-------------|----------------------------------------------------------------------------------------------------|
|                         |                 |                    |  | قايل ويرايش |                                                                                                    |
| افزودن<br>مرور          | دسته (ها)       |                    |  |             | <b>NO</b>                                                                                                    |
|                         |                 |                    |  |             |                                                                                                    |
|                         |                 |                    |  |             |                                                                                                    |
|                         |                 |                    |  |             |                                                                                                    |
|                         | ×               |                    |  |             |                                                                                                    |
|                         |                 |                    |  |             |                                                                                                    |
|                         |                 |                    |  |             |                                                                                                    |
|                         | $^{\copyright}$ |                    |  |             |                                                                                                    |
|                         |                 |                    |  |             |                                                                                                    |
|                         | Del             |                    |  |             |                                                                                                    |
|                         | $\circ$         |                    |  | اختيارات    |                                                                                                    |
|                         | R               |                    |  |             |                                                                                                    |
| $U +$                   |                 |                    |  |             |                                                                                                    |
|                         |                 |                    |  |             |                                                                                                    |
|                         |                 | می دهد؟<br>Shift+V |  | أبزارها كمك | اعلال به قلب در کدام صیغه فعل معتل ناقص روی<br>علامت گذاشتن یادداشت<br>دفن کردن کارٹ<br>یادداشت های از نظر مخفی شده<br>معلق كردن كارت<br>معلق كردن نوشته<br>حذف يادداشت<br>بخش مجدد صوت<br>ضبط صدای خود |

<span id="page-42-1"></span>شکل :۲۱ انتخاب بیشتر در صفحه مرور کارت

کارت یا همه یادداشتهای کارت را تا هنگامی که به صورت دستی از حالت تعلیق <sup>۱۷</sup> خارج نشوند، از مرور خارج می کند. اگر می خواھید که از مرور یادداشت برای مدت زمانی اجتناب کنید، اما قصد حذف کردنش را ندارید مفید است. اگر کارت ها در هنگام معلق شدن در حال یادگیری بودند، قبل از تعلیق به صف کارت های جدید یا صف مرور منتقل می شوند.

حذف یادداشت: یادداشت و ھمه کارت هایش را حذف می کند. گزینه های کارت: گزینه های کارت فعلی را ویرایش می کند. پخش مجدد صدا: اگر کارت در جلو یا پشت صدا دارد، دوباره پخش خواهد شد. ضبط صدای خود: صدای خودتان را برای بررسی تلفظ ضبط کنید. (این ضبط موقتی است و با رفتن شما به کارت بعدی حذف خواهد

شد. اگر میخواهید به صورت دائمی به کارتی صوت اضافه کنید، میتوانید آن را در پنجرهی ویرایش انجام دهید.)

پخش مجدد صدای خودتان:

آخرین ضبط صدای خودتان را پخش می کند.

## ۴ . ۸ ترتیب نمایش

ترتیب مطالعهی کارتها را از دستهی انتخاب شده، و هر دستهای را که شامل میشود نشان خواهد داد. بنابراین اگر  $\rm ``French::My~Text$ - دستهی  $\rm 'French::My~Text$ انتخاب شود، کارت های دستههای  $\rm 'French::My~Text$ و غیره هم نمایش داده خواهند شد. برای کارت $\rm{d}$  جدید و مرورها، آنکی کارت $\rm{book::}$ ی و از از  $\rm{book::}$ دستهها به ترتیب الفبایی جمعآوری میکند. بنابراین در مثال بالا، شما ابتدا کارتها را از دستهی "French" سپس و بالاخره "Vocab" را خواهید دید. میتوانید از این حقیقت برای کنترل ترتیبی که کارت $\rm My\;Textbook$ بر اساس آن نمایش داده می شوند، با قرار دادن کارت های با الویت بالا در دسته هایی که در لیست بالاتر نمایش داده

<span id="page-43-0"></span>با کلیک روی دکمهی تعلیق در مرورگر $^{\mathsf{i}\mathsf{v}}$ 

می شوند، استفاده کنید. هنگامی که رایانه ها مرتب سازی الفبایی می کنند، کاراکتر "-" قبل از کاراکترهای الفبا، و "*∽*" بعد  $"\sim MyTextbook"$  از آنها میآید. بنابراین اگر دسته را "Vocab-" نامیده باشید، میتوانید دستهی دیگر را بنامید تا مجبورش کنید قبل از هر چیز دیگری نمایان شود.

کارت ها و یادداشت های جدید به صورت جداگانه جمع آوری می شوند، و آنکی تا هنگامی که هر دو صف خالی شوند برای حرکت به دستهی بعدی صبر نخواهد کرد، بنابراین ممکن است که در معرض کارتهای جدید از دستهای متفاوت از مرورها یا بالعکس قرار بگیرید. اگر این را نمیخواهید، مستقیماً بر روی آن دستهای که در عوض دستهی والد میخواهید آن را مطالعه کنید، کلیک کنید.

کارت های در حال یادگیری از تمام دسته ها در آن واحد جمع آوری می شوند، زیرا مقداری از نظر زمانی در معرض خطر هستند، و به ترتیبی که موعدشان هست نمایش داده می شوند.

برای مرتبسازی بهتر کارت ها، می توانید ترتیب را در مرورگر تغییر دهید.(برای کنترل ترتیبی که مرورها از یک دستهی خاص نمایش داده میشوند، یا تغییر کارتهای جدید از حالت ترتیبی به حالت اتفاقی، لطفاً تنظیمات دسته را ببینید.)

## ۴ . ۹ خواهر و برادر و دفن کردن

از مقدمات به یاد آورید که آنکی می تواند بیشتر از یک کارت برای هر چیزی که وارد می کنید ایجاد کند، مثل یک کارت رو*→*پشت و یک کارت پشت*→*رو، یا چند جای خالی از یک متن. این کارت های مرتبط خواهر و برادر نامیده می شوند. آنکی سعی می کند تا از نمایش نزدیک به ھم خواهرها و برادرها جلوگیری کند، زیرا نمایش نزدیک به هم این کارت ها معمولاًمفید نیست. هنگامی که آنکی با کارتی که خواهر و برادر است روبه رو می شود، از نمایش خواهر و برادر این کارت در ھمان جلسه با دفن کردن خودکار آن جلوگیری می کند. کارت های دفن شده تا روز بعد نمایش داده نمی شوند اما شما میتوانید به صورت دستی آن را از حالت دفن با استفاده از دکمهی «از دفن خارج کردن» در پایین نمایشگر بعد از کلیک روی یک دسته در لیست دسته ها، خارج کنید.

آنکی فقط خواهر و برادرهایی که کارت جدید یا مرور هستند، پنهان می کند. آنکی کارت های در حال یادگیری را پنهان نمی کند، زیرا زمان ارزش اساسی برای این کارت ها دارد و ھمچنین دلایل فنی از این واقعه جلوگیری می کند. از سوی دیگر، هنگامی که مطالعهی کارت یادگیری را شروع میکنید، هر نوع خواهر و برادر جدید/مرور دفن خواهند شد.

اگر می خواھید بیشتر از یک کارت از یک یادداشت در زمان یادگیری کارت های جدید ببینید، می توانید آنکی را از

دفن کردن کارت ها در تنظیمات دسته باز دارید.

#### ۴ . ۱۰ کلیدهای میانبر

بسیاری از عملکردهای رایج آنکی کلید میانبر دارد. بیشتر آن ها در رابط کاربری قابل کشف هستند: آیتم های منوها کلیدهای میانبر را در کنار خودشان دارند و نگه داشتن نشانگر موس روی یک دکمه، عموماً کلید میانبرش را در تولتیپی نمایش خواهد داد. در هنگام مطالعه، کلید فاصله یا اینتر پاسخ را نشان می دهد. زمانی که جواب نمایش داده می شود، می توانید از کلید فاصله یا اینتر برای انتخاب دکمه ی خوب استفاده کنید. می توانید از کلیدهای ۱ تا ۴ برای انتخاب یک دکمه ی خاص استفاده کنید. اکثر افراد پاسخ دادن به اکثر کارت ها را با زدن کلید فاصله و نگه داشتن انگشت روی دکمه ی ۱ برای زمانی که فراموش می کنند، مناسب می یابند.

آیتم «مطالعه ی دسته» در منوی ابزارها به شما کمک می کند تا به راحتی با استفاده از صفحه کلید به یک دسته ی دیگر منتقل شوید. می توانید آن را با کلید / به کار بیاندازید. هنگامی که باز شود، تمام دسته های شما و ناحیه ی فیلتری را در بالا نمایش می دهد (شکل [۲۲](#page-46-0)). ھمانطور که تایپ می کنید، آنکی فقط دسته هایی را نشان می دهد که با کاراکترهایی که تایپ می کنید تطابق داشته باشد. می توانید برای جداسازی عبارات مختلف جستجو، یک فاصله بینشان اضافه کنید و  $\mathrm{``on1~ja''}$  آنکی فقط دستههایی را به شما نشان خواهد داد که با تمام عبارات جستجو تطابق داشته باشند. بنابراین و  $1"$  a هر دو با دسته ای به نام  $\rm Japanese::Lesson1"$ تطابق خواهند داشت.

#### ۴ . ۱۱ عقب افتادگی

اگر در مرورهایتان عقب افتادهاید، آنکی کارت۱هایی را که بیشتر از همه منتظر بودهاند در اولویت قرار میدهد. آنکی این کار را با در نظر گرفتن ۲۰۰ کارت که بیشتر از همه در انتظار بودهاند و نمایش آنها به صورت اتفاقی تا محدوده مرور روزانهی شما انجام میدهد. با این ترتیببندی میتوان اطمینان حاصل کرد که هیچ کارتی قطعاً منتظر نخواهد ماند و از طرفی اگر کارت های جدیدی را معرفی کنید، مرورهای آن ها تا زمانی که کارت های عقب افتادهی خود را مرور نکردید نمایش داده نمی شوند.

اگر دوست دارید که ترتیب مرور کارت های از موعد گذشته را عوض کنید، می توانید این کار را با ایجاد یک دسته ی

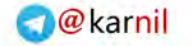

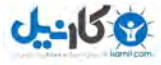

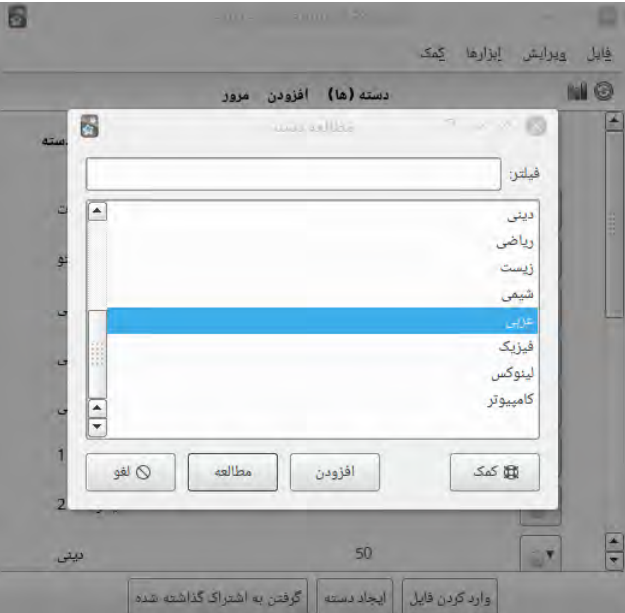

شکل ۲۲: فعال کردن مطالعهی دسته با انتخاب / از صفحه کلید

<span id="page-46-0"></span>فیلتر شده، که بعدتر در این راھنما توضیح داده شده است، انجام دھید.

زمانی که کارت های جدیدی را که مدت زمانی منتظر بوده اند پاسخ می دھید، آنکی آن تأخیر را در هنگام تخمین زدن زمان بعدی نمایش کارت در نظر میگیرد. لطفاً برای اطلاعات بیشتر، بخش سؤالات رایج در پایین راهنما را ببینید.

# ۵ ویرایش

# ۵ . ۱ ویژگی ها

ویرایشگر (عکس [۲۳](#page-47-0))در هنگام افزودن یا ویرایش یک یادداشت و یا در هنگام مرور یا کاوش نمایش داده می شود.

در بالا سمت راست دو دکمه وجود دارد، که پنجره های فیلدها و کارت ها را باز می کند.

در سمت چپ دکمه هایی هستند که قالب بندی را کنترل می کنند. عملکرد بولد، ایتالیک و زیرخط همانند برنامه های پردازشگر متن میباشد. دو دکمهی بعد به شما اجازه میدهد تا متن را بالانویس یا زیرنویس کنید، که برای ترکیبات

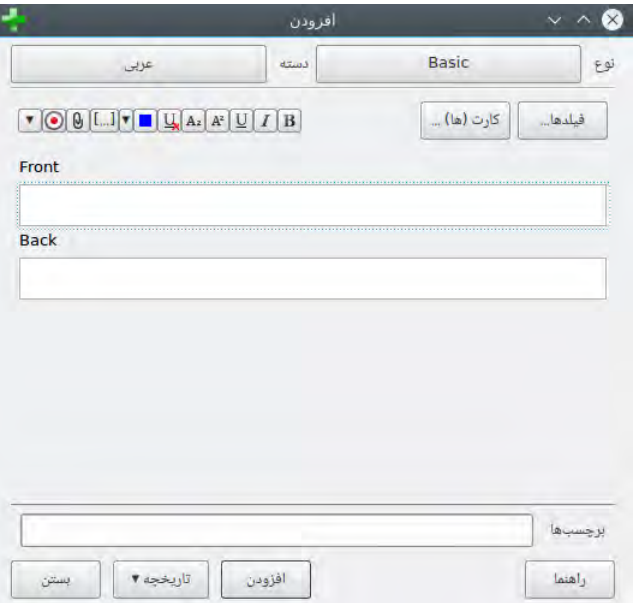

### <span id="page-47-0"></span>شکل :۲۳ ویرایشگر آنکی

*x* مفید است. ٢ شیمیایی مثل *O*٢*H* یا معادلات ساده ریاضی مثل

ُ آیکن با ضربدر قرمز، هر نوع قالب بندی را که در متن انتخاب شده پاک می کند. این قالب بندی شامل رنگ ها، بلد بودن و غیره می شود.

دکمهی بعدی به شما اجازه میدهد که رنگ متن را عوض کنید.

میتوانید از دکمهی گیره برای انتخاب صدا، تصویر یا ویدیو از هارد دیسک رایانهی خود برای پیوست کردن به یادداشت ها استفاده کنید. ھمچنین، می توانید رسانه را در حافظه ی موقت رایانه کپی کرده و سپس آن را در فیلد مورد نظر قرار دهید. برای مثال، روی تصویری در وب راست کلیک کنید، گزینهي Copy Image را انتخاب کنید و سپس در فیلدی که می خواهید تصویر در آن قرار گیرد راست کلیک کرده و گزینه چسباندن (Paste (را بزنید. برای اطلاعات بیشتر در مورد رسانه، بخش رسانه را ببینید.

دکمهی دایره قرمز به شما اجازه میدهد تا صدای خود را ضبط کرده و به یادداشت پیوست کنید.

آخرین دکمه به شما اجازه ی افزودن نشانه گذاری پیشرفته ریاضیاتی با نام LATEX را به یادداشت های خود و یا ویرایش

قالب بندی مذکور را می دهد.

اکثر دکمه ها کلیدهای ترکیبی دارند. می توانید برای دیدن کلید میانبرش نشانگر موس را روی دکمه نگه دارید. برای منوی  $\rm{LaTeX}/HTML$  از کلید  $\rm{Ctrl}+t$  و سپس  $\rm{t,e}$  یا  $\rm{m}$  برای انتخاب سه نوع E $\rm{E}$  و برای ویرایش اچ تی ام ال از کلید ${\rm crit+shift+x}$  استفاده کنید.

۵ . ۲ جاخالی

جای خالی فرآیند پنهان ساختن یک یا چند کلمه در یک جمله است. برای نمونه، اگر جمله ی زیر را داشته باشید:

کانبرا در سال ۱۹۱۳ تأسیس شد.

و جای خالی را روی «۱۹۱۳» ایجاد کنید، جمله به صورت زیر می شود:

کانبرا در سال [...] تأسیس شد.

(برای اطلاعات بیشتر در مورد اینکه چرا ممکن است بخواھید از جای خالی استفاده کنید ، قانون شماره ۵ را در اینجا ببینید.)

آنکی نوع خاصی از یادداشت های جای خالی را، برای آسان ساختن ایجاد جای خالی ها، فراھم می کند. برای ایجاد یک یادداشت جای خالی، نوع کارت را جای خالی انتخاب کنید، و مقداری متن در فیلد متن تایپ کنید. سپس موس را روی متنی که میخواهید پنهان کنید برای انتخاب کردنش درگ کنید، و روی دکمهی [...] کلیک کنید. آنکی کلمهی مورد نظر را با ظاهری مثل زیر جایگزین خواهد کرد:

کانبرا در سال {{c۱::۱۹۱۳}} تأسیس شد.

بخش  $\, {\rm c} 1 \,$  بدان معنی است که یک جای خالی را روی جمله ایجاد کردهاید. می $\, {\rm c}$ وانید اگر مایل بودید بیش از یک جای خالی ایجاد کنید. مثلاًً، اگر کانبرا را انتخاب کنید و روی […] کلیک کنید، متن به شکل زیر خواهد بود:

{{کانبرا::c۲}} در سال {{c۱::۱۹۱۳}} تأسیس شد.

وقتی که یادداشت فوق را میفزا͕د، آنکی دو کارت ایجاد خواهد کرد. اولین کارت در هنگام پرسش به شکل زیر خواهد بود:

کانبرا در سال [...] تأسیس شد.

... و در هنگام پاسخ همراه با جملهی کامل خواهد بود. دیگر کارت در هنگام پرسش به شکل زیر خواهد بود:

[*...*] در سال ۱۹۱۳ تاسیس شد.

ھمچنین می توانید بخش های بیشتری را در آن واحد حذف کنید. در مثال بالا، اگر عبارت ۲c را به ۱c تغ͔ر دھید، فقط یک کارت، با عبارات پنهان کانبرا و ۱۹۱۳، ایجاد خواهد شد. اگر کلید option) alt در مکینتاش) را هنگام ایجاد یک جای خالی نگه دارید، آنکی به صورت خودکار به جای افزایش عدد از ھمان عدد استفاده خواهد کرد.

جای خالیها لزوماً نبایست در محدوده واژهها قرار بگیرند، میتوانید «انبرا» را به جای «کانبرا» در مثال بالا انتخاب کنید، سؤال به صورت «ک[...] در سال ۱۹۱۳ تأسیس شد.» نمایش داده می شود که به شما راھنمایی می کند. ھمچنین می توانید به خودتان راھنمایی هایی دھید که با متن تطابق نداشته باشد. اگر جمله ی اصلی را با چنین جمله ای جایگزین کنید:

کانبرا::شهر در سال ۱۹۱۳ تاسیس شد.

... و سپس بعد از انتخاب «کانبرا::شهر» کلید [...] را بزنید، آنکی با متن پس از دو نقطه ها به عنوان یک راھنما برخورد خواهد کرد:

{{کانبرا::شهر۱::c {{در سال ۱۹۱۳ تأسیس شد.

زمانی که کارت برای مرور بالا می آید، به این صورت نمایش داده می شود: [شهر] در سال ۱۹۱۳ تأسیس شد.

(برای اطلاعات بیشتر در مورد آزمودن خود برای توانایی تایپ درست یک جای خالی، بخش تایپ کردن پاسخ ها را ببینید.)

لطفاً توجه داشته باشید که جای خالیهای همپوشان، پشتیبانی نشدهاند. برای مثال، چنین فیلدی نامعتبر است:  $\{({\rm c2::}1913\})$ تأسیس شد.}} ::کانبرا در سال  ${\rm c1}\}$ 

اگر نیاز به ایجاد جای خالی از متنهای همپوشان دارید، فیلد دیگری به جای خالیتان افزوده، آن را به الگو بیافزایید،

و سپس هنگام ایجاد یادداشت، متن را درون فیلد جداگانه دوم بچسبانید، ھمچون:

متن فیلد اول:  $\operatorname{cl} \}$  ::کانبرا تأسیس شد در سال}} ۱۹۱۳

متن فیلد دوم: {{1c ::کانبرا}} در سال ۱۹۱۳ تأسیس شد.

نوع یادداشت جای خالی پیش فرض، فیلد دومی به نام «اضافی» یا «Extra «دارد، که در هنگام پاسخ نمایش داده

می شود. این فیلد می تواند برای افزودن یادداشت های کاربردی یا اطلاعات اضافی مورد استفاده قرار گیرد.

آنکی با نوع یادداشت جای خالی به صورت خاصی برخورد می کند و نمی تواند بر مبنای یک نوع یادداشت معمولی

ایجاد شود. اگر قصد شخصی سازی آن را دارید، لطفاً از کپی کردن نوع یادداشت جای خالی به جای استفاده از نوع یادداشت دیگری اطمینان حاصل کنید.

## ۵ . ۳ وارد کردن کاراکترهای خارجی و اکسان ها

ویندوز، مک و لینوکس پشتیبانی داخلی برای دیگر زبان ها را فراھم می آورند. نیازی به خریدن صفحه کلید جدید نیست. برخی برنامه های فلش کارتی سعی می کنند شما را از دردسر فعالسازی این پشتیبانی بر روی رایانه ی شما نجات دھند و مجموعهای از کلیدهای قابل کلیک را برای هر زبان فراهم کنند، یا ابزارهای تبدیل خودشان را در دسترش شما قرار دهند. اما، این روش، ورود اطلاعات را بسیار کندتر می سازد. یک نفر می نویسد:

به هر حال، اگر دارید هر زبان خارجی را همراه با کاراکترهای عجیب و غریب یاد می گیرید، مثل حرف ñ در اسپانیایی، شما را به تایپ توانمند این کاراکترها تشویق می کنم. وقتی ابتدا یادگیری ژاپنی را آغاز کردم، نمی دانستم چطور کاراکترهای ژاپنی را تایپ کنم. فقط ھمه چیز را برای ایجاد فلش کارت و یا تعامل کردن با مردم کپی-پیست می کردم. و اگر می خواستم که چیزی اصیل را تایپ کنم، ابتدا باید با زحمت زیادی آن را می یافتم و سپس تک تک کاراکترهای آن را کپی-پیست می کردم. با رایانه ی ساخت آمریکای خودم، گرفتن پشتیانی IME ژاپنی که (شامل قرض گرفتن دیسک ویندوز XP از یک دوست بود زیرا به یکی برای نصب IME ژاپنی مایکروسافت نیاز دارید) نوعی از درد بود. اما میلیون ها بار بیشتر ارزش داشت. وقتی که به گذشته نگاه می کنم، متوجه می شوم که باید آن کار را به عنوان یکی از گامهای اولیهام در هنگام یادگیری ژاپنی انجام میدادم.

اگر در حال یادگیری یک زبان راست به چپ هستید، چیزهای بسیار زیاد دیگری برای مدنظر گرفتن وجود دارد. این صفحه را برای اطلاعات بیشتر ببینید.

برای یادگیری بیشتر، در گوگل برای عبارتی ھمچون «تایپ کردن به زبان ژاپنی در مک» Japanese input( را جستجو کنید، (input german on windows) یا «تایپ کردن به زبان آلمانی در ویندوز»  $\rm{on\; a\; mac)}$ زیرا اطلاعات خوب بسیار زیادی در دسترس است.

## ۶ کارت ها و الگوها

ھمانطور که در مقدمات ذکر شد، آنکی کارت ها را به صورت خودکار بر مبنای یادداشت های شما، ایجاد می کند. می توانید کارت هایی را که آنکی باید ایجاد کند و چیزهایی که باید روی آنها در هنگام افزودن یا ویرایش مطالب نمایش داده شود با کلیک روی دکمهی «کارت(ها)...»<sup>۷</sup> تنظیم کنید. اگر بخش مقدمات را هنوز نخواندهاید، لطفاً این کار را انجام دهید، زیرا بقیهی این بخش مفروض بر این است که شما آن را خواندهاید.

پس از کلیک بر روی «کارت ها...» پنجره ی جدیدی باز می شود (شکل [۲۴\)](#page-52-0). در بالای پنجره تعدادی زبانه که کارت های فعلی را لیست می کند، می بینید. می توانید بر روی دکمه ی بعلاوه در سمت چپ اگر دوست دارید که کارت دیگری را به نوع یادداشت فعلی بیافزا͕د، کلیک کنید. به شکل مشابه، اگر دوست دارید که موردی را حذف کنید، می توانید این کار را با کلیک روی دکمه *×* در زبانه انجام دھید.

در بالا سمت راست الگوی روی کارت، در پایین سمت راست الگوی پایین، و در میان این دو بخش استایلبندی کارت است.

در آنکی، الگوها به زبان HTML نگارش شده اند؛ HTML زبانی است که صفحات وب با آن نوشته شده اند. بخش قالب بندی به زبان CSS است؛ که CSS زبانی است که برای استایل بندی صفحات وب استفاده می شود.(می توانید ویدیویی را در مورد قالب بندی کارت ها در **[www](http://ankidroid.ir)** مشاھده کنید.)

در سمت چپ، پیش نمایشی از رو و پشت کارتی که در حال حاضر انتخاب شده اند نمایش داده می شود. اگر پنجره را هنگام افزودن کارت ها باز کرده باشید، پیش نمایش بر مبنای متنی که در پنجره افزودن یادداشت آنکی تایپ کرده اید است. اگر پنجره را در هنگام ویرایش یک یادداشت باز کرده باشید، پیش نمایش مبتنی بر آن یادداشت خواهد بود.

در پایین پنجره دکمهای به نام بیشتر هست که به شما امکاناتی برای تغییر نام یا تغییر ترتیب کارت@ میدهد. گزینهی  $\rm{Deck ~Override''}$  به شما اجازه تغییر دستهای که کارت $\rm{d}$ ان نوع فعلی در آن قرار داده خواهند شد را میدهد. به صورت پیش(فرض، کارت۱ه در دستهای که در پنجره افزودن یادداشت تعیین میکنید وارد میشوند. اگر دستهای را در اینجا تعیین کنید، آن کارت، به جای دستهای که در پنجره افزودن یادداشت قرار گرفته است، درون دستهای که مشخص کردهاید قرار خواهد گرفت. (میتوانید دستهی مقصدی را که کارت۱ه به آن می روند را با انتخاب مجدد

<span id="page-51-0"></span>در ویرایشگر v

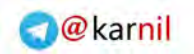

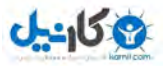

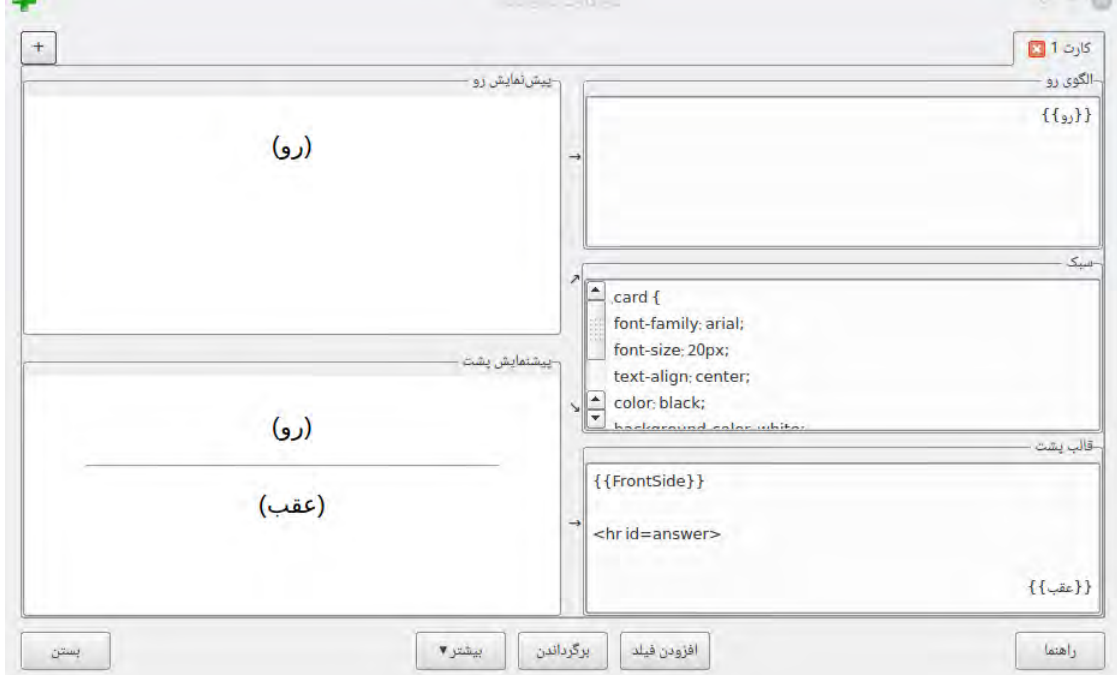

<span id="page-52-0"></span>شکل :۲۴ پنجره ویرایش الگوی کارت

دستور ... کنترل کنید).

گزینهی نمایش مرورگر به شما امکان تعیین الگوهای متفاوت (شاید ساده شده) برای نمایش در ستونهای پرسش و پاسخ مرورگر را می دهد.(نمایش مرورگر را برای اطلاعات بیشتر ببینید.)

## ۶ . ۱ وارونه کردن کارت ها

می توانید ویدیویی درباره وارونه کردن کارت ها را در **[www](http://ankidroid.ir)** ببینید.

اگر می خواھید کارت های موجودتان را وارونه کنید، در هنگام ویرایش یک کارت، روی دکمه ي کارت ها کلیک کنید و سپس وارونه کنید.

اگر می خواھید که کارت هایی ایجاد کنید که در هر دو جھت باشند (برای مثال، ھم ایران *←* تهران و ھم تهران *←* ایران)، چندین گزینه را پیش رو دارید. ساده ترین راه، انتخاب نوع یادداشت داخلی «پایه و کارت وارونه» است. این نوع یادداشت،دو کارت، و هر کدام از آن ها را در جهتی(معکوس یکدیگر) ایجاد خواهد کرد.

اگر میخواهید کارتهای برعکس فقط برای برخی از مطالبتان<sup>۷</sup> ایجاد کنید، میتوانید نوع کارت «پایه (کارت انتخابی وارونه)» را انتخاب کنید. این نوع یادداشت هنگامی که فقط دو فیلد نخست را پر کنید، کارت رو به جلو ایجاد می کند؛ اما اگر چیزی را در فیلد «وارونه اضافه کردن» (مثل یک y (بیافزا͕د، آنکی کارتی وارونه را نیز ایجاد خواهد کرد. محتویات این فیلد هرگز روی کارت نمایش داده نمی شود.

اگر بعداً تصمیم بگیرید که کارت وارونه را حذف کنید (یا اینکه کارت وارونهای را در ابتدای کار ایجاد نکردید و اکنون یکی می خواهید)، می توانید آن را با ویرایش کردن فیلد «وارونه اضافه کردن» تغییر دهید. اگر نوع کارت وارونه انتخابی را برای شروع انتخاب نکردید، می توانید از منوی ویرایش *←* تغ͔ر نوع یادداشت را در مرورگر برای تغ͔ر دادنش انتخاب کنید.

اگر تمایل دارید که کارت وارونه یا کارت های خاص در موقعیت های خاص با استفاده از نوع یادداشت پیچیده تری (برای نمونه، نوعی با توانایی ایجاد سه کارت) ایجاد کنید، لطفاً بخش جایگزینی مشروط را ببینید.

<span id="page-53-0"></span>شاید بخواهید زمانی را صرف مطالعه وارونه مهمترین مطالب کنید، یا اینکه برخی از کارت $\omega$ ای شما به صورت وارونه بی معنی می $\omega^{\rm vi}$ 

## ۶ . ۲ الگوهای ساده

ساده ترین الگو شبیه زیر است:

#### $\{\{\text{Front}\}\}$

هنگامی که متن را درون کروشه وارد می کنید، آنکی به دنبال فیلدی با آن نام می گردد، و متن را با محتوای واقعی فیلد جایگزین می کند. می توانید به هر تعداد که مایلید فیلد بگنجانید.

توجه:

نام های فیلدها به بزرگی و کوچکی حساس هستند. اگر فیلدی به نام Front داشتید و در الگو {{front {{نوشتید، به درستی کار نخواهد کرد.

الگوهای شما به فهرستی از فیلدها محدود نیست. ھمچنین می توانید متن های ثابتی را که می خواهید در هر کارتی نمایش داده شوند را روی کارت های خود بگنجانید. برای مثال، اگر در حال مطالعه ی پایتخت ها هستید، و نوع یادداشتی با فیلد «کشور» ایجاد کرده اید، ممکن است که سؤالی مانند این ایجاد کنید:

پایتخت {{کشور}} چیست؟

در این مثال دو کلمهی «پایتخت» و «چیست؟» در هر کارتی نمایان میشود و فقط کلمهای که در میان کروشهها

قرار گرفته یعنی «کشور» توسط آنکی جایگزین می شود.

الگوی پیش فرض پشت چیزی شبیه زیر است:

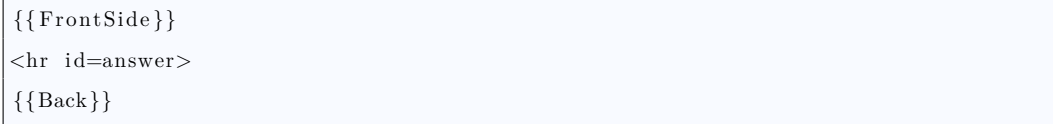

این بدان معنی است که «متنی را که در سؤال هست، سپس خطی جدا ساز، و سپس فیلد پشت را به من نشان بده».

عبارت  $\,$ i $\rm{d=answer}$ به آنکی می $\rm{d}$ وید که خط جداساز کجا در بین پرسش و پاسخ قرار گیرد. این خط به آنکی اجازه میدهد که به صورت خودکار، زمانی که کلید نمایش پاسخ را میزنید، در یک کارت طولانی در نقطهای که پاسخ آغاز می شود یک خط قرار دهد (که این مزیت در دستگاه های موبایل با صفحات کوچک بسیار مفید است). اگر نمایش خط افقی در ابتدای پاسخ را نمی خواھید، می تواند از عنصر HTML دیگری مثل یک paragraph یا div به جای این مورد استفاده کنید.

## ۶ . ۳ تایپ کردن پاسخ

میتوانید ویدویی در مورد این ویژگی در **[www](http://ankidroid.ir)** مشاھده کنید.

اگر دوست دارید که پاسختان را تایپ کنید و آنکی ورودی شما را با پاسخ واقعی مقایسه کند، می توانید این کار را با تغییر دادن الگوی خود انجام دهید. تصور کنید که رو و پشت کارت شما شبیه این است.

{{ Native Word}}  ${FrontSide}$ }  $\rm{<}hr$  id=answer $>$ {{ Foreign Word}}

برای تایپ کردن کلمه خارجی و بررسی کردن اینکه پاسخ درست است، نیاز هست که الگوی پاسخ را ویرایش کنید تا شبیه زیر بشود:

{{ Native Word}} {{ type : Foreign Word}}

توجه داشته باشید که عبارت :type را در ابتدای فیلدی که می خواھیم مقایسه کنیم افزوده ایم، و به بخش پرسش ھم کپی شده است. اگر عبارت FrontSide را در پشت کارت خود ندارید، به افزودن ھمان راھنمای تایپ به سمت پاسخ ھم نیاز خواھید داشت.

در هنگام مرور، آنکی جعبه ی متنی را که می توانید پاسخ را در آن تایپ کنید نمایش خواهد داد، و با زدن کلید اینتر و نمایش پاسخ، آنکی به شما نشان خواهد داد که چه بخش هایی را درست گفتید و چه بخش هایی را اشتباه تایپ کردید. اندازه قلم جعبهی متن، همان اندازهای خواهد بود که برای آن فیلد<sup>ان</sup>' معین کردهاید.

هرچند این ویژگی چگونگی پاسخ داده شدن کارت را عوض نمی کند، بنابراین ھنوز ھم تع͔ن کیفیت یادآوری یا فراموشی بر عهدهی شماست.

<span id="page-55-0"></span><sup>&</sup>lt;sup>ان</sup>از طریق دکمهی «فیلدها» در هنگام ویرایش

توجه:

تنها یک مقایسه از طریق تایپ در روی کارت می تواند استفاده شود. اگر متن فوق را چندین بار اضافه کنید، کار نخواهد کرد. ھمچنین فقط به یک خط اعمال می شود، بنابراین برای مقایسه در برابر فیلدی که از چندین خط تشکیل شده است مناسب نیست.

آنکی از فونتی با فاصلهی دوبرابر برای مقایسهی پاسخ استفاده میکنید تا بخشهای «خود کارت» و «درست» با یکدیگر تراز باشند. اگر تمایل دارید که فونت را ویرایش کنید، می توانید متن زیر را در انتهای بخش استایل بندی قرار دھید:

code#typeans { font*−*family : "myfontname " ; }

 $\operatorname{typeBad\_typeGood}$  کاربران حرفهای میتوانند رنگ های پیشفرض تایپ پاسخ را با استفاده از کلاس های و type ${\rm Missed}$  تغییر دهند. (در زمان نگارش این راهنما، تنها نسخهی رایانه آنکی از این کلاسها پشتیبانی  $\rm\,css$ می کند.)

ھمچنین می توان، متن را برای کارت های جای خالی تایپ کرد. برای انجام این کار، عبارت زیر را ھم به رو و ھم به پشت کارت اضافه کنید.

 $\{\{\text{type}: \text{cloze}: \text{Text}\}\}\$ 

تا پشت کارت شبیه این شود:

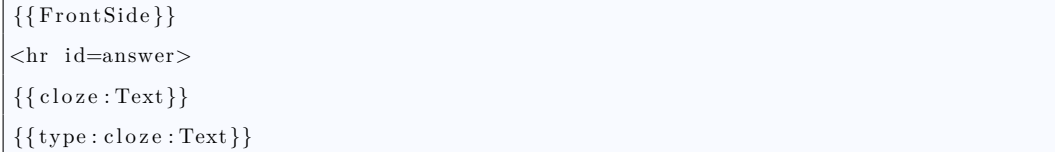

توجه داشته باشید که بر خلاف کارت های عادی، این عبارت بایستی به هر دو طرف یک نوع یادداشت جای خالی

اضافه شود.

اگر بخش های متعددی حذف شده باشند، می توانید پاسخ را با استفاده از یک کاما جدا کنید.

توجه:

جعبههای تایپ پاسخ در کادر محاورهای «پیشنمایش» در مرورگر نمایان نخواهند شد. این جعبهها هنگامی که مرور می کنید یا هنگامی که در پنجره ی نوع کارت ها به پیش نمایش کارت ها نگاه می کنید، نمایان می شوند.

### ۶ . ۴ خطوط جدید

زبان الگوها به دستوری ویژه برای ایجاد خطی جدید نیاز دارد. برای مثال، اگر مورد زیر را در الگو بنویسید:

one two

در پیشنمایش، این را خواھید دید:

one two

برای افزودن یک خط جدید، نیاز به افزودن کد *< br <* به انتهای هر خط دارید، مانند:

one<br> two

کد br مخفف عبارت break line می باشد.

ھمین مورد به فیلدها ھم اعمال می شود. اگر می خواھید که دو فیلد را نمایش دھید به صورتی که هر کدام از آن ها

در یک خط باشد، باید از دستور زیر استفاده کنید.

{{ Field 1}}<br>  ${Field 2}$ 

#### ۶ . ۵ قالب بندی کارت ها

در میان الگوی رو و پشت، استایل بندی کارت وجود دارد. اینجا می توانید رنگ پس زمینه ی کارت، قلم پیش فرض، چینش

متن، و غیره را تغ͔ر دھید.گزینه های استاندارد در دسترس عبارتند از:

## **font-family**

نام قلمی است که در روی کارت استفاده میشود. اگر قلم شما، مثل قلم «MS Unicode» فواصلی در خودش دارد، نیاز دارید که نام قلم را مانند این جمله در دابل کوتیشن قرار دھید. ھمچنین می توان چندین قلم در یک کارت استفاده کرد؛ برای اطلاعات در این مورد، پا͕ن را ببینید.

#### **font-size**

اندازهی قلم به پیکسل است. هنگام تغییر آن، مطمئن شوید که عبارت px در انتها باشد.

### **text-align**

تعیین کنندهی این است که متن باید از وسط، چپ یا راست تراز شود.

#### **color**

رنگ نوشته را تعیین میکند. اسم رنگ های ساده مثل lightyellow blue و غیره به خوبی پشتیبانی می شوند، اما شما می توانید برای رنگ های بیشتر از کدهای رنگ HTML برای انتخاب رنگ جایگزین استفاده کنید. برای اطلاعات بیشتر این صفحهی وب را ببینید.

#### **background-color**

رنگ پس;مینهی کارت را تعیین میکند.

میتواند در بخش استایلبندی قرار بگیرد. کاربران پیشرفته ممکن است بخواهند تا کارهایی مثل افزودن  $\mathrm{CSS}$ 

یک تصویر پس زمینه یا تدارج رنگ را انجام دھند.

استایلبندی در بین تمام کارتھا مشترک است، یعنی هنگامی که تغییری ایجاد میکنید تمام کارتهای آن نوع یادداشت را تحت تأثیر قرار می دهید. ھمچنین ممکن است که استایل بندی مختص به کارت را نیز تعریف کرد. مثال زیر

از پس زمینهای زرد برای تمام کارتها به جز کارت اول استفاده خواهد کرد:

```
. card { background-color: yellow; }
. card1 { background-color: blue; }
```
مورد دیگر که باید مد نظر قرار دهید این است که آنکی به صورت پیش فرض تصاویر را برای تناسب با نمایشگر کوچک میکند. میتوانید این رفتار را با افزودن متن زیر به انتهای بخش استایلبندی تغییر دهید.

img { max*−*width : none ; max*−*height : none ; }

توجه:

اگر استایل تصاویر را عوض کردید و متوجه شدید که ستاره ای که روی کارت نمایش داده می شود نیز تحت تأثیر قرار گرفته است (برای مثال، بسیار بزرگ شده است)، می توانید آن را با دستور زیر اصلاح کنید:

 $img#star \{ ... \}$ 

#### ۶ . ۶ قالب بندی فیلد

استایل بندی پیش فرض به تمام کارت اعمال می شود. علاوه بر این شما می توانید فیلدهای مشخص یا بخش هایی از کارت را مجبور به استفاده از قلمی متفاوت یا به طور کلی شخصی سازی کنید. این ویژگی خصوصاً هنگامی که زبانهای خارجی را مطالعه می کنید بسیار مفید است، زیرا آنکی گاھی اوقات قادر نخواهد بود که کاراکترها را درست نشان دھد مگر اینکه قلم مناسب انتخاب شده باشد. به فرض مثال فیلدی به نام Expression دارید، و می خواھید که قلم موجود در OSX به نام Ayuthaya را به آن دھید. فرض کنید که الگوی شما در حال حاضر به صورت زیر است:

```
What is \{ \{ Expression \} \}?
{{ Notes }}
```
چیزی که ما نیاز داریم این است که متنی را که می خواھیم استایل بندی کنیم در میان دستورات HTML قرار دهیم.

 $\langle$ div class=mystyle1>

و دستور زیر را پس از آن بیاوریم:

 $\langle$ div $>$ 

با احاطه کردن دستور به صورت بالا، به آنکی میگوییم که متن احاطه شده را با استایلی شخصی به نام mystyle۱ Thai استایل بندی کند، که بعداً ایجادش خواهیم کرد. بنابراین اگر بخواهیم که تمام عبارت  $"\mathrm{What\ is}$  از قلم استفاده کند، می توانیم از دستور زیر استفاده کنیم:

```
<div class=mystyle1>What is \{ \{ Expression \} \} ? \lt / \text{div}>
{{ Notes }}
```
و اگر بخواهیم که فقط فیلد expression خودش از قلم Thai استفاده کند، از دستور زیر استفاده خواھیم کرد:

What is  $\langle \text{div class} = \text{mystyle} \times \{ \text{Expression} \} \} \langle \text{div} \rangle?$ {{ Notes }}

بعد از اینکه الگو را ویرایش کردیم، نیاز داریم که بخش استایل بندی را به میان الگوها منتقل کنیم. قبل از ویرایش،

بخش استایل بندی باید شبیه زیر باشد:

. card { font-family: arial; font<sup>-</sup>size: 20px; text-align: center; color: black; background-color: white; }

استایل جدیدتان را به پا͕ن آن اضافه کنید، تا شبیه زیر به نظر برسد:

```
. card {
font−family : a r i a l ;
font-size: 20px;
text-align: center;
color: black;
background-color: white;
}
. mystyle1 {
font−family : ayuthaya ;
}
```
می توانید هر نوع استایل بندی را که می خواھید در استایل وارد کنید. اگر بخواهید که سایز فونت را نیز افزایش

دهید، بخش mystyle۱ را به چیزی شبیه زیر تغییر دهید:

```
. mystyle1 {
font−family : ayuthaya ;
font<sup>-</sup>size: 30px;
}
```
ھمچنین می توان قلم های شخصی را با دسته عرضه کرد، تا نیازی به نصب آنها روی رایانه یا دستگاه ھمراھتان نباشد. لطفاً بخش نصب کردن قلمها را برای اطلاعات بیشتر ببینید.

### ۶ . ۷ فیلدهای راهنما

ھمچنین این امکان وجود دارد که فیلدی را به رو یا پشت کارت اضافه کنیم، اما تا زمانی که به وضوح آن را نمایش دھید پنهان باشد. این را فیلد راهنما مینامیم. قبل از افزودن یک راهنما، لطفاً در ذهن داشته باشید که هر چه پاسخگویی به یک سؤال را در آنکی سادهتر کنید، احتمال یادآوری آن پرسش در هنگام برخورد با آن در زندگی واقعی کاهش میLبابد. لطفاً مطالعهای دربارهی قاعدهی کمترین مقدار اطلاعات در آدرس زیر قبل از ادامهی مطالعهی این بخش داشته باشید.

http://www.supermemo.com/articles/20rules.htm

ĺ ابتدا، نیاز به افزودن فیلدی برای ذخیره کردن راھنما در آن دارید، البته اگر در حال حاضر چنین چیزی ندارید. لطفا بخش فیلدها را اگر مطمئن نیستید چطور این کار را انجام دھید ببینید.

بر فرض اینکه فیلدی به نام MyField ایجاد کرده اید، می توانید، با افزودن دستور زیر به الگوی خود، به آنکی بگو͕د که به صورت پیش فرض آن را پنهان کند:

 $\{\{\text{hint}: \text{MyField}\}\}\$ 

اگر فیلد MyField خالی باشد، هیچ چیزی نمایش داده نخواهد شد.

اگر راهنما را روی سؤال نشان دهید و سپس پاسخ را نمایان کنید، راهنما مجدداً پنهان خواهد شد. اگر میخواهید که راھنما همیشه زمانی که پاسخ نمایش داده می شود روشن باشد، باید عبارت {{FrontSide {{را از الگوی پشت کارتتان حذف کنید و دستی فیلدهایی را که میخواهید نمایان شوند بیافزایید.

توجه:

در حال حاضر افزودن فیلد راھنما برای صوت ممکن نیست. صدا بدون توجه به اینکه روی فیلد راھنما کلیک کرده اید یا نه پخش خواهد شد.

## ۶ . ۸ فیلدهای خاص

برخی فیلدهای خاص هستند که می توانید در الگوهای خودتان بگنجانید:

 $\{\mathrm{Tags}\}$ : تگهای نوت زوع یادداشت  ${ {\rm \{Type\} \} }}$  $\left\{ \rm{Deck}\right\}$ : دسته کارت  $\{ \text{Card}\} \}$  : نوع کارت  $\{ \text{Card}\}$  $\left\{ \text{FrontSide} \right\}$  : متن جلو (فقط در الگوی پشت معتبر است) هیچگونه صدایی را که در روی کارت هست شامل نخواهد شد. ۱گر دوست دارید که یک پخش  $\rm FrontSide$ 

صدا را ھم در رو و ھم در پشت کارت داشته باشید، نیاز خواھید داشت که به صورت دستی فیلدهای صدا را در پشت کارت ھم وارد کنید.

مانند دیگر فیلدها، فیلدهای خاص ھم به بزرگی و کوچکی حروف حساس هستند.

## ۶ . ۹ ایجاد کارت ها و حذفشان

اگر فیلد جلوی کارت خالی باشد آنکی کارتی درست نمی کند. بنابراین اگر MyField خالی باشد و الگوی روی یک کارت فقط آن فیلد را داشته باشد، کارت ایجاد نخواهد شد. اگر هیچ کارتی نتواند ایجاد شود، پنجره ی افزودن یادداشت به شما هشدار خواهد داد و تا زمانی که یک کارت ایجاد شود اجازهی افزوده شدن یادداشت را نخواهد داد.

هنگامی که کارتی را که از قبل افزوده شده است ویرایش می کنید، آنکی اگر آنها خالی بودند، به صورت خودکار کارت های اضافی درست می کرد، اما دیگر این نوع نیست. اگر ویرایش های شما کارت هایی را خالی کرده باشد، آنکی آنها را فوراً حذف نخواهد کرد، زیرا ممکن است به از دست رفتن اتفاقی اطلاعات منجر شود. برای حذف کارتهای خالی، در پنجرهی اصلی به منوی ابزارها رفته و گزینهی کارت۱های خالی را انتخاب کنید. به شما لیستی از کارت۱های خالی نمایش و به شما فرصت حذف آن ها داده خواهد شد.

حذف کارت های خاص به صورت دستی ممکن نیست، زیرا ممکن است باعث ایجاد مجدد آن ها در زمان بعدی که یادداشت ها ویرایش می شوند، شود. در عوض، می توانید یا فیلدهای مرتبط را خالی بگذارید و سپس از دستور کارت های خالی استفاده کنید، یا می توانید کارت های ناخواسته را معلق کنید. اگر نیاز به ویرایش فیلدهای متعدد در آن واحددارید، می توانید از ویژگی یافتن و جایگزین نمودن در مرورگر استفاده کنید.

آنکی فیلدهای خاص یا متن های غیر فیلد را به دلیل ایجاد کارت ها مدنظر نمی گیرد. بنابراین اگر قالب روی کارت شما شبیه زیر باشد، اگر فیلد Country خالی باشد هیچ کارتی ایجاد نخواهد شد:

Where is  $\{$  { Country } } on the map?

### ۶ . ۱۰ ایجاد انتخابی کارت

لطفاً قبل از خواندن این بخش، بخش قبلی را بخوانید.

گاھی اوقات ممکن است بخواھید که کارت های اضافی برای برخی مطالب، مانند امتحان توانایی خود در به یادآوردن مھمترین لغات از یک دسته، ایجاد کنید. می توانید این کار را با افزودن فیلدی اضافی به یادداشت و افزودن متنی در آن (مانند «۱») در یادداشت هایی که می خواھید کارت اضافه داشته باشند، انجام دھید. سپس در الگوی کارت، می توانید ایجاد کارت را مبتنی بر اینکه آن فیلد غیرخالی باشد کنید. برای اطلاعات بیشتر در این مورد، لطفاً بخش جایگزینی مشروط را در ادامه ی این راھنما را ببینید.

# ۶ . ۱۱ چندرسانه ای و منابع **LATEX**

آنکی الگوها را برای منبع رسانه ها اسکن نمی کند، زیرا انجام این کار بسیار کند است. این تأثیراتی بر شامل کردن رسانه در الگو دارد.

#### ۶ . ۱۱ . ۱ صداها / تصاویر ثابت

اگر مایلید که تصویر یا صدایی روی کارتتان باشد که برای همه کارتها یکی است (مثلاًً، لوگوی یک شرکت در بالای هر کارت):

.۱ نام فایل را تغ͔ر دھید تا با یک زیر خط شروع شود، مثلاً *jpg.logo* \_. خط زیر به آنکی می گوید که این فایل قرار است توسط الگو مورد استفاده قرار گیرد و باید در هنگام به اشتراک گذاری دسته صادر شود.

.۲ مرجعی به رسانه به الگوی جلو یا عقب کارتتان اضافه کنید، مثل:

 $\langle \text{img src} = "logo.jpg" \rangle$ 

#### ۶ . ۱۱ . ۲ مراجع فیلدها

ارجاع دادن رسانه ها به فیلدها مجاز نیست. این ها ممکن هست در حین مرور نمایش داده شوند یا نشوند، و در هنگام بررسی رسانهی استفاده شده، وارد کردن/خروجی گرفتن، و غیره کار نخواهد کرد. مثالهایی که کار نمیکند:

```
\langle \text{img src} = "{\text{Expression}} \rangle.jpg">
[\text{sound}: {\{\text{Word}\}\}][\text{later}]\{\{\text{Field 1}\}[\text{/later}]
```
در عوض، شما بایستی ارجاعهای رسانه را در فیلدها بگنجانید. لطفاً بخش وارد کردن را برای اطلاعات بیشتر ببینید.

## ۶ . ۱۲ جایگزینی مشروط

می شود که متن خاصی را روی کارت خود با شرط اینکه یک فیلد خالی باشد یا خیر بگنجانید. یک مثال:

این متن همیشه نمایش داده می شود.

 ${$ {#FieldName}}}

این متن همیشه نمایش داده می شود اگر FieldName داخلش متن داشته باشد.

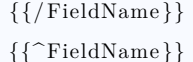

این متن فقط اگر FieldName خالی باشد نمایش داده خواهد شد.

 $\{\{\sqrt{\text{FieldName}}\}\}\$ 

یک مثال کاربردی و واقعی نمایش برچسبی در صورت خالی نبودن یک فیلد است:

 $\{\{\# {\rm Tags}\}\}$   ${\rm Tags}:~\{\{\,{\rm Tags}\}\}\{\{\}/{\rm Tags}\}\}$ 

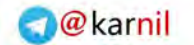

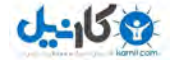

ھمچنین می توانید از جایگزینی مشروط برای کنترل اینکه چه کارت هایی ایجاد می شوند استفاده کنید. برای نمونه،

کارتی را با دو فیلد در جلو در نظر بگیرید:

```
{Expression}{{ Notes }}
```
به صورت کلی آنکی هنگامی که یک کارت اگر فیلد expression یا notes متنی در خودش داشته باشد، کارتی ایجاد خواهد کرد. اگر می خواھید که فقط اگر فیلد expression خالی نباشد کارتی ایجاد شود، می توانید الگو را به صورت زیر تغییر دھید:

```
{{#Expression}}
{{ Expression }}
\{\{\text{Notes}\}\}\\{\{\big/Expression\}\}\
```
و اگر بخواھید که پر کردن هر دو فیلد الزامی باشد، می توانید از دو جایگزینی مشروط استفاده کنید:

```
{{#Expression} }
{{{#Notes}}}
{Expression}{{ Notes }}
{{/ Notes }}
\{\{\}/\operatorname{Expression}\}\}
```
به خاطر بسپارید که، ھمانطور که در بخش ایجاد کارت گفته شد، این فقط هنگامی که کد جایگزینی مشروط را در روی کارت قرار می دھید کار می کند؛ اگر این کار را در پشت کارت انجام دھید، به سادگی با کارت هایی با پشت خالی روبەرو خواھید شد.

رفتار پیش فرض می تواند چیزی مانند شرط «یا» در نظر گرفته شود. کارت ها اگر فیلد اول خالی نباشد ایجاد می شوند، یا اگر فیلد دوم خالی نباشد ایجاد می شوند، و غیره. رفتار بالا می تواند مانند شرط «و» در نظر گرفته شود. کارت ها اگر فیلد اول خالی نباشد و فیلد دوم خالی نباشد ایجاد می شوند و به ھمین ترتیب.

ھشدار:

آنکی در حال حاضر قادر به ترکیب شروط «و» و «یا» نیست. بنابراین الگوهای زیر، که می گوید «نیازمند فیلدهای

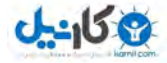

#### expression و notes یا 3field «هست، کار نخواهد کرد:

 ${$ {#Expression} }  $\{\{\#Notes\}\}\$  $\{\{Expression\}\}$ {{ Notes }} {{/ Notes }}  $\{\{\}/\mathrm{Expression}\}\}$  ${Field 3}$ 

ھشدار دیگر این که عبارات منفی نمی توانند برای کنترل ایجاد کارت مورد استفاده قرار بگیرند. بنابراین، پیچیدن یک قالب در {{*ield F* {{*<sup>∧</sup>*آن چیزی را که انتظارش را دارید نخواهد بود.

## ۶ . ۱۳ الگوهای جاخالی

لطفاً بخش جای خالی را برای اطلاعات پسزمینهای ببینید.

نوع یادداشت جای خالی در مقایسه با نوع یادداشت عادی، متفاوت رفتار می کند. در عوض تعداد زیادی از الگوهای قابل شخصی سازی کارت ها، این الگوی واحد را دارند که به وسیله ی تمام جای خالی های روی یک یادداشت به اشتراک گذاشته می شود. ھمانطور که در بالا در بخش ایجاد کارت گفته شد، ایجاد کارت های عادی متنبی بر یک یا چند فیلد در بخش سؤال و خالی نبودن آن هاست. کارت های جای خالی به صورت متفاوتی ایجاد می شوند:

- آنکی به دنبال الگوی رویی برای یک یا چند جایگزنی جای خالی، مثل {{FieldName:cloze {{میگردد.
	- سپس در FieldName به دنبال تمام ارجاعات جای خالی، مثل {{text1::c {{میگردد.
		- برای هر شماره ی جدا، یک کارت ایجاد خواهد کرد.

ایجاد مشروط فیلدی خاص را فراھم می کند تا ببینید که چه کارت هایی را دارید ایجاد می کنید. اگر می خواھید که، برای مثال فیلد ۱hint را در نخستن جای خالی، و فیلد را۲hint در دومین جای خالی داشته باشید، می توانید از الگوی زیر استفاده کنید:

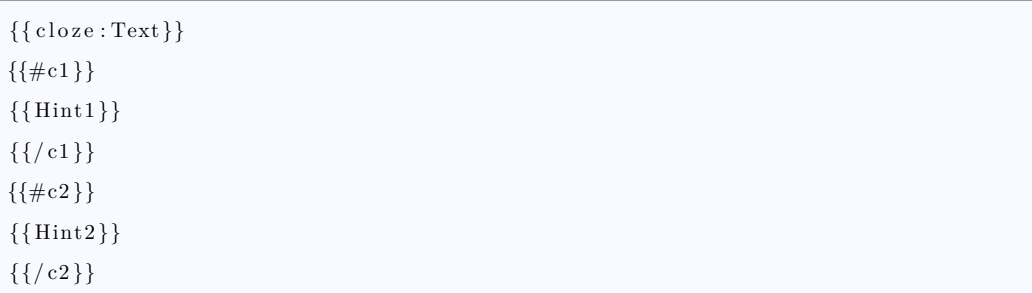

# ۶ . ۱۴ دیگر دستورات **HTML**

الگوهای شما می توانند ؟؟HTML داشته باشند، یعنی این که می توان تمام ساختاربندی های استفاده شده در صفخات وب را روی کارت های شما نیز استفاده کرد. چیزهایی مثل جداول، لیست ها، تصاویر، لینک های به صفحات خارج از برنامه همگی پشتیبانی شدهاند. برای نمونه با جداول، میتوانید طرحبندی را طوری عوض کنید که جلو و عقب کارت به جای بالا و پا͕ن در سمت چپ و راست نمایان شوند.

پوشش تمام ویژگی های HTML خارج از حوصله ی این راھنماست، اما اگر مایل به دانستن بیشتر هستید، در اینترنت تعداد بسیار زیادی از راھنمایی های مقدماتی درباره ی HTML وجود دارد.

## ۶ . ۱۵ لینک های فرهنگ لغت

می توانید از جایگزینی فیلد برای ایجاد لینک فرھنگ لغت نیز استفاده کنید. تصور کنید که در حال مطالعه ی زبانی هستید

و فرهنگ لغت آنلاین محبوبتان به شما اجازهی جستجو برای متنی با استفاده از آدرسی مثل زیر را میدهد:

```
http :// example . com/ search ?q=myword
```
می توانید پیوندی خودکار برای انجام این کار به الگویتان بیافزا͕د:

```
{Expression}\langle a \cdot \text{href="http://example.com/search?q={Expression}} \rangle">
check in dictionary
</a>}
```
الگوی بالا به شما اجازه می دهد که در هنگام مرور، به جستجوی توضیح هر یادداشت با کلیک کردن روی پیوند بپردازید. هر چند هشداری هست، بنابراین لطفاً بخش بعد را ببینید.

# **HTML Stripping** 18.8

ھمچون الگوها، فیلدها در HTML ذخیره شده اند. در مثال فرھنگ لغت بالا، اگر فیلد expression حاوی کلمه myword بدون هیچ قالب بندی باشد، پس HTML ھم ھمان خواهد بود: .myword اما وقتی که قالب بندی را در فیلدهایتان  $\alpha < b > myword < b$ ا اضافی افزوده میشود. اگر myword برای مثال بُلد باشد HTML واقعی خواهد بود.  $/b >$ 

این می تواند مشکلی برای چیزهایی مثل پیوندهای فرھنگ لغت ایجاد کند. در مثال بالا، پیوند فرھنگ لغت می تواند به شکل زیر منهتی شود:

```
<\!\!\mathrm{a\ \ href}="http://example.com/search?q=<\!\!\mathrm{b}>myword</angle/b>">\!\!>check in dictionary
\langlea>
```
این کاراکترهای اضافی در پیوند می توانند باعث سردرگمی سایت فرهنگ لغت شوند و احتمالاً به هیچ جوابی نخواھید رسید.

برای حل این مشکل، آنکی قابلیت برھنه کردن فیلدها از قالب بندی در هنگامی که جایگزین می شود را ارائه می کند. اگر قبل از نام یک فیلد عبارت :text را بیاورید، آنکی هیچ قالب بندی را شامل نخواهد کرد. بنابراین پیوند فرھنگ لغتی که حتی با متن قالب بندی شده کار کرده است به صورت زیر خواهد بود:

<a href="http://example.com/search?q={{text:Expression}}"> check in dictionary </a>

## ۶ . ۱۷ نمایش مرورگر

اگر الگوھای کارت ھایتان پیچیده باشد، ممکن است خواندن ستون های پرسش و پاسخ (یا به نام های « عقب » و « رو ») در لیست کارت ھا، دشوار شود. گزینه «نمایش مرورگر» به شما اجازه می دھد که الگویی شخصی برای استفاده منحصر به مرورگر تعریف کنید، بنابراین میتوانید فقط فیلدهای مهم را بگنجانید و ترتیب را به آن صورت که میخواهید تغییر دهید. نحوهی کارکرد آن به صورت استاندارد در الگوی کارتها است.

# ۶ . ۱۸ متن **RTL**) راست به چپ)

اگر در حال یادگیری زبانی ھستید که از راست به چپ خوانده می شود، نیاز دارید که الگو را به شکل زیر تنظیم کنید:

```
\langlediv dir=rtl >{{FieldThatHasRTLTextInIt}}\langle/div>
```
اگر مستقیماً به این بخش آمدهاید، لطفاً ابتدای این بخش را برای اطلاعات بیشتر ببینید.

# ۶ . ۱۹ **CSS** مبتنی بر پلتفرم

آنکی برخی از کلاس های خاص CSS را تعریف می کند که به شما اجازه می دھد که استایل بندی های مختلفی را برای پلتفرم ھای مختلفی تعریف کنید. مثال ھای زیر نشان می دھد که چگونه قلم را بسته به اینکه در چه جایی در حال مرور

ھستید تغ͔ر دھید:

```
. win .jp { font-family: "MS Mincho"; }
. mac . jp { font−family : " Hiragino Mincho Pro " ; }
. linux . jp { font−family : "Kochi Mincho " ; }
. mobile . jp { font−family : " Hiragino Mincho ProN " ; }
```
و در الگو:

 $\langle$ div class=jp>{{Field}} $\langle$ div>

ھمچنین می توانید از ویژگی ھایی مثل gecko ,opera و .ie برای انتخاب مرورگرھای خاص ھنگام استفاده از AnkiWeb (نسخه مبتنی بر وب آنکی) استفاده کنید. لطفاً برای دیدن لیست کاملی از گزینه های پیشررو، آدرس زیر را ببینید. http://rafael.adm.br/css\_browser\_selector

### ۶ . ۲۰ نصب قلم

اگر در حال استفاده از آنکی در رایانهی سرکار یا مدرسه هستید که اجازهی نصب قلمهای جدید را ندارید، یا در حال استفاده از آنکی بر روی وسایل همراه هستید، میتوان قلمها را مستقیماً به آنکی افزود.

برای افزودن قلمی به آنکی، ابتدا باید توجه داشته باشید که قلم باید در قالب TrueType باشد. قلم ھای TrueType نام فایلشان با پسوند ttf. تمام میشود، مثل Arial.ttf . زمانی که قلم TrueType را یافتید، نیاز داریم که آن را به پوشهی رسانه اضافه کنیم:

- .۱ نام فایل را تغ͔ر دھید، خط زیری در ابتدای آن بیافزا͕د، تا اسم فایل شبیه *ttf.arial* \_شود. افزودن یک زیر خط به آنکی می گوید که این فایل قرار است در یک الگو مورد استفاده قرار بگیرد، و ھنگام بررسی رسانه ھای استفاده نشده، نباید حذف شود.
- .۲ در برنامه مرورگر فایل رایانه تان، به پوشه ی پرونده ھا (Documents (بروید، سپس به پوشه آنکی درون آن بروید، و سپس پوشهای به نام User۱ (یا نام پروفایل خودتان اگر پروفایلی را تغییر نام دادهاید/افزودهاید) را باز کنید.
- .۳ داخل این پوشه، بایستی پوشه ای به نام media.collection ببینید. فایل تغ͔ر نام داده شده را به آن پوشه درگ کنید.

بعد از آن، نیاز داریم که الگو را به روز رسانی کنیم:

- ۱. در بالای صفحه اصلی بر روی افزودن کلیک کنید و سپس نوع یادداشتی را که میخواهید تغییر دهید با دکمه بالا سمت راست انتخاب کنید.
	- .۲ بر روی کارت(ھا) ... کلیک کنید.

.۳ در بخش استایل بندی، متن زیر را در انتھا بیافزا͕د، و عبارت *ttf.arial* \_را با نام فایلی که داخل پوشه رسانه کپی کرده اید جایگزین کنید:

@font*−*f a c e { font*−*family : myfont ; s r c : u r l ( ' \_arial . t t f ' ) ; }

توجه:

فقط بخش arial را تغ͔ر دهید نه myfont را.

بعد از آن، میتوانید یا قلم همهی کارت، یا فیلدهای خاصی را تغییر دهید. برای تغییر قلم تمام کارت، فقط جای خط :font-family را در بخش card. پیدا کنید و قلم را به myfont تغییر دهید. برای تغییر قلم برای فیلدهای خاص، راھنماھای استایل بندی فیلد را در بالا ببینید.

توجه:

لطفاً مطمئن شوید که نام فایل دقیقاً تطابق دارد. اگر فایل به نام ARIAL.TTF باشد و شما در الگوی کارتتان arial.ttf را بنویسید، کار نخواهد کرد.

## ۶ . ۲۱ قلم ها روی مکینتاش

قلمهای تعبیه شده در حال حاضر در  $\rm{OS~X}$  کار نمیکند. میتوان از قلمهای شخصی استفاده کرد، ولی بایستی به ً آدرس زیر را ببینید: صورت عمومی روی سیستم نصب شوند. برای نصب قلم روی سیستمتان، لطفا

http://support.apple.com/kb/HT2435?viewlocale=en\\_US&locale=en\\_US

برای نصب یک قلم روی سیستم خود می توانید آنکی را تنظیم کنید تا از قلم سیستم در کامپیوترھای مک استفاده کنید، و فونت ھای تعبیه شده را در جاھای دیگر می توان استفاده کرد. در الگوی رو یا پشتتان، فیلدی را که می خواھید استایل بندی کنید در کد زیر بپیچید، عبارت FieldName را با نام فیلد خودتان جایگزین کنید.

<span s t y l e ="mystyle">{{FieldName}}</span>

در بخش استایل بندی، بعلاوه خط face-font که در بالا توضیح داده شد، دستور زیر را نیز بیافزا͕د:

. mystyle { font*−*family : myfont ; } . mac . mystyle { font*−*family : Helvetica ; }
Helvetica را با قلمی که روی سیستمتان نصب کرده اید جایگزین کنید. Myfont را ھمان نوع که ھست نگهدارید، زیرا به فونتی که تعبیه کردهاید ارجاع میدهد.

#### ۶ . ۲۲ جاوا اسکریپت

کارت ھای آنکی مانند صفحات وب رفتار می کنند، می توان مقداری جاوا اسکریپت ھم از طریق تگ ھای داخل خطی، در الگوی کارتھایتان تعبیه کنید. از آنجا که این ویژگی پیشرفتهای است، نمیتوانیم تضمین کنیم که هر نوع از جاوا اسکریپت کار خواھد کرد و نمی توانیم ھیچ راھنمایی برای زمان هایی که ھمه چیز مرتب نیست ارائه دھیم. اگر در شک ھستید، بهتر است بیخیالش شوید!

ھر میزبان آنکی ممکن است کارت ھا را به صورت متفاوتی نمایش دھد، بنابراین نیاز داریم که رفتارشان را در تمام پلتفرمها امتحان کنیم. تعدادی از میزبانها تمایل به نگه داشتن یک صفحهی وب طولانی و به روزرسانی فعال بخش ھایی از آن در حین اینکه کارت ھا مرور می شوند دارند، بنابراین جاوا اسکریپت شما نیاز دارد که بخش ھایی از سند را به جای انجام دادن کارهایی مثل document.write به روز کند.

عملکردهایی مانند window.alsert نیز در دسترس نیستند. آنکی خطاهای جاوا اسکرپیت را در پایانه مینویسد، بنابراین اگر در رایانه در حال اجرای مک یا ویندوز ھستید، نیاز دارید که خطاھا را به صورت دستی بگیرید و آنها را در سندی برای دیدنشان بنویسید. ھیچ عیب یابی در دسترس نیست، بنابراین برای فھم مشکلات، نیاز به تجزیه کردن کدتان تا زمانی که بفھمید چه بخش ھایی خطاساز ھستند دارید.

#### ۷ نمایه ها و ترجیحات

#### ۷ . ۱ نمایه ها

اگر بیش از یک شخص میخواهد تا از آنکی روی رایانهی شما استفاده کند، میتوانید نمایهای جداگانه برای هر کاربر تنظیم کنید. هر نمایه کاربری مجموعهی خودش و تنظیمات برنامهی مختص به خودش را دارد. نمایهها با رفتن به منوی فایل و انتخاب گزینهی «تعویض نمایهها» میتوانند تنظیم شوند.

#### توجه

نمایه ها قرار است که توسط افراد مختلف مورد استفاده قرار گیرد و ھر حساب AnkiWEeb فقط می تواند یک نمایه را در زمان همگامسازی نگاه دارد. برای تقسیم کردن مطالبتان، بایستی از دستهها به جای نمایههای جداگانه استفاده کنید، مگر در زمانی که استفاده از نمایههای اضافی برای تجربه تغییراتی است که قصد ندارید با دستگاههای دیگر ھمگام سازی کنید.

می توان رمزی را به نمایه تان با رفتن به پنجره ی تنظیمات آنکی اختصاص داد. مجموعه ی شما رمزگذاری نمی شود، و مردم می توانند اگر جای فایلتان را روی ھارد دیسک بیابند، بدون اجازه به فایل شما دسترسی پیدا کنند. محافظت با رمز اساساً برای سختتر کردن کار دانشآموزان برای دستکاری دستهها و تنظیمات یک<code>دیگر</code> در محیط کلاس است.

#### ۷ . ۲ تنظیمات

تنظیمات از منوی ابزارھا در ویندوز یا لینوکس، یا از طریق منوی آنکی در مک در دسترس ھستند. اگر چندین نمایه دارید، ھر تغییری که دھید فقط به نمایه فعلی اعمال خواھد شد.

#### پایه

گزینهی برهنه سازی HTML اینکه آنکی بایستی قالببندی را از متن شما جدا کند و در ویرایشگر بچسباند کنترل می کند. به صورت پیش فرض، آنکی قالب بندی را از متن چسبانده شده جدا می کند تا بتوانید قالب بندی را در عوض، ُ در الگوی کارت ھایتان کنترل کنید. اگر ترجیح می دھید که قالب بندی حفظ شود (تا بتوانید متن بلد شده و غیره) را بچسبانید، می توانید این گزینه را از انتخاب خارج کنید.

به صورت پیشفرض آنکی تصویری را در حافظه موقت (کلیپ بورد) به عنوان تصویر با فرمت JPG پیست می کند، تا فضای هارد کمتری اشغال شود. می توانید از گزینهی تصویر حافظهی موقت به عنوان PNG جاگذاری شود برای چسباندن تصاویر با فرمت PNG استفاده کنید. تصاویر PNG از پس زمینه ھای شفاف پیشتبانی می کند و کیفیت شان بیشتر است، اما در عوض حجم بزرگتری از فایل را به دنبال دارد.

نخستین جعبهی آبشاری نحوهی تعامل نوع یادداشتها و دستهها را کنترل میکند. گزینهی پیشفرض «هنگام افزودن کارت جدید، دسته فعلی به عنوان پیش6فرض باشد»، آخرین دستهی استفاده شده، برای هر نوع یادداشت را ذخیره می کند (و پنجره افزودن را با آخرین نوع یادداشت انتخاب شده ھنگامی که گزینه ی افزودن را انتخاب کردید باز می کند). اگر همیشه یک نوع یادداشت برای یک دسته استفاده می کنید، این امکان می تواند کمی راحتی برای شما به ارمغان آورد.

دومین جعبهی آبشاری هنگام نمایش کارت های جدید را کنترل میکند: به صورت درهم، قبل، یا بعد از همهی مرورھا.

گزینهی روز دیگر شروع شود از هنگامی که آنکی باید نمایش کارتهای روز بعد را آغاز کند کنترل میکند. تنظیم پیش فرض بر روی ساعت ۴ بامداد است تا اگر حول و حوش نیمه شب در حال مطالعه ھستید اطمینان حاصل شود که میزان کارت ھای دو روز در یک جلسه به شما نمایش داده نخواھند شد. اگر بسیار دیر می خوابید یا خیلی زود بیدار میشوید، ممکن است بخواهید که این گزینه را به زمانی که معمولاً خواب هستید تغییر دهید.

میزان پیشرفت یادگیری به آنکی میگوید، ھنگامی که چیزی برای مطالعه در دستهی فعلی نمانده اما کارت@یی در حال یادگیری ھستند چگونه رفتار کند. تنظیم پیش فرض، ۲۰ دقیقه، به آنکی می گوید که کارت ھا اگر تأخیری کمتر از ۲۰ دقیقه دارند و کار دیگری برای انجام نیست، باید زودتر نمایش داده شوند. اگر این گزینه را به ۰ تنظیم کنید، آنکی همیشه تا پایان زمان تأخیر صبر خواهد کرد و تا زمانی که کارتهای باقیمانده آمادهی مرور شوند صفحهی تبریک را به شما نشان خواھد داد.

جعبه بندی زمان تکنیکی است که با تقسیم کردن یک فعالیت طولانی تر (مثل یک جلسه مطالعه ۳۰ دقیقه ای) به بلوک های کوچکتر، به تمرکز شما کمک میکند. اگر محدودهی زمانی جعبه زمان را به عددی غیر از صفر تغییر دهید، آنکی متناوباً به شما تعداد کارتی را که در زمان بیان شده موفق شدهاید مطالعه کنید، نشان خواهد داد.

#### ۸ تنظیمات دسته ها

تنظیمات دستهها از طریق انتخاب یک دسته در صفحهی دستهها و سپس کلیک کردن روی اختیارات در پایین صفحه، قابل دسترسی است.

آنکی به شما اجازه می دھد که اختیارات را میان دسته ھای مختلف به اشتراک بگذارید، تا به روزرسانی گزینه ھا در دسته ھای متعدد در آن واحد را آسان کند. برای انجام این کار، اختیارات در چیزی به نام گروه اختیارات دسته بندی شده اند. به صورت پیش فرض، تمام کارت ھای جدید ایجاد شده از یک گروه استفاده می کنند و دسته ھای وارد شده

از نسخههای قدیمی آنکی، گروه اختیارات جداگانهای دارند. اگر میل دارید که این تنظیم را برای یک دسته و نه دیگر دستهها تغییر دهید، روی دکمه چرخ دنده در سمت راست دستهها کلیک کنید و گروه اختیارات جدیدی اضافه کنید. لطفاً فقط گزینههایی را که کاملاً میفهمید تغییر دهید، زیرا تغییرات نادرست میتواند از اثر گذاری آنکی بکاهد. توجه

اختیارات اثری نسبت به گذشته ندارند. برای مثال، اگر گزینه ای را که مدت تأخیر پس از شکست در یک کارت را کنترل میکند تغییر دهید، کارتهایی که قبل از تغییر این گزینه در آن شکست خوردهاید، تأخیر قدیمی(و نه جدید) را، خواھند داشت.

#### ۸ . ۱ کارت های جدید

مراحل میزان تکرارهای یادگیری و تأخیر بین آنها را کنترل میکند. لطفاً بخش یادگیری را برای مرور بر چگونگی کارکرد مراحل یادگیری ببینید.

اگر بخواھید می توانید گام ھای بیش از یک روز ( ۱۴۴۰ دقیقه) نیز تعریف کنید، به عنوان مثال می توانید برنامه ای مثل ۱۰ دقیقه، ۱ روز، ۳ روز، و در نهایت ۷ روز قبل از آنکه کارت تبدیل به کارت مرور شود تعریف کنید.

#### توجه

اگر چیزی برای مطالعه نمانده باشد، آنکی کارت ھا را تا ۲۰ دقیقه زودتر به صورت پیش فرض نمایش خواھد داد. میزان زمانی پیشروی در تنظیمات قابل تغییر است. یک چیز که بایستی از آن با خبر باشید این است که کارتهای موعد مرور در این مورد میان صفحهی دسته و صفحهی مطالعه تفاوت خواهند داشت. صفحهی دسته کارتهایی را که آماده نیستند نمیشمارد، اما صفحهی مطالعه خیر. این کار برای این است که بتوانید بگویید که چه کارت هایی به توجه شما نیاز دارد.

توجه

آنکی با گام ھای کوچک و گام ھایی که محدوده یک روز را رد می کند به صورت متفاوتی برخورد می کند. در مورد گامھای کوچک، کارتھا به محض اینکه از مدت تأخیر بگذرد، در قیاس با دیگر کارتھای در حال انتظار مثل مرورھا، نمایش داده می شوند . این برای این است که بتوانید کارت ھا را در نزدیک ترین زمان ممکن به تأخیر درخواستیتان پاسخ دھید. به صورت مخالف، کارت ھایی که از محدوده ی یک روز می گذرد بر مبنای روزمره مانند مرورھا برنامه ریزی می شوند. ھنگامی

که روز بعد به مطالعه باز می گردید، کارت ھای جدید آن روز ابتدا نمایش داده نخواھند شد، زیرا می تواند اولین نیمه جلسه مرور را به شکل وحشتناکی دشوار کند. در عوض، کارت ھا بعد از اینکه مرورھا کامل شود نمایش داده می شوند. این ها به خاطر روش برخورد داخلی برنامه با آن ها، در شمار مرور گنجانده شده اند.

چیدمان اینکه آنکی باید کارت ھای جدید را به صورت اتفاقی وارد دسته کند، یا به ترتیب را کنترل می کند. زمانی که این گزینه را عوض میکنید، آنکی دستهها را با استفاده از اختیارات گروه فعلی مجدداً مرتب خواهد کرد.

ھشداری در مورد چیدمان اتفاقی:

اگر تعداد زیادی از کارت ھای جدیدتان را مرور می کنید و سپس کارت ھای بیشتری اضافه می کنید، مطالب جدید از نظر آماری احتمال بیشتری برای نمایش نسبت به کارت های باقیماندهی قبلی دارد. برای اصلاح کردن این مورد، می توانید چیدمان رابه روش مرتب تغ͔ر دھید و برگردید تا برنامه مجبور به مرتب سازی مجدد شود.

توجه

ھنگامی که چیدمان اتفاقی را انتخاب می کنید، آنکی یادداشت هایتان را به صورت اتفاقی به ھم می ریزد، ولی کارت ھای از یک یادداشت خاص را نزدیک به ھم نگه می دارد. کارت ھای یک یادداشت خاص به ترتیبی که الگوی کارتشان پدیدار می شود نمایش داده می شوند، بنابراین خواھرھا و برادرھا با ھم معرفی خواھند شد در غیر این صورت می توانید با وضعیتی مواجه شوید که برخی از یادداشتها تمام کارت ھایشان معرفی شده است و برخی یادداشت ها فقط یکی یا دوتا از کارتهایشان معرفی شده است. لطفاً گزینهی « دفن مرتبط » را در پایین برای اطلاعات بیشتر ببینید.

کارتھای جدید/روز به آنکی می گوید که چه تعداد کارت می خواھید که در ھر روز که برنامه را باز می کنید معرفی شوند. روزھای از دست رفته باعث انباشته شدن کارت ھا نخواھد شد. این محدوده به دسته ی فعلی و زیردسته ھا اعمال میشود. بدین معنی که اگر دستهی « فرانسه » محدوده ۲۰ کارتی دارد « فرانسه::درس ۱ » و « فرانسه::درس ۲ » هر دو محدوه ۱۵ کارتی دارند، شما ۱۵ کارت از درس ۱ خواھید دید، ولی فقط ۵ کارت از درس ۲ نمایش داده خواھد شد.

توجه

مطالعهی کارت@ی جدید به صورت موقت تعداد مرورهایی را که نیاز دارید در یک روز انجام دهید افزایش میدهد، زیرا مطالب تازه یادگرفته شده نیاز دارند که چند بار قبل از اینکه تکرارھا بتواند به شکل قابل توجهی افزایش پیدا کند تکرار ً شوند. اگر به صورت دائم در حال یادگیری ۲۰ کارت در روز ھستید، میتواند انتظار داشته باشید که مرور روزانه تان حدودا چیزی نزدیک به ۲۰۰ کارت در روز باشد. میتوان تعداد مرورھای لازم را با معرفی کارت ھای جدید کمتر، یا با خاموش کردن

نمایش کارت ھای جدید تا ھنگامی که بار مرورتان کم شود، کاھش داد. تعداد زیادی از کاربران آنکی به شکل ھیجان زده ای صدھا کارت را در روزھای اول استفاده از برنامه مطالعه کرده اند، و سپس زمانیکه با حجم عظیمی از مرورھای مورد نیاز روبهرو شدهاند از این برنامه زده شدهاند.

بازه زمانی عمومی تأخیری بین پاسخ دادن خوب به یک کارت بدون هیچ گام باقیماندهای و دیدن مجدد آن کارت است.

مدت آسانی مدتی است بین پاسخ آسان یک کارت و دوباره دیدن آن.

آسان شروع کردن آسانی را که کارت ھا با آن شروع می شوند را کنترل می کند. این اولین باری که کارتی را می بینید تنظیم می شود. مقدار پیش فرضش ۲۵۰٪ است، بدین معنی که به محض اینکه یادگیری یک کارت را تمام کردید، پاسخ «خوب» دادن در مرورهای بعدی، تأخیر را حدوداً ۲/۵ برابر افزایش میدهد. (برای نمونه، اگر آخرین تأخیر ۱۰ روز بوده باشد، تأخیر بعدی ۲۵ روز خواهد بود.) مبتنی بر اینکه چگونه کارت ها را در مرورهای بعدی رتبه بندی می کنید، آسانی کارت ممکن است نسبت به مقدار ابتدایی اش بیشتر یا کمتر شود.

خاموش کردن گزینهی کارتھای جدید وابسته ... آنکی را از دفن کردن خواهرها و برادرها باز میدارد و در عوض آنکی از نمایش پشت سر این ها در یک جلسه ی مطالعه، سعی می کند که اجتناب کند. برای این که این مورد کار کند، تنظیم کارت ھای جدید/روزتان بایستی آنقدر زیاد باشد که کارت ھای یادداشت های متعدد در آن بگنجد.

#### ۸ . ۲ مرورها

حداکثر مرور/روزها اجازه میدهد که تا سقفی بر تعداد مرورها در هر روز تعیین کنید. هنگامی که به این سقف برسید، آنکی ھیچ کارت مرور جدیدی برای آن روز نمایش نخواھد داد، حتی اگر کارت ھایی منتظر باشند. اگر به صورت مستمر مطالعه می کنید، این تنظیم می تواند باعث شلوغی ھای ناگھانی در تعداد کارت ھای موعد مرور شود و می تواند از سکته ی قلبی شما بعد از بازگشتن به آنکی، پس از یک ھفته تعطیلی جلوگیری کند. ھنگامی که مرورھا به خاطر این گزینه مخفی هستند پیامی در صفحهی تبریک نمایش داده خواهد شد، که به شما پیشنهاد میدهد که میتوانید در صورت داشتن زمان، با افزایش محدودهی کارتها، تعداد بیشتری از کارتها را مرور کنید.

امتیاز آسانی به شما اجازه میدهد که تفاوتی بین مدت پاسخگویی خوب و آسان را به کارت تعیین کنید. برای مثال، با مقدار پیش فرض ،۱۳۰٪ آسان مدت زمانی پیشنهاد خواهد داد که ۱/۳ برابر مدت زمان خوب است.

تغییر دهندهی بازهی زمانی اجازه میدهد که به زمانهایی را که آنکی برای تخمین پیشنهاد میدهد، ضربدری اعمال کنید. از آن روی که مقدار اولیه آن ۱۰۰٪ است کاری نمی کند؛ اگر برای مثال آن را به ۸۰ ٪ تغ͔ر دھید، تأخیرھا در ۸۰٪ اندازه اصلیشان ایجاد خواهند شد (بنابراین یک تأخیر ۱۰ روزه ۸ روز خواهد شد)، پس میتوانید از تغییر دهندهی بازهی زمانی برای مجبور کردن آنکی به ارائه کارت ھا در فاصله زمانی کمتر یا بیشتر از حالات دیگر استفاده کنید، مبادله ی زمان مطالعه برای حفظ کردن مطالب یا برعکس.

برای کارتهای نسبتاً دشوار، کاربر عادی باید خودش را در حال به یادداشتن ۹۰٪ کارتهای بالغ که برای مرور بالا می آیند ببیند. می توانید عملکرد خودتان را با باز کردن نمایش آمار یک دسته و نگاه کردن به نمودار دکمه ھای پاسخ بفھمید درصد صحت یادآوری کارت های بالغ در سمت چپ نمودار است. اگر مدت زمان طولانی مطالعه نکرده اید، ممکن است ھیچ کارت بالغی ھنوز نداشته باشید. از آنجایی که کارکرد کارت ھای جدید و جوانتر می تواند به شکل قابل توجهی تغییر کند، بهتر است که قبل از نتیجهگیری در مورد درصد یادآوریتان، تا زمانی که مقدار معقولی کارت@ی بالغ داشته باشید صبر کنید.

در سایت سوپرممو، پیشنهاد می کنند که می توانید ضریبی برای درجه یادآوری مناسب پیدا کنید. فرمول آنها چنین است:

# *log*(٪*desired retention*) *log*(٪*current retention*)

تصور کنید که درجه یادآوری ۸۵٪ داریم و می خواھیم که آن را به ۹۰٪ افزایش دھیم. این عملگر را مانند زیر محاسبه می کنیم:

$$
\frac{log(\text{7.1.5})}{log(\text{7.1.5})} = \text{1.5.5}
$$

برای محاسبه ی آن می توانید از گوگل استفاده کنید. اگر از فرمول بالا ۶۵ ٪ نتیجه بگیرید، باید در مرور زمان بفھمید که یادآوری شما به یادآوری دلخواه نزدیک تر می شود.

توجه کنید که توازن بین زمان صرف شده و یادآوری خطی نیست: می توانیم ببینیم که برای افزایش به یاد داشتن به مقدار ۵ درصد، باید در بازهی زمانی کوتاه، ۳۵٪ بیشتر مطالعه کنیم. اگر مطلبی که دارید یاد میگیرید خیلی مهم است،

ممکن است که به تلاش اضافهاش بیارزد ∏ این چیزی است که خودتان باید در موردش تصمیم بگیرید. اگر صرفاً دربارهی فراموشی زیاد نگرانید، ممکن است صرف کردن زمان بیشتر در مرحلهی ابتدایی یادگیری و یا یادیارهایی که نتیجهی بیشتر در عوض تلاش کمتر به شما می دھد را در نظر بگیرید.

یک نکته ی دیگر قابل توجه این است که آنکی مدت جدید را مجبور می کند که حداقل ۱ روز طولانی تر از چیزی که قبلاً بودند، باشند تا در یادگیری در ھمان فاصله تا ابد گیر نیافتید. اگر ھدف شما تکرار کردن یک کارت روزی یک مرتبه برای روزهای متوالی است. میتوانید آن را با ایجاد گامهای یادگیری بیشتر در عوض دستکاری کردن تغییر دهنده انجام دھید.

بیشترین بازه زمانی به شما اجازه می دھد تا سقفی بر زمانی که آنکی در آن برای نمایش مجدد یک کارت صبر می کند بگذارید. مقدار پیشفرض ۱۰۰ سال است؛ شما می توانید این مقدار را اگر میل دارید که زمان بیشتری را برای به خاطر سپاری بیشتر صرف کنید کاھش دھید.

خاموش کردن گزینهی دفن کردن مرورهای... آنکی را از دفن کردن کارتها باز خواهد داشت و در عوض آنکی از نمایش پشت سر ھم خواھرھا و برادرھا در یک جلسه خودداری خواھد کرد.

توجه

کارت ھای مرور همیشه به صورت تصادفی نمایش داده می شوند. اگر مایلید که آن ها را در ترتیبی متفاوت ببینید، می توانید از دسته ی فیلترشده استفاده کنید. به صورت خاص تر، آنکی مرورھا را با گرفتن تصادفی دسته ھای ۵۰ کارتی، به ترتیبی که در بانک اطلاعات ھستند، انجام می دھد. این بدان معنی است که تمایلی به سوی کارت ھای قدیمی تر وجود دارد که زودتر نمایش داده شوند، اما از نمایش کارت ھا در ترتیب قابل پیش بینی جلوگیری می کند.

#### ۸ . ۳ تأخیرها

ھنگامی که کارت مروری را فراموش می کنید، تحت عنوان سپری شده شناخته می شود. رفتار پیش فرض برای کارت ھای سپری شده ریست کردن فاصله به ۱ (بدین معنی که فردا موعد مرورش شود)، و قرار دادن در صف یادگیری برای مرور مجدد ظرف ۱۰ دقیقه است. این رفتار می تواند توسط لیست گزینه ھای زیر شخصی سازی شود.

اگر گام ھا را خالی بگذارید، آنکی، کارت را در صف یادگیری قرار نخواھد داد و به عنوان یک کارت مرور که فاصله جدیدش توسط تنظیمات زیر تعیین میشود مجدداً برنامه ریزی خواهد شد.

توجه

مدت جدید هنگامی که به کارت مروری پاسخ «دوباره» میدهید تعیین میشود، نه هنگامی که کارت مراحل یادگیری مجددش را به پایان میرساند. به این دلیل، دکمههای «خوب» در هنگام یادگیری مجدد، دوباره مدت زمانی را تغییر نمی دھند آنها فقط مرحله ای که شما در آن ھستید را کنترل می کنند. اگر فقط یک مرحله وجود داشته باشد (پیشفرض)، دکمهی «آسان» پنهان خواهد بود، زیرا همان کار دکمهی «خوب» را خواهد کرد. اگر ۲ گام یا بیشتر دارید «آسان» پنهان نیست، تا به شما اجازه دهد که کارتها قبل از اینکه همهی مراحل به اتمام برسد از صف خارج شوند.

بازه زمانی جدید اینکه آنکی چه مقدار باید مدت قبلی را کم کند کنترل می کند. اگر کارت بازه زمانی ۱۰۰ روزه داشته باشد، مقدرا ۰٪ بازه زمانی را به ۰ کاھش خواھد داد (اما گزینه ی بعدی را ببینید). اگر این گزینه را به ۲۰ ٪ تنظیم کنید، بازه ی زمانی کارت در عوض به ۲۰ روز کاھش پیدا خواھد کرد.

کمترین بازه زمانی به شما اجازه می دھد که سقف حداقلی به گزینه ی بالا اعمال کنید. تنظیمات پیش فرض می گوید که دوره ھای سپری شده بایستی یک روز بعد مرور شوند. بازه زمانی باید ۱ روز یا بیشتر باشد.

گزینهی علامت گذاری به عنوان خیلی سخت راه و روشی است که آنکی با کارتهای خیلی سخت برخورد میکند. لطفاً بخش کارتهای خیلی سخت را برای اطلاعات بیشتر ببینید.

#### ۸ . ۴ عمومی

آنکی اینکه چقدر طول می کشد تا به ھر سؤال پاسخ دھید را تحت نظر دارد بنابراین می تواند به شما بگوید که مطالعه ھر روز چقدر طول کشیده است. زمان گذرانده شده اثری بر برنامه ریزی ندارد. اگر بیشتر از ۶۰ ثانیه طول بدھید، آنکی فرض می کند که از رایانه تان دور شده اید یا حواستان پرت شده است و زمان ثبت شده را محدود به ۶۰ ثانیه می کند، تا منجر به آمارھای غیردقیق نشود. گزینه ی نادیده گرفتن زمانهای پاسخ... به شما اجازه می دھد که این زمان را تنظیم کنید. زمان حداقلی نادیده گرفتن ۳۰ ثانیه است.

اگر گزینه ی نمایش زمان سنج پاسخ روشن باشد، آنکی زمان فعلی صرف شده برای ھر کارت را در هنگام مطالعه نمایش خواھد داد.

به صورت پیش فرض، آنکی به صورت خودکار صدا را از رو یا پشت کارت پخش می کند. اگر گزینه ی پخش خودکار صدا را خاموش کنید، آنکی صدا را تا زمانی که روی دکمه ی پخش مجدد کلیک نکنید پخش نخواھد کرد. گزینه ی ھنگام نمایش پاسخ، ھم سؤال و ھم پاسخ صوتی را پخش کن آنچه را که ھنگام پخش مجدد صدا (ھنگامی که پاسخ نمایش داده شده است) اتفاق میافتد را کنترل میکند؛ برای این مورد لطفاً این بخش را ببینید.

### ۸ . ۵ توضیحات

این بخش به شما اجازه می دھد که توضیحات دسته را ویرایش کنید، که در نمای کلی مرور نمایش داده می شود. توضیح به صورت خودکار ھنگام دانلود دسته ھای اشتراکی تنظیم می شود. می توانید تمام متن توضیح را اگر نمی خواھید بیشتر در کلیت مطالعه ببینیدش پاک کنید. ھمچنین میتوانید در توضیح از HTML استفاده کنید؛ ھر آنچه که روی کارت معتبر باشد، بایستی اینجا معتبر باشد.

# ۹ آنکی وب و همگام سازی

آنکیوب سرویسی است که به شما اجاز میدهد مجموعهتان را به صورت همگام در دستگاههای مختلف نگه دارید و بتوانید آنلاین مطالعه کنید. لطفاً برای حساب کاربری رایگان پیش از پیگیری گامهای زیر ثبت نام کنید.

#### ۹ . ۱ راه اندازی

برای آغاز همگامسازی مجموعهتان در همه دستگاهها، روی دکمهی همگامسازی (دکمه بالای سمت راست در صفحه اصلی) کلیک کنید، یا از صفحه کلید «Y «را فشار دهید. از شما برای شناسه آنکی وب و رمزتان سؤال خواھد شد، که در فرایند ثبت نام ایجاد کرده اید.

در ھنگام ھمگام سازی مجموعه تان برای اولین بار، آنکی قادر به ترکیب مطالب ذخیره شده در آنکی وب و مطالب ذخیره شده در رایانه نخواھد بود، بنابراین نیاز خواھید داشت که انتخاب کنید که کدام طرف را می خواھید نگه دارید. هرچند زمانی که راه اندازی مقدماتی انجام شود، آنکی قادر به ترکیب تغییرات از نقاط مختلف به استثناء موارد اندکی خواھد بود.

توجه

اگر افراد مختلفی دارید که از آنکی روی یک دستگاه استفاده می کنند و برای ھر کاربر یک حساب کاربری درست

کرده اید، ھر کاربر نیاز دارد که حساب کاربری آنکی وب مخصوص خودش را ایجاد کنید تا آن را ھمگام کند. اگر اقدام به همگامسازی چندین پروفایل به یک حساب کاربری آنکیوب کنید، منجر به از دست رفتن اطلاعات خواهد شد.

#### ۹ . ۲ همگام سازی خودکار

ھنگامی که ھمگام سازی فعال باشد، آنکی به صورت خودکار ھر بار که مجموعه باز یا بسته شود ھمگام سازی خواھد کرد. اگر تمایل دارید که به صورت دستی ھمگامسازی کنید، می توانید ھمگامسازی خودکار را در تنظیمات آنکی غیرفعال کنید.

#### ۹ . ۳ چند رسانه ای

آنکی ھر صدا و تصویری را که توسط یادداشت هایتان مورد استفاده قرار گرفته باشد ھمگام سازی خواھد کرد. آنکی به زمانی که رسانه به پوشهی رسانهتان افزوده شده یا از آن حذف شده توجه خواهد کرد و به اینکه برخی فایل های موجود را بدون افزودن یا حذف موردی ویرایش کرده اید توجهی نخواھد داشت. برای جلب توجه آنکی به ویرایش ھایتان، بایستی فایل را ابتدا حذف و سپس اضافه کنید.

توجه

اگر در حال اجرای آنکی از یک فلش دیسک ھستید، بایستی از سیستم فایل NTFS استفاده کنید، چرا که ممکن است آنکی نتواند تغ͔رات رسانه ھا بر روی سیستم فایل ۳۲FAT را تشخیص دھد.

#### ۹ . ۴ تعارضات

مرورھا و یادداشت ها می توانند یکی شوند، بنابراین اگر قبل از ھمگام سازی در دو دستگاه مختلف مرور یا ویرایش کنید، آنکی تغییرات شما از هر دو نقطه را حفظ خواهد کرد. اگر همان کارت در دو جای مختلف مرور شود، هر دو مرور در تاریخچه بازنگری علامتگذاری خواهند شد و سپس کارت در وضعیتی که هنگامی که اخیراً مرور شده است نگهداری خواھد شد.

تغییرات خاصی وجود دارد که آنکی قادر به یکی کردن آنها نیست. این عموماً به نوع یادداشتها مربوط میشود؛ چیزھایی مثل افزودن فیلدی جدید، حذف کردن الگوی کارت. ھنگامی که عملیاتی انجام می دھید که نمی تواند یکسان شود، آنکی به شما ھشدار می دھد، و امکان صرف نظرکردن از عملیات را به شما می دھد. اگر تصمیم بگیرید که ادامه دھید، از شما خواسته می شود که تصمیم بگیرید که کپی محلی یا کپی در آنکی وب ھنگامی که مجموعه تان دفعه بعد ھمگام سازی می شود نگه دارید.

اگر میخواھید که بارگذاری (آپلود) یا بارگیری (دانلودی) کامل انجام شود (برای نمونه، چون به صورت اتفاقی دسته ای را از یک طرف پاک کرده اید و می خواھید که به جای ھمگام سازی حذف دسته، آن را برگردانید)، میتوانید از طریق منوی ابزارها ← تنظيمات ← شبکه، گزينهي «در همگامسازی بعد، اجباراً در يک دستور بده» را انتخاب کنيد، سپس طبق معمول همگامسازی کنید. (به شما امکان انتخاب طرفی که می خواهید استفاده کنید داده خواهد شد.)

#### ۹ . ۵ پراکسی ها

آنکی از طریق اتصال امن HTTP ھمگام سازی می کند. اگر برای دسترسی به اینترنت نیاز به پراکسی دارید، آنکی اگر در ویندوز یا X OS بایستی خودکار پراکسی سیستم شما را انتخاب کند و متغیر محیط *ROXY P*\_*P T HT* را اگر در پلتفرمی دیگر ھستید تغییر خواھد داد.

لطفاً توجه داشته باشید که پراکسی حرفهای از طریق فایلهای wpad. و pac. در آنکی پشتیبانی نشده است. برای رونویسی تنظیمات پراکسی سیستم در ویندوز یا  $\text{C}\text{S}\text{ X}$  متغیر محیطی  $\text{HTTP\_} \text{PROX} Y$  تعریف کنید که به سرور پراکسی اشاره می کند تعریف کنید. به شکل زیر خواھد بود:

http :// user : pass@proxy . company . com:8080

اگر نام کاربری یا رمز شما حاوی نماد @ است (مثلاً com.workdomain@user (نیاز دارید که آن را به ۴۰ ٪ تغ͔ر دھید، مانند:

http :// user\%40workdomain . com : pass@proxy . company . com:8080

برای تعریف متغیر محیطی در ویندوز، لطفاً آدرس زیر را ببینید.

http://www.itechtalk.com/thread3595.html

اگر در مک هستید، لطفاً آدرس زیر را ببینید:

http :// stackoverflow . com/ questions /135688/ setting*−*environment*−*variables*−*in*−*os*−*x

#### توجه

مجموعه ابزارھایی که آنکی بر اساس آن ساخته شده است متأسفانه در حال حاضر قادر به گرفتن نام کاربری پراکسی و رمز از تنظیمات سیستمتان نیست. این بدان معنی است که اگر از یک پراکسی استفاده میکنید که نیاز به تایید اعتبار دارد، ھمگام سازی انجام نخواھد شد. در این مورد، نیاز دارید که از یک متغیر محیطی که جزئیات پراکسی تان را به شکل بیان شده در بالا بیان می کند، یا یک سرور پراکسی شخصی که ترافیک را از طریق آن ھدایت می کنید استفاده کنید، که در مسیرش به پراکسی ؟؟ که نیاز به تأ͕د اعتبار دارد متصل می شود.

# ۱۰ مرورگر

مرورگر (که ھیچ ارتباطی به مرورگرھای وب مثل موزیلا فایرفاکس ندارد) به شما اجازه می دھد در کارت ھا و یادداشت هایتان جستجو کنید و ویرایش شان کنید. با کلیک بر روی مرور در پنجره اصلی، یا با زدن کلید «b «از صفحه کلید باز می شود. از سه بخش تشکیل شده است: نواری در سمت راست، لیست کارتھا در سمت چپ و یادداشت فعلی در پایین سمت چپ. با قرار دادن موس میان دو بخش، می توان که یک بخش را بازتر و بخش دیگر را کوچکتر کرد.

### ۱۰ . ۱ نوار کناری

نوار کناری در سمت راست اجازه می دھد به عبارات جستجوی رایج دسترسی پیدا کنید. عبارات جستجوی مختلف ھمانطور که در پایین توضیح داده شدهاند، همراه همهی نامهای دستهها و نامهای تگـها لیست شدهاند. کلیک کردن روی یک آیتم به معنای جستجو برای آن خواھد بود.

می توانید کلید کنترل ctrl در ویندوز و (command در مک) را نگه دارید و به جای شروع یک جستجوی جدید، آیتم کلیک شده ی فعلی را با شرط «و» (AND (به جستجوی فعلی بیافزا͕د. برای نمونه اگر می خواھید که کارت ھای یادگیری را که در دستهی آلمانی هستند نمایش دهید، میتوانید بر روی «در حال یادگیری» کلیک کنید، سپس بر روی «آلمانی» کنترل + کلیک کنید.

می توانید دکمه ی شیفت (shift (را برای ایجاد یک شرط «یا» (OR (به جای شرط «و» نگه دارید (برای نمونه، می توانید روی یک دسته کلیک کنید، سپس با پا͕ن نگه داشتن شیفت روی دسته ی دیگری کلیک کنید تا کارت ھای ھر

دو دسته را در یکجا ببینید).

میتوانید کلید آلت  $\mathrm{alt}$  در ویندوز و  $\mathrm{option}$  در مک) را برای حفظ جستجو نگه دارید (یک «-» به ابتدایش اضافه می کند). برای مثال، برای نمایش ھمه ی کارت ھا در دسته ی فعلی که تگ خاصی را ندارند.

#### ۱۰ . ۲ جستجو

بالای لیست کارت ھا یک جعبه ی جستجو است. می توانید چیزھای مختلف را برای جستجوی کارت ھا تایپ کنید.

#### ۱۰ . ۲ . ۱ جستجوهای ساده

ھنگامی که مقداری متن را در جعبه ی جستجو تایپ می کنید، آنکی یادداشت های مطابق را یافته و کارت ھایش را نشان می دھد. آنکی ھمەی فیلدھای یادداشتھا را جستجو میکند، اما برای تگ@ جستجو نمیکند (در ادامه ھمین بخش چگونگی جستجو برای تگھا را ببینید).چند مثال:

#### سگ

برای «سگ» جستجو خواھد کرد با کلماتی مثل «سگی» و غیره ھم تطابق خواھد داشت.

سگ گربه

یادداشت هایی با ھر دو کلمه ی «گربه» و «سگ» را پیدا می کند، مثل «یک سگ و گربه».

گربه or سگ

یادداشت های با «گربه» یا «سگ» را می یابد.

سگ (گربه or موش)

یادداشت های با «سگ و گربه» یا «سگ و موش» را پیدا می کند.

### -گربه

یادداشت های بدون کلمه ی «گربه» را پیدا می کند.

-گربه -موش

یادداشت های بدون «گربه» و «موش» را می یابد.

-(گربه  $O\Gamma$  موش)-

```
یادداشت های بدون «گربه» و «موش» را می یابد.
                                                                  "یک سگ "
                                 یادداشت های با عین عبارت «یک سگ» را می یابد.
                                                                  "-یک سگ "
                             یادداشت های بدون عین عبارت «یک سگ» را می یابد.
                                                                      س_گ
               یادداشت های با حروف س«یک حرف»، گ مثل سنگ و غیره را می یابد.
                                                                      س∗گ
یادداشتهای با حرف س«ھیچ حرفی یا بیشتر»، گ، مثل سگ، سنگ و غیره را پیدا می کند.
                                      چیزھایی که باید از اینجا مورد توجه قرار داد:
```
- عبارات جستجو به وسیله ی فاصله جدا می شوند.
- ھنگامی که چندین عبارت جستجو داده شوند، آنکی به دنبال یادداشت هایی می گردد که با ھمه ی عبارات تطابق داشته باشد.
	- می توانید از «or «اگر فقط نیاز به یکی از تطبیق عبارات دارید استفاده کنید.
	- می توانید علامت منهایی را به ابتدای عبارت بیافزا͕د تا یادداشت هایی را که تطبیق ندارند بیابید.
	- اگر می خواھید به دنبال چیزی بگردید که شامل فاصله و پرانتر است، آن را در کوتیشن قرار دھید.
- می توانید عبارت جستجو را با قرار دادن در پرانتز، مانند مثال سگ (سگ or گربه) گروه کنید. این ھنگامی ترکیب جستجوھای با OR و AND مهم می شود برای درک بهتر می توانید مثال، یا با سگ گربه یا با سگ موش را مشاهده کنید، در حالی که بدون آنها با ھر کدام از سگ و گربه یا موش تطابق خواھد کرد.
- آنکی فقط در فیلد مرتبسازی که تعیین کردهاید، توانا به جستجو برای قالببندی است. برای مثال، اگر «باران» را به یکی از فیلدھایتان اضافه کنید، ھنگام جستجو برای «باران» مطابقت نخواھد داشت مگر اینکه آن فیلد،

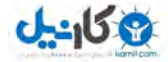

فیلد مرتب سازی باشد.

#### ۱۰ . ۲ . ۲ محدودسازی به یک فیلد

می توانید ھمچنین از آنکی بخواھید که اگر فقط یک فیلد خاص حاوی متنی باشد مطابقت کند. برخلاف جستجوھای

بالا، جستجوی در فیلدھا نیازمند تطبیق دقیق به صورت پیش فرض است.

front: سگ

یادداشتهایی با یک فیلد جلو (Front) با عین عبارت «سگ» را پیدا میکند. فیلدی که کلمهی «سگی» را دارد تطابق

#### نخواهد کرد.

front: *∗*سگ *∗*

یادداشت هایی را که در فیلد جلوی آن عبارت «سگ» را در جایی دارد پیدا می کند.

front:

یادداشتهای که روی آنها خالی است را پیدا می کند.

-front:

یادداشت هایی که فیلد روی آنها خالی نیست پیدا می کند.

front:*∗*

یادداشت هایی که فیلد جلو دارند، خالی یا پر، را پیدا می کند.

#### ۱۰ . ۲ . ۳ برچسب ها، دسته ها، کارت ها و یادداشت ها

#### tag:animal

یادداشت های با تگ animal را می یابد.

tag:none

یادداشت های بدون تگ را پیدا می کند.

tag:ani*∗*

یادداشت هایی که برچسب آنها با ani شروع می شود را پیدا می کند.

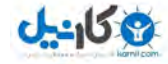

# deck:french

کارت $\operatorname{french:}$ voca $\operatorname{b}$  یا زیردستههایی مثل french: $\operatorname{french}$  مییابد.

deck:french -deck:french::*∗*

کارت ھا را در دسته ی french و نه زیر دسته ھایش می یابد.

deck:"french vocab"

جستجو هنگامی که دستهای فاصله دارد.

"deck:french vocab"

این ھم درست است.

deck:filtered

فقط دسته ھای فیلتر شده

-deck:filtered

فقط دسته ھای عادی

card:forward

فقط برای کارت ھای جھت جلو

card:1

جستجو برای کارتھا با شمارەی الگو ∏ مثلاًً، برای یافتن دومین جای خالی روی یک یادداشت، میتوانید از عبارت

:۲card استفاده کنید.

note:basic

جستجو برای کارت ھایی با یک نوع یادداشت پایه

#### ۱۰ . ۲ . ۴ انواع کارت

# is:due

کارت ھای مرور و یادگیری که در حال انتظار برای مطالعه ھستند.

is:new

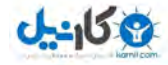

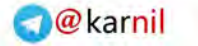

کارت ھای جدید

is:learn

کارت ھای در حال یادگیری

is:review

کارت ھای مرور (چه در موعد مرور و چه غیر آن)و سپری شده

is:suspended

کارت ھایی که به صورت دستی معلق شده اند.

کارت ھایی که سپری شده اند در چندین مورد از این دسته بندی ھا قرار می گیرند، بنابراین ممکن است ترکیب آن ها

# برای گرفتن نتایج دقیق تر مفید باشد:

is:learn is:review

کارتهایی که سپری شدهاند و منتظر یادگیری مجدد هستند.

-is:learn is:review

کارت ھای مرور، به غیر از کارت ھای سپری شده.

is:learn -is:review

کارت ھایی که برای اولین بار در حال یادگیری ھستند.

# ۱۰ . ۲ . ۵ خصوصیات کارت ها

# prop:ivl>=10

کارت ھای با فاصله ی زمانی ۱۰ روز یا بیشتر

prop:due=1

کارت ھایی که موعد مرورشان فرداست.

prop:due=-1

کارت ھایی که موعد مرورشان دیروز بوده است ولی ھنوز مطالعه نشده اند.

prop:due>-1 prop:due<1

# <u>-၂၂ မျ</u>

کارت ھایی که موعد مرورشان بین دیروز و فردا است.

prop:reps<10

کارت ھایی که کمتر از ۱۰ بار پاسخگویی شده اند.

prop:lapses>3

کارت ھای که بیشتر از ۳ بار در فرایند یادگیری مجدد قرار گرفته اند.

prop:ease!=2.5

کارت ھای آسان تر یا سخت تر از پیش فرض

توجه داشته باشید که کارت ھای موعد مرور فقط با کارت ھای مرور و کارتھای یادگیری با فاصله یک روز یا بیشتر

تطابق دارند؛ کارت ھای در حال یادگیری با فواصل اندک مانند ۱۰ دقیقه شامل این مورد نیستند.

# ً افزوده شده ۱۰ . ۲ . ۶ اخیرا

#### added:1

کارت ھایی که امروز افزوده شده اند.

added:7

کارت ھایی که در ھفته ی گذشته افزوده شده اند.

این بررسی بر اساس زمان ایجاد کارت و نه زمان ایجاد یادداشت صورت می گیرد، بنابراین کارت ھایی که در این محدوده زمانی ایجاد شده باشند شامل این جستجو ھستند، ھرچند اگر یادداشت هایشان زمان بسیار طولانی اضافه شده باشد.

# ً پاسخ داده شده ۱۰ . ۲ . ۷ اخیرا

# rated:1

کارت ھایی که امروز پاسخ داده شده است.

rated:1:2

کارت ھایی که امروز سخت (۲) پاسخ داده شده اند.

rated:7:1

کارتھایی که ظرف ۷ روز گذشته دوباره (۱) جواب داده شده اند.

rated:31:4

کارت ھایی که ظرف ماه گذشته آسان (۴) پاسخ داده شده اند.

برای افزایش سرعت نرم افزار، جستجو بر اساس درجه بندی کارت محدود به ۳۱ روز شده است.

۱۰ . ۲ . ۸ یادداشت و شناسه کارت

#### nid:1000000000000

تمام کارت ھای یادداشتی با شناسه ی مشخص

cid:1000000000000

کارت با شناسهی کارت مشخص

یادداشت ها و شناسه ی کارت ھا می توانید در کادر محاوره ای اطلاعات کارت در مرورگر پیدا کنید. این جستجوھا ممکن است که ھمچنین در ھنگام توسعه ی افزونه ھا یا دیگر کارھای در ارتباط نزدیک با بانک اطلاعاتی مفید باشد.

#### ۱۰ . ۳ لیست کارت

لیست کارت ھا، کارت ھایی را که با جستجوی فعلی مطابقت دارند، نمایش می دھد.

ستون ها قابل تنظیم ھستند؛ روی یکی کلیک راست ( یا در مک کنترل + کلیک) کنید تا اینکه چه ستون هایی را دوست دارید ببینید انتخاب کنید. می توانید ستون ها را برای ترتیب چینش آن ها درگ کنید. کلیک کردن روی یک ستون بر اساس آن ستون مرتب خواھد کرد؛ برای وارونه کردن روش مرتب سازی دوباره کلیک کنید. ھمه ی ستون ها نمی توانند مرتب شوند.

توجه

ستون موعد مرور برای نوع ھای مختلف کارت، متفاوت عمل می کند. کارت ھای جدید در عوض موعد مرور عددی را نشان می دھند، که ترتیب کارت ھای جدیدی را که نمایش داده خواھند شد را بیان می کند. کارت ھای در فرایند یادگیری مجدد و مرور هر دو موعد مروری را نشان میدهند، اما در هنگام مرتبسازی ابتدا بر اساس نوع و سپس بر اساس تاریخ مرتب می شوند.

توجه

ستون های «تغییر کرده» یا «ویرایش شده» یکسان به نظر می رسند اما چیزهای متفاوتی را دنبال میکنند. «ویرایش شده» آخرین باری که تغییرات نسبت به یادداشت صورت گرفته است(مثل هنگامی که محتوای یک فیلد ویرایش شود) را تعقیب میکند، در حالی که «تغییر کرده» آخرین تغییراتی که نسبت به کارت صورت گرفته است (مثل هنگامی که کارت را مرور کردهاید و تاریخچهی مرور و فاصله به روز شدهاند) را تعقیب میکند.

ھنگامی که روی یک کارت کلیک می کنید، یادداشتش در بخش پا͕ن نمایش داده خواھد شد. اگر موس را درگ ĺ کنید یا دکمه کنترل (ctrl) یا (command در مک) را نگه دارید تا چندین کارت را انتخاب کنید، ویرایشگر موقتاً پنهان خواهد شد. عملکردهای مختلف (از جمله تغییر دسته) میتوانند روی چندین کارت در آن واحد اعمال شود.

رنگ پس زمینه بر اساس کارت تغییر خواهد کرد. کارت های علامتگذاری شده رنگی از خانوادهی بنفش دارند. کارتھای تعلیق شده رنگی از خانوادهی زرد دارند. برای اطلاعات بیشتر درباره کارتھای علامتگذاری شده و کارتھای تعلیق شده، لطفاً بخش ویرایش و بیشتر را ببینید.

یکی از ستون های در دسترس، فیلد مرتب سازی نامیده شده است. آنکی به شما اجازه می دھد تا یک فیلد را برای ھر نوع یادداشت برای استفاده در جھت مرتب سازی انتخاب کنید. می توانید فیلد مرتب سازی را با کلیک بر دکمه ی «فیلدها...» در بخش یادداشت فعلی تغییر دهید.

ستون های پرسش و پاسخ آنچه را که در ھنگام مرور روی پرسش یا پاسخ می بینید، به استثنای اینکه ستون پاسخ،بخش پرسش را برای وضوح پاک خواھد کرد، نمایش می دھد. ھمچنین می توانید سبک شخصی را در ویرایشگر الگوی کارت به جای نمایش آنچه که در ھنگام مرور دیده می شود انتخاب کنید.

#### ۱۰ . ۴ یادداشت فعلی

ناجیهی پایین سمت چپ یادداشت، کارت انتخاب شدهی فعلی را نمایش میدهد. برای اطلاعات بیشتر درباره کارتها و یادداشتها، لطفاً بخش مقدمات را ببیند. برای اطلاعات بیشتر درباره دکمههای قالببندی، لطفاً ویرایش کردن را ببیند. می توانید پیش نمایشی از آنچه که کارت فعلی انتخاب شده در ھنگام مرور به نظر خواھد رسید با کلیک کردن روی

دکمهی «پیشنمایش» در کنار جعبه جستجو ببینید.

توجه داشته باشید که این پیش نمایش، ھیچ نوع فیلد تایپ پاسخ روی کارت ھایتان را نمایش نمی دھد، که مرور کردن سریع کارت ھا را راحت تر می کند.

۱۰ . ۵ نوار ابزار

در بخش بالای پنجره ی مرورگر نوار ابزار قرار دارد.

اطلاعات مختلفی دربارهی کارت انتخاب شدهی فعلی، از جمله تاریخچهی مرورش را نشان میدهد. برای اطلاعات بیشتر لطفاً بخش آمار را ببینید.

علامت گذاشتن و معلق کردن در ویرایش کردن و بیشتر بررسی شده اند.

تغییر دسته به شما اجازهی حرکت دادن کارتها به دستهای متفاوت را میدهد. کارتها میتوانند در دستههای مختلف قرار گیرند، بنابراین اگر می خواھید تمام کارت ھا را به یک یادداشت انتقال دھید، ابتدا باید از منوی ویرایش *←* انتخاب یادداشت ها استفاده کنید.

افزودن برچسب ها و حذف برچسب ها به شما اجازه می دھد که تگ ھا را به صورت عمده اضافه یا حذف کنید.

حذف کارت(ھا) و یادداشتشان را حذف می کند. حذف کارت ھای خاص ممکن نیست، زیرا کارت ھای خاص توسط الگوھا کنترل می شوند.

#### ۱۰ . ۶ یافتن و جایگزین نمودن

این گزینه، (ویرایش *←* یافتن و جایگزین نمودن) به شما اجازه می دھد تا متنی را در یادداشت هایی را که انتخاب کردهاید جایگزین کنید. گزینهی عبارات عادی به شما اجازه میدهد تا جایگزینیهای پیچیده را انجام دهید. برای نمونه، فرض کنید متن زیر در یک کارت ھست:

 $\langle \text{img src} = \text{"pic.jpg"}$ 

جستجو می کنیم برای:

 $\langle \text{img src} = "(.+)" \rangle$ 

**@karnil** 

و جایگزینی با عبارات عادی:

کارت را تغییر خواهد داد به:

pic.jpg

*\i*

بحث کامل درباره عبارات عادی از حوصله این راھنما خارج است. تعدادی بسیار زیادی دوره آموزشی در سطح وب وجود دارد. لطفاً آدرس http://docs.python.org/library/re.html را برای فرمت خاصی که آنکی استفاده می کند ببینید.

#### ۱۰ . ۷ یافتن تکراری ها

می توانید از گزینه ی ویرایش *←* یافتن تکراری ھا برای یافتن یادداشت هایی که یک محتوا دارند، استفاده کنید. ھنگامی که پنجره را باز می کنید، آنکی در ھمه نوع یادداشت نگاه می کند و لیستی از تمام فیلدھای محتمل را ارائه می کند. اگر می خواھید که در فیلد «پشت» به دنبال پشتیبان بگردید، بایستی آن را از لیست انتخاب کنید و سپس روی کلید «جستجو» کلیک کنید.

بر خلاف بررسی که ھنگامی که کارت ھا را به صورت دستی وارد می کنید اتفاق میافتد، ویژگی تکراری یاب محدود به یک نوع یادداشت واحد نیست. این بدان معنی است که به صورت پیش فرض، در هر نوع یادداشتی که فیلد مشخص شده را دارند، جستجو می کند.

ناحیه جستجو به شما اجازه می دھد که ناحیه ای که آنکی در آن به دنبال تکراری ھا می گردد را محدود کنید. اگر فقط میخواهید که تکراریهای در نوع یادداشت «French Vocab» و «French Verbs» جستجو شوند، باید دستور زیر را وارد کنید:

note: 'french vocab' note: 'french verbs'

نحوهی جستجو همان است که در هنگام جستجو در مرورگر استفاده میشود. لطفاً بخش جستجو را برای اطلاعات بیشتر ببینید.

می توانید روی یکی از پیوندھا در نتیجه ی جستجو کلیک کنید تا یادداشت های تکراری در آن گروه را نشان دھد.

اگر جستجو تعداد زیادی از تکراری ھا را نمایش دھد، می توانید روی تگ زدن تکراری ھا کلیک کنید، که این عمل باعث میشود که تمام یادداشتهای یافت شده در جستجو را با «duplicate» برچسب زند. میتوانید بعداً برای این تگ در مرورگر جستجو کنید و همه ی آن ها را از یک صفحه مدیریت کنید.

# ۱۰ . ۸ دیگر آیتم های منو

برخی دیگر از آیتمهای زیر مجموعهی منوی ویرایش عبارتند از:

زمان بندی مجدد به شما اجازه می دھد که کارت ھا را به انتھای صف کارت ھای جدید منتقل کنید، یا آن ها را به عنوان یک کارت مرور در تاریخی مشخص زمان بندی کنید. دومین گزینه، اگر مطالبی را که در حال حاضر یاد گرفته اید را وارد کنید و می خواھید که آن را با فاصله ی آغازین بیشتری شروع کنید، مفید است. برای مثال، انتخاب ۶۰ و ۹۰ به تمام کارت ھای وارد شده فرصت آغازین ۲ تا ۳ ماه خواھد داد.

تاریخچه مرور کارت در ھنگام زمان بندی مجدد پاک نمی شود؛ زمان بندی مجدد وضعیت فعلی کارت، و نه تاریخچه اش، را عوض می کند. اگر می خواھید که تاریخچه را پنهان کنید، نیاز به خروجی گرفتن کارت ھا به عنوان یک فایل متنی، حذف کردن یادداشت ها و سپس وارد کردن مجدد فایل متنی و در نهایت ایجاد یادداشت های جدید است.

تغییر موقعیت به شما اجازه میدهد که ترتیبی را که کارتهای جدید در آن نمایش داده میشوند را تغییر دهید. میتواند موقعیتهای فعلی را با فعال کردن ستون موعد مقرر، به شیوهای که در بخش لیست کارتها در بالا بیان شد، بفھمید. اگر دستور تغ͔ر موقعیت را اجرا کنید چندین کارت انتخاب می شوند و به ھر کارت در نوبت عددی را خواھد افزود. به صورت پیشفرض عدد برای هر کارت یک واحد افزایش میµبد، اما این میتواند با تغییر تنظیم «گام» اصلاح شود. گزینهی تغییر موقعیت کارتھای فعلی به شما اجازه میدهد تا کارتھا را بین موارد موجود فعلی وارد کرده، کارت ھای موجود فعلی را به طرفی برانید. برای نمونه، اگر پنج کارت داشته باشید و بخواھید که ۳،۴ و ۵ را بین ۱ و ۲ حرکت دهید انتخاب این گزینه باعث خواھد شد که ترتیب کارت ھا به صورت ۱،۳،۴،۵،۲ شود. به صورت مخالف، اگر این گزینه را خاموش کنید، ۲ و ۳ همان عدد موقعیت را خواهد داشت (و بنابراین باعث خواھد شد که ترتیبی که کارت ھا در آن بالا می آیند به صورت تصادفی شود).

تغییر نوع یادداشت به شما اجازه میدهد که یادداشتهای انتخاب شده را از یک نوع به نوع دیگری تبدیل کنید، و/یا میان الگوھای کارت ھا تبدیل کنید. برای مثال، تصور کنید که نوع یادداشت روسی و نوع یادداشت رایانه دارید، و تصادفاً تعدادی کارت مربوط به رایانه را به یادداشتی روسی می|فزایید. میتوانید این گزینه را برای تصحیح این خطا استفاده کنید. پیشرفت کارت ھا ریست نمی شود.

انتخاب یادداشت ها در حال حاضر کارت ھای انتخاب شده را می گیرد، یادداشت هایشان را پیدا می کند و سپس ھمه کارت ھای آن نوع یادداشت را انتخاب می کند. اگر یادداشت های شما فقط یک کارت دارند، این دستور کاری نمی کند. منوی برو ھست تا کلیدھای میانبری برای پرش به بخش ھای مختلف مرورگر و بالا و پا͕ن رفتن در لیست کارت ھا را فراھم بیاورد.

# ۱۱ دسته های فیلتر شده و یادگیری با شتاب

هنگامی که یک دستهی عادی را در آنکی مطالعه میکنید، فقط تعداد محدودی از کارت@ نمایش داده میشوند؛ کارت@ایی که آنکی فکر میکند دارید فراموش میکنید و تعداد محدودی از کارتهای جدید. این عموماً مفید است، زیرا از این اطمینان حاصل می کند که زمانی بیش از آنچه که نیاز است را صرف مطالعه نمی کنید. اما گاھی اوقات خارج شدن از محدودیت عادی می تواند مفید باشد، مثل ھنگامی که نیاز است برای امتحانی مرور کنید، بر روی مطالب خاص تمرکز کنید، و ... .برای ممکن ساختن این، آنکی نوع متفاوتی از دستهها به نام دستهی فیلترشده را فراهم میسازد.

دسته ھای فیلترشده فرصت ھای زیادی را فراھم می کند. می توانند برای پیش نمایش کارت ھا، یادگیری با شتاب کارت ھا قبل از یک امتحان، مطالعه تگ ھای خاص، انجام دادن کارھای عقب مانده به ترتیبی خاص، مرور خارج از زمان بندی، مرور مجدد کارت ھای ناموفق امروز و ... می توان از آن ها استفاده کرد.

#### ۱.۱۱ مطالعهی سفارشی

آسانترین راه برای ایجاد یک دستهی سفارشی، استفاده از دکمهی مطالعه سفارشی است، که در پایین صفحهی نمایشگر ھنگامی که روی یک دسته کلیک می کنید نمایش داده می شود. این دکمه، پیش تنظیماتی مناسب برای کارھایی رایج مثل مررو کارتهایی که امروز ناموفق بودهاند، ارائه میکند. دستهای فیلتر شده به نام «جلسهی مطالعهی سفارشی» ایجاد کرده و به صورت خودکار آن را برای شما باز می کند.

اگر در حال حاضر دستهی «جلسهی مطالعهی سفارشی» وجود داشته باشد، قبل از این که دستهی جدیدی از این

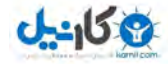

نوع ایجاد شود خالی خواهد شد. اگر میخواهید که دستهی مطالعهی سفارشی را نگه دارید، میتوانید آن را از طریق لیست دستهها تغییر نام دهید.

اینجا خلاصهای از هر گزینه را بیان میکنیم:

افزایش کارت ھای جدید امروز

کارت ھای جدید بیشتری به دسته ای که در حال مطالعه ھستید می افزاید. توجه داشته باشید که بر خلاف دیگر گزینهها، این دستهی فیلتر شدهی جدیدی ایجاد نمیکند، بلکه دستهی فعلی را تغییر میدهد.

افزایش تعداد کارت ھای مرور امروز

اگر تمام مرورھای که موعدش امروز باشد به خاطر محدودیت مرور روزانه نمایش داده نشده باشد، این گزینه به شما اجازه میدهد که تعداد بیشتری از آنها را نمایش دهید. مثل گزینهی کارتهای جدید، این نیز دستهی فعلی را تغییر میدهد.

مرور کارت ھای فراموش شده

همه کارتهایی که دوباره (۱) جواب دادهاید را در محدودهی روزهایی که شما تعیین میکنید نمایش میدهد.

پیشرفت مرور

کارتھایی را که در آیندهی نزدیک موعد مرورشان خواھد بود نشان خواھد داد. این برای کارکردن با کارتھای قدیمیتر شما قبل از یک تعطیلی است، اما به کارتهایی را که اخیراً یاد گرفتهاید کمکی نخواهد کرد. لطفاً بخش پیشرفت مرور را در زیر برای اطلاعات بیشتر ببینید.

پیش نمایش کارت ھای جدید

کارتھایی را که اخیراً اضافه شدهاند نمایش میدهد.

مطالعه به وسیله ی حالت یا برچسب کارت

تعداد مشخصی از کارتهای دستهی فعلی را برای مطالعه انتخاب میکند. میټوانید تصمیم بگیرید که فقط کارت ھای جدید، کارت ھای موعد مرور، یا ھمه ی کارت ھا را انتخاب کنید؛ بعد از اینکه روی «انتخاب برچسب» کلیک کردید، میتوانید کارتھای انتخاب شده را به وسیلهی برچسب محدود کنید. اگر میخواهید که همهی کارتهای در دسته را ببینید (برای مثال قبل از یک امتحان بزرگ)، می توانید عدد را به چیزی بیشتر از کارت ھای در دسته تنظیم کنید.

### ۱۱ . ۲ دسته ی مبدأ

وقتی که کارتی به دستهی فیلترشدهای منتقل شود، پیوندی به دستهای که قبلاً در آن بود نگه خواهد داشت. دستهی قبلی به نام دسته ی مبدأ نمایش داده می شود.

کارتها به صورت خودکار بعد از اینکه در دستهی فیلتر شدهای مطالعه شوند به دستهی اصلیشان برمیگردند. این می توانید بعد از یک مرور، یا چندین مرور، بسته به تنظیمات شما باشد.ھمچنین می توان ھمه کارت ھا را به صورت یکجا به دسته مبدأ برگرداند:

- دکمه ی خالی در پا͕ن پیش نمایش مطالعه، ھمه ی کارت ھای در دسته ی فیلتر شده را به دسته ی مبدأشان برمیگرداند، اما دستهی فیلترشده را پنهان نخواهد کرد. اگر میخواهید آن را بعداً (با استفاده از دکمهی بازسازی) پر کنید، می تواند مفید باشد.
- حذف یک دسته ی فیلتر شده ھمان کاری را که «خالی» انجام می دھد انجام داده و علاوه بر آن دسته ی خالی شده را از لیست دسته ھا پاک می کند. ھنگامی که دسته ی فیلتر شده ای را پاک می کنید ھیچ کارتی پاک نمی شود.

#### توجه

اعمال این گزینه روی دستهی فیلترشدهای که دارای کارتهایی هنوز در حال یادگیری هستند، باعث تبدیل آن کارت ها به کارت ھای جدید خواھند شد.

# ۱۱ . ۳ ایجاد کردن دستی

کاربران حرفه ای می توانند دسته ھای فیلتر شده را با رشته ھای متنی جستجوی ؟؟ ، در عوض تکیه بر تعدادی پیش تنظیم، ایجاد کنند. برای ایجاد یک دستهی فیلترشده به صورت دستی، گزینهی ایجاد دستهی فیلتر شده از منوی ابزارها را انتخاب کنید.

هنگامی که روی دکمهی ساختن کلیک میکنید، آنکی تمام کارت۱یایی را که با تنظیمات تعیین شده توسط شما سازگار است پیدا میکند و موقتاً آنها را از دستههای موجودشان برای مطالعه به دستهی فیتلر شدهی جدیدتان منتقل می کند.

اگر میل دارید که کارتھا را مجدداً با استفاده از همان فیلتر جمع کنید (برای مثال، اگر میخواهید که همهی کارتھای با یک تگ خاص را هر روز مرور کنید)، میتوانید از دکمهی بازسازی در پایین صفحهی پیشنمایش دسته استفاده کنید.

ناحیهی جستجو اینکه چه کارتھایی جمعآوری خواھند شد را کنترل میکند. ھمهی جستجوھای ممکن در مرورگر برای دسته های فیتلرشده در دسترس است، مثل محدود کردن به برچسب ھا، یافتن کارت ھایی که تعداد دفعات مشخصی فراموش شدهاند و غیره. لطفاً بخش جستجوی راهنما را برای اطلاعات بیشتر در مورد احتمالات ببینید.

گزینهی محدود به تعداد کارت@ایی را که در یک دسته جمعآوری خواهند شد را کنترل میکند. ترتیبی که انتخاب می کنید ھم ترتیب کارت ھایی که در یک جا جمع می شوند و ھم ترتیبی که در آن مرور خواھند شد را کنترل می کند. اگر برای مثال «بیشترین خطا» و محدوده ی ۲۰ تایی را انتخاب کنید، آنکی به شما فقط ۲۰ کارتی که بیشتر از ھمه خطا داشته اند را نمایش خواھد داد.

برای افزایش کارآیی برنامه، اگر دسته ای که بیشتر از ۱۰۰۰ کارت دارد را بخواھید با شتاب یاد بگیرید، فقط ۱۰۰۰ کارت به عنوان کارت موعد مرور در لیست کارت ھا و صفحه ی مطالعه نمایش داده خواھند شد.

#### ۱۱ . ۴ ترتیب

گزینهی «کارتهای منتخب به وسیلهی» ترتیبی که کارتها نمایش داده خواهند شد را کنترل میکند. اگر تعداد حداکثر کارت ھا کمتر از تعداد کارت ھایی باشد که با محدوده جستجوھا تطابق دارند، آنکی ابتدا کارت ھای در انتھای این لیست مرتب شده را مستثنی خواھد کرد.

آخرین دیده شده در ابتدا

کارت هایی را که در مرور برای بیشترین زمان ندیدهاید نمایش میدهد.

درھم

ترتیب همهی کارتھایی را که با ناحیهی فیلتر تطابق میکند درهم میکند (از هیچ ترتیبی استفاده نمیکند) افزایش بازه ھای زمانی

ابتدا کارتھایی را که کمترین بازهی زمانی دارند را نمایش میدهد.

کاھش بازه ھای زمانی

ابتدا کارتھایی را که بیشترین بازەی زمانی را دارند نمایش میدهد.

بیشترین خطا

کارت هایی را که اکثر اوقات خطا داشتهاید نشان میدهد.

مرتب شدن با توجه به اضافه شدن

ابتدا کارت ھایی را که ابتدا اضافه کرده اید (زودترین زمان ایجاد را دارد) نشان می دھد.

بر اساس موعد مرور تنظیم کن

ابتدا کارت ھا را بر اساس زودترین موعد مرور نمایش می دھد.

آخرین اضافه شده در ابتدا قرار بگیرد

کارت ھایی را که اخیرتر از ھمه دیده اید در ابتدای مرورھا قرار می دھد.

عقب افتادگی نسبی

کارتھایی را که به نسبت بازهی زمانی فعلیشان از موعد عقب افتادهاند ابتدا نشان میدهد (برای مثال، اگر کارتی با بازه زمانی ۵ روز ۲ روز عقب بیفتد قبل از کارتی با بازه زمانی ۵ روز با عقب ماندگی یک ھفته نمایش داده می شود). این ھنگامی مفید است که کارھای عقب افتاده ای دارید که ممکن است زمانی را برای انجامش بگیرد و می خواھید که کارت ھایی که در معرض بیشترین خطر فراموشی ھستند ابتدا مرور کنید.

### ۱۱ . ۵ مراحل و بازگشت

لطفاً بخش یادگیری را به عنوان یادآوری از چگونکی کارکرد گامها بخوانید.

به صورت پیش فرض، آنکی از گام ھای دسته مبدأ کارت استفاده خواھد کرد. اگر یک کارت جدید در ھنگام یادگرفته شدن دوباره مرور شود، همان اتفاق هنگامی که در یک دستهی فیتلر شده مطالعه میکنید نیز اتفاق میافتد.

کارت ھا ھنگامی که یادگیری(مجدد) کامل شده باشد به دسته ی مبدأ باز می گردند. بنابراین اگر ۳ گام یادگیری دارید، کارتی جدید بعد از سه بار فشار دادن کلید «خوب» یا یک بار فشار دادن کلید «آسان» به خانه اش بازخواھد گشت.

گزینهی مراحل سفارشی (در دقیقه) به شما امکان رونویسی گامهای دستهی مبدأ و در عوض ارائه گامهای خودتان را می دھد. گام ھای معین شده ھم به کارت ھایی که در حال یاگیری اند، ھم به مرور کارت ھای خطا، و ھم مرورھای زودتر از موعد اعمال می شود.

## ۶.۱۱ شمارگان

در یک دستهی فیلتر شده، مرورهایی که در حال حاضر موعدشان است به عنوان تعداد مرور در حالت طبیعی نمایش داده می شود. کارت ھای یادگیری و غیرموعد، به خاطر کارکردھای داخلی نرم افزار، تحت عنوان کارت ھای جدید شمارش می شوند.

#### ۱۱ . ۷ برای مرور

اگر دستهی فیتلر شدهای شامل کارت هایی باشد که برای مرور موعدشان بوده است، به نوعی نمایش داده خواهند شد که انگار در دستهی اصلیشان هستند ∏ در شمار مرورها در پایین صفحه، نمایش داده میشود، و چهار گزینه برای اینکه چقدر خوب آنها را به خاطر سپردهاید وجود دارد. در هنگام جوابی درست، کارت به دستهی مبدأش باز خواهد گشت و تأخیر بعدی اش بر اساس تنظیمات ساعت مبدأ تنظیم خواھد شد. اگر کارت را فراموش کنید، با توجه به گام ھای یادگیری مجدد تعریف شده در دسته مبدأ نمایش داده خواھد شد.

#### ۱۱ . ۸ پیشرفت مرور

اگر جستجوی شما دربرگیرنده ی کارت هایی باشد که موعدشان نیست، آنکی مرورھا را زودتر از زمان مقرر نمایش خواھد داد.آنکی از الگورتیم خاصی برای این مرورھا استفاده می کند که چه میزان زودتر از موعد که مرور می کنید را مدنظر میگیرد. اگر کارتها تقریباً سرموعد نشان دادن بودند، به آنها تأخیر جدیدی به آنچه که اگر سر وقت مرورشان میکردید داشتند، داده خواھد شد. اگر کارت ھا بسیار زودتر از اینکه زمان بندی شدند نمایش داده شوند، تأخیر جدیدشان شبیه به قبلی خواھد بود. این محاسبه بر مقیاس لغزشی کار می کند.

#### توجه

از آن جایی که مرور یک کارت درست بعد از این که زمان بندی شده باشد تأثیر اندکی روی زمان بندی دارد (برای نمونه، کارتی که موعد مرورش فردا است با تأخیر یک روز اگر زود مرور شود فردا ھم موعد مرورش خواھد بود)، گزینه ی «مرور زود هنگام» مطالعهی شخصی برای استفاده چندباره مناسب نیست. اگر برای مطالعهی یک هفته زودتر کارتها قبل از سفر استفاده شود، کارتھای بالغ مجدداً برای آینده زمانبندی خواهند شد و کارتھای جدید در تأخیرهای کوچک

باقی خواهند ماند، چرا که آنها را به اندازهی کافی برای زمانبندی مجدد طولانیترشان بلد نیستید. اگر روز بعد دوباره زودتر از موعد مرور کنید، خواھید فھمید که انجام این کار در واقع انجام دادن مجدد ھمان کارت ھای جدید است که منفعت کمی دارد.

مرورھای زودتر از موعد در شمار کارت ھای جدید قرار می گیرند، نه در کارتھای مرور، و با توجه به گام ھای یادگیری مجدد تعریف شده در دستهی مبدأ (مگر اینکه گامهای شخصی را تعریف کنید)، نمایش داده میشوند. بدین معنی که اگر تعداد گام ھای یادگیری مجدد را در دسته مبدأ شخصی سازی کرده باشید، کارت ھای غیرموعد ممکن است دوباره نمایش داده شوند.

اگر چندین گام دارید، آنکی فقط نخسیتن پاسخ را برای تصمیم گیری در مورد تأخیر بعدی در نظر می گیرد، و مانند یادگیری مجدد در دستههای عادی «خوب» و «آسان» فقط در تغییر گامها و نه تأخیر حاصله تفاوت دارند.

### ۱۱ . ۹ زمان بندی مجدد

در حالت پیشفرض، آنکی کارتھا را با زمانبندی تغییر کرده مبنی بر عملکرد شما در دستهی فیلترشده به دستهی مبدأ بر میگرداند. اگر گزینهی کارتھا بر اساس پاسخ من در این دسته زمانبندی شود را غیرفعال کنید، آنکی کارتھا را به همان وضعیتی که به دستهی فیتلر شده منتقل شدند برمیگرداند. این برای جابهجایی سریع بین مطالب مفید است.

اگر زمان بندی مجدد را غیرفعال کنید، دکمه ھای «خوب» و «آسان» در ھنگام فشردن شان ھیچ زمانی را بالای خودشان نمایش نخواهند داد که باعث میشود کارت@ به دستهی مبدأشان با زمانبندی اصلیشان بازگردند.

لطفاً توجه داشته باشید که کارتهای جدید، در عوض ابتدا، به انتهای صف کارتهای جدید بازگردانده میشوند.

#### ۱۱ . ۱۰ جبران عقب افتادگی

دسته ھای فیلترشده می توانند برای جبران عقب افتادگی ھنگامی که در مرورھا عقب مانده اید مفید باشند. یکی از کاربران آنکی روشی که از دسته ھای فیلترشده برای جبران عقب افتادگی را استفاده می کند در زیر توضیح داده است.

من این روش را برای عقب افتادگی به میزان ۸۰۰ کارت با استفاده از زیردسته ھای فیلتر شده انجام دادم. خیلی خوب برای من کار کرد. فقط فیلتر کارت $\rm{d}u$ ی که موعد مرورشان ھست: $\rm{d}u$ is: $\rm{d}u$ e prop $\rm{d}u$ ان ھست:

فیلتر کارت $\rm d$ ایی که از موعد عقب ماندهاند: $\rm i\rm s:$ due  $\rm prep:$ due $<$  =-  $2.7"$ دسته کارتھای موعد مرور فقط دربرگیرنده کارتھایی است که در هفتهی پیش موعد مرورشان بود. این دسته ای است که باید ھر روز مطالعه کنید زیرا کارت ھایی را می گیرد که زود به زود موعد مرورشان است. با استفاده از این میتوانید بدون اینکه انگار کار عقب افتادهای داشتهاید مرور کنید.

دستهی کارتھای پس از موعد در برگیرندهی کارتھای عقب ماندهتان است، کارتھایی که سر وقت مطالعه نکردید. می توانید آنها را ھمانطور که کارت ھای جدیدتان را می خوانید مرور کنید. این ها به کارت ھای عادی بازخواھند گشت، بنابراین تعداد کارت ھای پس از موعد تا ھنگامی که دسته ی کارت ھای موعد را انجام دھید، ھرگز رشد نمی کند .

اینکه چه میزان طول می کشد بستگی به این دارد که چه میزان کارت ھای پس از موعد را ھر روز علاوه بر آنهایی که زود به زود موعد مرورشان میرسد مطالعه می کنید. می توانید اگر حالش را داشتید به آن ها حملهور شوید ∏ یا میتوانید تعداد مشخصی از آنها را اگر نیاز به کارتهای جدید دارید انجام دهید. ھمه چی دست شما است.

# ۱۲ کارت های خیلی سخت

کارتھای خیلی سخت کارتھایی هستند که دائماً فراموششان میکنید. زیرا به مرورهای بیشتری نیاز دارند و بسیار بیشتر از کارت ھای دیگر زمان شما را می گیرند.

آنکی می تواند به شما در شناسایی این کارت ھای دشوار کمک کند. ھر بار که کارت مرور می لغزد، یک شمارشگر افزایش می یابد. ھنگامی که آن شمارشگر به عدد ۸ برسد، کارت به عنوان خیلی سخت برچسب گذاری می شود، و معلق میشود. آستانه و اینکه کارت باید معلق شود یا خیر را میتوانید در تنظیمات دسته تنظیم کنید.

آنکی به صدور ھشدار خیلی سخت به صورت متناوب برای یک کارت دشوار ادامه می دھد. تأخیر ھشدار نیمی از آستانه ی خیلی سختی آغازین است. بدین معنی که، اگر آنکی را به ھشدار در ۸ خطا تنظیم کرده باشید، ھشداری آینده

در ھر ۴ خطا اتفاق میفتد.(۱۲ و ۱۶ و غیره).

ھنگامی که کارت خیلی سختی پیدا شد چندین راه است که می توان آن را مدیریت کرد.

### ۱۲ . ۱ صبر کردن

ً برخی از کارت ھای خیلی سخت به وسیله ی مزاحمت ایجاد می شوند. برای مثال، انگلیسی آموزی ممکن است که اخیرا کلمات "disappoint "و "disappear "را یاد گیرد. از آن جایی که این دو شبیه به ھم ھستند، یادگیرنده ممکن است این دو را هنگام پاسخگویی گیج کننده بیابد. در چنین مواردی، غالباً بهتر است که روی یک کلمه تمرکز کنیم. هنگامی که کلمهی اول در ذهن شما کاملاً تثبیت شود، میتوانید به یادگیری کلمهی دیگر باز گردید. بنابراین در این موقعیتها، می توانید یکی از کلمات را معلق کنید تا اینکه دیگری را خوب یاد بگیرید و سپس دیگری را در مرورگر از تعلیق خارج کنید.

### ۱۲ . ۲ حذف کردن

راه دیگری برای مدیریت کردن کارت ھای خیلی سخت حذف کردن آنهاست. در نظر بگیرید که مطلبی که در حال دست و پنجه نرم کردن با آن ھستید، آنقدر مھم است که ارزش صرف بخشی از وقتتان را داشته باشد. با حذف گزینشی مطالب سخت و دشوار، می توانید وقت بیشتری را به یادگیری دیگر مطالب اختصاص دھید، و مطالعه لذت بیشتری خواھد داشت.

# ۱۲ . ۳ ویرایش کردن

روش برخورد دیگری با کارتھای خیلی سخت، تغییر دادن روشی است که اطلاعات ارائه میشود. شاید کارتھایی که ایجاد کرده اید اطلاعات زیادی دارد، یا شاید دارید سعی می کنید که چیزی را بدون فھم کامل حفظ کنید. گاھی اوقات صرف کردن زمانی برای تغییر جملهبندی کارتھا میتواند کمک کند. همچنین زمان خوبی است که دربارهی یادیاری برای کمک کردن شما در به یادآوری فکر کنید.

# ۱۳ وارد کردن

آنکی می تواند فایل ھای متنی، بسته ھای آنکی ایجاد شده توسط ویژگی خروجی، بانک های اطلاعاتی نرم افزار Mnemosyne دوی منوی فایل وارد کند. برای وارد کردن یک فایل، روی منوی فایل کلیک کنید و سپس «وارد کردن » (xml و در کردن » را انتخاب کنید

#### ۱۳ . ۱ وارد کردن فایل های متنی

ھر فایل متنی ساده که دربرگیرنده فیلدھای جدا شده با کاما، سمی کولون یا تب باشد می تواند، در صورت رعایت شروطی، وارد آنکی شود.

- $\cdot$  فایل بایستی متنی ساده باشد(myfile.txt). دیگر فرمت ها مانند myfile.doc, myfile.rtf, myfile.xls بایستی ابتدا به عنوان فایل متنی ساده ذخیره شوند.
	- فایل ھا باید در فرمت -۸UTF باشند (ادامه را ببینید).
- آنکی تعداد فیلدھای در فایل را با نگاه کردن به اولین خط (بدون یادداشت) تع͔ن می کند. ھر خط دیگری در فایل که با این خط تطابق نداشته باشد، مورد اغماض قرار خواھد گرفت.
- اولین خط همچنین کاراکتر جداکننده را تعیین میکند، اگر آنکی یک ؛ در خط اولی پیدا کند از آن استفاده خواهد کرد اگر یک کاما پیدا کند از آن استفاده خواھد کرد.

فیلدھای در فایل متنی شما می توانند به ھر فیلدی در یادداشت های شما، از جمله فیلد برچسب ها، نسبت داده شوند. می توانید این که چه فیلدی در فایل متنی با فیلد در یادداشت ارتباط داشته باشد را در ھنگام وارد کردن انتخاب کنید.

ھنگامی که فایل متنی را وارد می کنید، می توانید دسته ای که کارت ھا را باید در آن نگه دارید انتخاب کنید. در ذھن داشته باشید که اگر گزینهی رونویسی دسته را برای یک یا تعداد بیشتری از الگوهای خود تنظیم کرده باشید، کارتها به جای رفتن به دستهای که انتخاب کردهاید به آن دسته خواهند رفت.این مثالی از فایلی معتبر است:

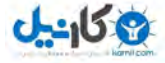

foo bar ; bar baz ; baz quux  $field1; field2; field3$ 

دو راه برای گنجاندن خطوط جدید در فیلدھا وجود دارد.

گریختن از چند خطی:

hello [tab] "this is a two line answer" two [tab] this is a one line one

استفاده از خط جدید **HTML**:

hello [tab] this is <br> >br>a two line answer two [tab] this is a one line one

نیاز دارید که گزینهی «اچ تی ام ال» را در کادر محاورهای وارد کردن روشن کنید تا خطوط جدید HTML کار کنند. توجه

گریختن از چند خطی اگر در حال استفاده از جای خالی که چندین خط می باشد، ھستید به درستی کار نخواھد کرد.

در این مورد، لطفاً از خطوط جدید HTML استفاده کنید.

ھمچنین میتوانید برچسبها را در فیلد دیگری بگنجانید و در کادر محاوره ای وارد کردن آن را به عنوان فیلد برچسب ها

انتخاب کنید:

first field; second field; tags

این مثالی از فایلی معتبر است که خط اول مورد اغماض قرار گرفته است (#):

 $#$  this is a comment and is ignored foo bar ; bar baz ; baz quux  $field1; field2; field3$ 

# ۱۳ . ۲ صفحات گسترده و **-8UTF**

اگر کاراکترھای غیرلاتین در فایل خود دارید (مانند اکسان ها، حروف ژاپنی و ...)، آنکی انتظار دارد که فایل ھا در کدینگ نخیره شوند. آسانترین راه برای انجام این استفاده از برنامهی رایگان صفحه گسترده LibreOffice به جای LibreOffice به جای  $\rm{UTF\text{-}8}$ Excel برای ویرایش فایلتان است، زیرا که به راحتی از -8UTF پشتیبانی می کند و محتوای چند خطی را نیز، به درستی صادر میکند. اگر دوست دارید که به استفاده از Excel ادامه دهید، لطفاً این پست تالار گفتگو را برای اطلاعات بیشتر ببینید.

برای ذخیرهی صفحه گسترده خود به یک فایل که آنکی بتواند آن را بخواند، در نرمافزار LibreOffice به مسیر As Save *→* File بروید، و سپس گزینه ی CSV را برای نوع فایل انتخاب کنید. بعد از قبول تنظیمات پیش فرض، LibreOffice فایل شما را ذخیره خواھد کرد و می توانید آن را وارد آنکی کنید.

# **HTML** ۳ . ۱۳

آنکی می تواند متن وارد شده از فایل ھایی مثل HTML) زبان استفاده شده برای صفحات وب) را بخواند. این بدان معنی است که آن متن با نوشتهی بُلد، ایتالیک و دیگر قالببندیها میتواند به یک فایل متنی صادر شده و مجدداً واردش شود. اگر می خواھید که قالب بندی HTML را در فایل خود بگنجانید، می توانید که گزینه ی «اچ تی ام ال در فیلدها اجازه دارند» را در ھنگام وارد کردن روشن کنید. ممکن است بخواھید که اگر در حال تلاش برای وارد کردن کارت ھایی که محتوایشان دارای کروشه ھای خمیده یا دیگر دستورات HTML ھست خاموش کنید.

اگر میخواھید که از HTML برای قالب بندی فایلتان استفاده کنید و می خواھید که کروشهھای خمیده؟؟ را نیز بگنجانید، می توانید آنها را به صورت متفاوتی بنویسید:

- برای *>* استفاده کنید از ;*lt*&
- $\>t;$ برای $>$  استفاده کنید از  $\cdot$
### ۱۳ . ۴ وارد کردن رسانه ها

یا

اگر میخواهید که صدا و تصویر را نیز در یک فایل متنی برای ورود بگنجانید، فایلها را در پوشهی collection.media کپی کنید. زیرشاخهای در پوشهی رسانه قرار ندهید، در غیر این صورت برخی ویژگیها کار نخواهد کرد. بعد از اینکه فایلها را کپی کردید، یکی از فیلدها را در فایل متنی خود مثل زیر تغییر دهید.

 $\langle \text{img src} = \text{"myimage.jpg"}$ 

[ sound : myaudio .mp3]

به صورت جایگزین، می توانید از ویژگی یافتن و جایگزین کردن برای به روزرسانی ھمه فیلدھا در آن واحد استفاده کنید. اگر ھر فیلد شامل متنی مثل myaudio باشد، و بخواھید که مجبورش کنید که صدایی پخش کنید، می توانید برای (*∗.*) جستجو کنید و آن را با [3mp.i*\*:sound [جایگزین کنید. امکان استفاده از عبارات معمولی هست. توجه

در هنگام وارد کردن یک فایل متنی با سه ارجاع، بایستی مطمئن شوید که گزینهی «اچ تی ام ال در فیلدها...» روشن است. ممکن است وسوسه شوید که این کار را در الگو انجام دھید، مانند:

 $\langle \text{img src} = "{\text{fileld name}}\rangle" >$ 

آنکی از این دستور به دو دلیل پشتیبانی نمی کند: جستجوی برای رسانه بسیار گران قیمت تمام می شود، و ھر کارت بایستی جداگانه رندر شود و چنین کارکردی برای کاربران دستههای اشتراکی نمایان نیست. لطفاً از تکنیک یافتن و جایگزین کردن در عوض این کار استفاده کنید.

#### ۱۳ . ۵ وارد کردن حجم زیاد رسانه

راه دیگر برای واردکردن حجم زیادی از رسانهها به صورت یکجا، استفاده از افزونهی وارد کردن رسانه است. این افزونه خودکار یادداشت هایی را برای تمام فایل هایی که در یک پوشه ھستند ایجاد می کند، که نام فایل روی کارت (به جز پسوند فایل، به طور مثال اگر فایل به نام jpg.apple دارید، روی کارت به صورت apple خواھد بود) قرار داد و صدا یا تصویر در پشت کارت ھستند. اگر ترتیبی دیگر از رسانه و نام فایل خود را دوست دارید، می توانید نوع یادداشت کارت ھای ایجاد شده را بعداً تغییر دهید.

#### ۱۳ . ۶ افزودن برچسب ها

اگر میخواھید دو برچسب به نام ۱tag و ۲tag به ھر کارتی که وارد می کنید اضافه کنید، متن زیر را به بالای فایل متنی اضافه کنید:

tags : tag1 tag2

### ۱۳ . ۷ تکراری ها و به روزرسانی

در هنگام واردکردن یک فایل متنی، آنکی از اولین فیلد برای تعیین اینکه یک یادداشت تکراری هست یا نه استفاده میکند. در حالت پیش فرض، اگر فایلی که دارید وارد می کنید فیلد نخستینی دارد که با یادداشت های موجود در مجموعه ی شما تطابق دارد و یادداشت موجود ھمان نوعی را دارد که دارید وارد می کنید، دیگر فیلدھای یادداشت موجود بر اساس محتوای فایل وارد شده به روز خواهند شد. جعبه آبشاری در صفحهی ورود به شما اجازه میدهد که این رفتار را یا به نادیده گرفتن کامل تکراری ھا، یا وارد کردن آن ها به صورت کارت ھای جدید در عوض به روزرسانی کارت ھای موجود، تغییر دھید.

توجه

بررسی تکراریها در تمام مجموعهی شما صورت میگیرد، نه فقط در دستهی فعلی. اگر آنکی نشان میدهد که یادداشتها هنگامی که انتظار داشتهاید وارد شوند تغییر نکردهاند، لطفاً بررسی کنید که آیا یادداشتها در حال حاضر در جایی از مجموعه ی شما ھستند یا خیر.

اگر به روزرسانی را روشن کنید و نسخه ی قدیمی تر کارت ھایی که وارد می کنید در حال حاضر در مجموعه ی خود داشته باشید، در عوض انتقال به دستهای که در کادر محاورهای دیالوگ تعیین کردهاید در جای خودشان (در دسته فعلی خود) به روز خواھند شد.

برای اطلاعات در مورد اینکه چگونه تکراریها در فایل apkg. مدیریت میشوند، لطفاً بخش بستههای دستهها در

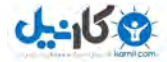

زیر را ببینید.

# ۱۴ صادر کردن

صادر کردن به شما اجازه میدهد تا بخشی از مجموعهی خود را به عنوان فایل متنی یا یک دستهی بستهبندی شدهی آنکی صادر کنید. برای صادر کردن، روی منوی فایل کلیک کنید و گزینه ی صادر کردن را انتخاب کنید.

#### ۱۴ . ۱ صادر کردن متن

اگر گزینهی «یادداشت در فرمت ساده» را انتخاب کنید، آنکی تمام محتویات یادداشت ها را در یک فایل متنی مینویسد. هر فیلد با یک تب جدا شده است. اگر فایل ایجاد شده را ویرایش کنید و خط اول را تغییر ندهید، میتوانید بعداً آن را به آنکی وارد کنید و آنکی یادداشت های شما را بر اساس ویرایش شما به روز خواھد کرد، مشروط به اینکه به ھمان نوع یادداشت مجدداً وارد کنید.

اگر به ویرایش اولین فیلد نیاز داشتید، باید فرمت اولین نوع یادداشتان را تغییر دهید؛ بنابراین اولین فیلد یک شماره شناسه خواهد بود تا متن واقعی. (میتوانید افزونهی "Add note id" را برای آسانتر کردن این کار نصب  $\,$ کنید). برای این که قالببندی هنگامی که متن را مجدداً وارد میکنید، متن با تمام قالببندیهای HTML به صورت تعبیه شده در آن صادر می شود.

#### ۱۴ . ۲ صادر کردن دسته های بسته بندی شده

یک دستهی بستهبندی شده شامل کارتها، یادداشتها، نوع یادداشتها و هر صدا یا تصویری مربوط به دسته است که در فایلی با پسوند apkg. ذخیره می شود.

می توانید از دسته ھای بسته بندی شده برای انتقال اطلاعات بین افراد، یا پشتیبان گیری از بخشی از مجموعه ی خود استفاده کنید. یک دستهی بستهبندی شده فشرده شده است، بنابراین از مجموعهی حجم فایلهای در پوشهی نمایهی شما حجم کمتری خواھد داشت.

دو نوع مختلف از دسته های بسته بندی شده وجود دارد.

#### ۱۴ . ۲ . ۱ بسته مجموعه

وقتی که ھمه ی کارت ھا را همراه با زمان بندی آن ها صادر می کنید، این یک بسته مجموعه نامیده می شود. آنکی تمام مجموعهی شما را به فایلی به نام collection.apkg کپی میکند، و آن را روی دسکتاپ شما قرار میدهد. این دسته مجموعه برای پشتیبان گیری یا ھمگام سازی با AnkiMobile از طریق iTunes استفاده می شود.

هنگامی که این فایل بعداً وارد شود، آنکی تمام دستههای فعلی در مجموعه را حذف کرده، و مجموعه را با آیتمهایی که در فایل collection.apkg هستند جایگزین میکند. این برای کپی کردن همه مجموعهی شما بین دستگاههای مختلف مفید است.

توجه

رسانههای موجود در دستهی شما، هنگامی که یک فایل collection.apkg را وارد میکنید حذف نمیشود. برای حذف رسانه ھای استفاده نشده، از منوی ابزارھا *←* بررسی رسانه استفاده کنید.

توجه

پشتیبانهای خودکار آنکی هم بستههای مجموعه هستند. صرفاً روی یکی برای برگرداندن مجموعهی خود به آن پشتیبان دابل کلیک کنید.

#### ۱۴ . ۲ . ۲ بسته های دسته

بسته ھای دسته شامل یک دسته (و ھر زیر دسته ای که ممکن است داشته باشند) ھست. آنها نام فایلی دارند که با apkg. تمام می شود، اما اسمی دیگر غیر از apkg.collection دارند. ھنگامی که یک بسته دسته را وارد می کنید، آنکی محتوا را در عوض رونویسی مجموعه ی شما، به مجموعه اضافه خواھد کرد.

اگر برخی یادداشتهای در بستهی دسته، قبلاً وارد شده باشند، آنکی نسخهای را که تازهترین تغییرات را دارد نگه خواهد داشت. بنابراین اگر دستهی به روز شدهای را بارگیری کردید، ویرایشهایی که در یک دستهی به روز شده صورت گرفته است به مجموعهی شما هم اعمال خواهد شد، اما اگر دستهی دست نخوردهای را بعد از صورت دادن این ویرایش ها در مجموعهی خود، دوباره وارد کنید، تغییرات مجموعهی شما نگهداری خواهد شد.

اگر تصمیم بگیرید که اطلاعات زمان بندی را نگه ندارید، آنکی فرض خواھد کرد که شما در حال به اشتراک گذاری

دسته با دیگر افراد ھستید و کارت ھای علامت گذاری شده و برچسب های خیلی سخت را حذف خواھد کرد تا دیگران رونوشتی (کپی) تمیز از آن داشته باشند.

#### ۱۵ مدیریت فایل ها و مجموعه ی شما

### ۱۵ . ۱ بررسی کردن مجموعه ی شما

ایده خوبی است که گاهی مجموعه ی خود را برای مشکلات احتمالی بررسی کنید و می توانید این کار را از طریق منوی ابزار *←* بررسی پایگاه داده، انجام دھید. بررسی پایگاه داده باعث اطمینان از عدم خرابی فایل، بازسازی برخی ساختارھای درونی و بهینه سازی فایل می شود.

ھنگامی که پایگاه داده را بررسی می کنید، لیست برچسب های شما نیز بازسازی می شود. ھنگامی که دسته ھا یا کارت ھای خاصی را حذف می کنید، آنکی لیست برچسب های استفاده شده را به روز نمی کند، زیرا این کار باعث ضربه به کارایی نرم افزار می شود. اگر می خواھید که برچسب های قدیمی را که دیگر استفاده نمی شوند از لیست پاک کنید، بررسی کردن پایگاه داده ھا راه انجام آن است.

لطفاً توجه داشته باشید که آنکی به صورت خودکار مجموعهی شما را هر ۲ هفته یکبار بهینهسازی میکند. این بهینه سازی باعث اطمینان از عملکرد درست مجموعه می شود، اما در ھنگام بهینه سازی خودکار به دنبال خطاھا نمی گردد یا لیست برچسب ها را به روز نمی کند.

#### ۱۵ . ۲ محل های فایل

در ویندوز و OSX ، آنکی ھمه فایل ھایش را در پوشه ی آنکی، واقع در پوشه ی Documents شما ذخیره می کند. در دیگر سیستم عامل ھا، فایل ھای شما به صورت پیش فرض در مسیر *Anki/ ∼* ذخیره می شوند.

در پوشهی آنکی، سطح برنامه و سطح نمایه در فایلی به نام prefs.db ذخیره شدهاند. همچنین پوشهی جدایی برای ھر فایل وجود دارد. این پوشه شامل موارد زیر است:

• یادداشت ها، دسته ھا، کارت ھا و دیگر چیزھای شما که در فایلی به نام ۲anki.collection ذخیره می شوند.

- صداھا و تصاویر شما در پوشه ای به نام media.collection ذخیره می شوند.
	- پوشه ی پشتیبان ها
	- برخی فایل ھای سیستمی

#### ھشدار

ھرگز نباید مجموعهی خود را در هنگامی که آنکی باز است رونویسی (کپی) کرده یا انتقال دهید. انجام این کار باعث خواهد که مجموعهی شما آسیب ببیند. لطفاً دیگر فایلهای در این پوشه را دستکاری نکنید.

#### توجه

 $\sim /Documents/Anki$  به جای استفاده از پوشهای مخفی از مسیر استفاده میکند. اکثر اطلاعات ذخیره شده اطلاعات مهم کاربر هستند نه صرفاً تنظیمات بازیافته شده، و اگر کاربر به خاطر غفلت کردن از آن ها در ھنگام پشتیبان گیری آن ها را از دست بدھد دردسرساز خواھد شد. ھمچنین کاربران زیادی از لینوکس هستند که با پوشههای مخفی آشنایی ندارند. اگر کاربری حرفهای هستید، میتوانید پوشهای شخصی را از طریق عملگرھای خط فرمان تعریف کنید، که در بخش بعد توضیح داده شده است.

#### ۱۵ . ۳ گزینه های شروع برنامه

اگر تغییری مخرب روی رایانه کسی انجام دادهاید و نسخهی آسیب ندیدهای روی رایانهای دیگر دارید، ممکن است بخواھید آنکی را بدون ھمگامسازی آغاز کنید تا از ھمگامسازی رایانه بدون بارگیری تغییرات استفاده کنید. به صورت مشابه، اگر مشکلاتی را در آنکی میuابید، ممکن است بخواهید (یا این طور راهنمایی بشوید) که موقتاً افزونهها را غیرفعال کنید تا ببینید که آیا یکی ممکن است مشکل ایجاد کند. می توانید ھر دوی این کارھا را با نگه داشتن کلید shift در ھنگام بالا آمدن آنکی انجام دھید.

ĺ همچنین میتوانید در هنگام بالاآمدن برنامه پوشهی شخصی را معین کرد. این ویژگی پیشرفته است که اساساً برای استفاده ی پرتابل در نظر گرفته شده است و به شما پیشنهاد می کنیم که در اکثر شرایط از مکان پیش فرض استفاده کنید.

نحوهی تعیین پوشهی جایگزین به شرح زیر است:

anki *-*b /path/to/anki/folder

- اگر چندین نمایه دارید، می توانید از دستور *< name < p−* برای بارگذاری یک پروفایل خاص استفاده کنید.
- برای تغ͔ر زبان رابط کاربری، از دستور *< languagecode*1 *−* 639*iso < l−* استفاده کنید، مانند ا- برای زبان ژاپنی.  $\,\mathrm{l}$  j $\mathrm{a}$

اگر می خواهید که همیشه از پوشه ای شخصی استفاده کنید، می توانید میانبر آنکی را دستکاری کنید. در ویندوز، روی میانبر راست کلیک کنید، ویژگیها را انتخاب کنید، زبانهی میانبر را برگزینید، و عبارت زیر را پس از مسیر برنامه اضافه کنید

*−*b \path\to\data\folder

که بایستی به نتیجهای مانند زیر برسید:

"C:\Program Files\Anki\anki.exe" *-*b "C:\AnkiDataFolder"

ھمچنین می توانید از این تکنیک به ھمراه عبارت option l- برای استفاده از آنکی در چندین زبان استفاده کنید.

توجه

در ویندوز، بایستی از بک اسلش (*\*) نه اسلش (*/*) استفاده کنید.

در مک راه راحتی برای تغییر رفتار، هنگام کلیک کردن روی آیکن آنکی وجود ندارد، اما میتوان برنامه را با پوشهی

پایهای از یک پایانه آغاز کرد:

open / Applications /Anki . app *−−*args *−*b ~/ myankifolder

توجه

اگر میخواهید که زبان رابط کاربری همیشگی عوض کنید، فایل Documents/ $\mathrm{Anti/prefs.db}$  را حذف کنید و صفحه راه اندازی آغازین دوباره نمایش داده خواھد شد. پس از این کار، نیاز خواھید داشت که ھر نمایه ای را که داشتید استفاده می کردید دوباره اضافه کنید. تا زمانی که از ھمان نمایه مانند قبل استفاده می کنید، آنکی، فایل ھایی را از گذشته استفاده خواھد کرد.

#### ۱۵ . ۴ دراپ باکس و همگام سازی فایل

به شما پیشنهاد نمی کنیم که پوشه ی آنکی خود را با سرویس ھمگام سازی شخص ثالثی ھمگام سازی کنید، زیرا می تواند منجر به ھمگامسازی پایگاه داده در ھنگام مورد استفاده بودنش شود که می تواند به خرابی پایگاه داده منجر شود.

اگر می خواھید که رسانه ی خود را ھمگام سازی کنید، می توانید روی پوشه ھای دیگر را به سرویس هایی مانند دراپ باکس لینک کنید. لطفاً آدرس زیر را برای اطلاعات بیشتر ببینید.

http ://www. dropboxwiki . com/ tips *−*and*−*t r i c k s /sync*−*other*−*f o l d e r s

اگر میخواهید که مجموعهی خود را هم در همگامسازی نگه دارید، اکیداً توصیه میشود که اسکریپتی ایجاد کنید که فایلهای شما را از پوشهی همگامسازی شده به پوشهی محلی رونویسی (کپی) میکند. آنکی را باز کند و سپس فایلها را دوباره ھنگامی که آنکی بسته می شود رونویسی کند. این باعث اطمینان از این که فایل ھا ھنگامی که باز ھستند ھرگز کپی نخواھند شد، می شود.

#### ۱۵ . ۵ فایل های سیستمی شبکه

.<br>شدیداً به شما توصیه میکنیم که فایلهای آنکی را روی هارد دیسک محلی ذخیره کنید، زیرا فایلهای سیستمی شبکه میتواند منجر به خرابی پایگاه داده شود. اگر فایل سیستمی شبکهای تنها انتخاب شما است. استفاده زود به زود از دستور ابزارھا *←* بررسی پایگاه داده برای تشخیص خرابی ھا توصیه می شود.

# ۱۵ . ۶ اجرای آنکی از حافظه ی فلش

آنکی میتواند روی یک حافظهی فلش نصب شده و برنامه به عنوان برنامهای قابل حمل اجرا گردد:

 $\mathrm{G:\!}\setminus\mathrm{Anki}$  بوشهی Program Files $\setminus\mathrm{Anki}$ را به حافظهی فلش رونویسی(کپی) کنید تا پوشهای مانند  $\cdot$ داشته باشید.

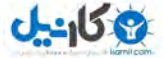

• فایل متنی با نام bat.anki*\*:G با متن زیر ایجاد کنید:

\ anki \ anki . exe *−*b \ ankidata

اگر دوست دارید که صفحه ی خط فرمان سیاه را از باز ماندن نگه دارید، می توانید در عوض دستور بالا از این استفاده

کنید:

start /b \anki\anki.exe *−*b \ankidata

• دابل کلیک کردن روی آنکی بایستی باعث اجرای آنکی با اطلاعات کاربری ذخیره شده درمسیر ankidata*\*:G گردد.

توجه

همگامسازی رسانه با استفاده از آنکی ممکن است اگر حافظهی فلش شما به صورت  $\mathrm{FAT32}$  فرمت شده باشد ممکن نباشد. لطفاً حافظه را به صورت NTFS فرمت کنید تا از همگامسازی درست رسانه مطمئن باشید.

#### ۱۵ . ۷ پشتیبان ها

ھر زمانی که مجموعه ی شما بسته می شود (در ھنگام بستن آنکی، جابه جایی میان نمایه ها، یا ھمگام سازی دسته)، آنکی مجموعهی شما را به پوشهی پشتیبانها صادر میکند.

به صورت پیشفرض آنکی حداکثر ۳۰ پشتیبان را ذخیره میکند؛ میتوانید این گزینه را در تنظیمات تغییر دهید. پشتیبان های خودکار در برابر خرابی ھارد دیسک یا رایانه محافظت می شوند، و شامل رسانه ھای شما نمی شود. بنابراین امن نگه داشتن مجموعهی خود را مدنظر داشته باشید، لطفاً پشتیبانگیری دستی را هم در نظر بگیرید.

آسانترین راه برای پشتیبانگیری، دستی گرفتن پشتیبان از همه پوشههای آنکی است. لطفاً مطمئن شوید که ابتدا آنکی را بسته اید، زیرا پشتیبان ها ممکن است ھنگامی که آنکی باز است گرفته شوند خراب باشد.

برای بازنشانی از یک پشتیبان، صرفاً آنکی را بسته ، مسیر زیر را باز کنید و سپس روی جدیدترین پشتیبان برای وارد کردنش دابل کلیک کنید. Documents/Anki/<profile name>/backups

این کل مجموعهي شما را با استفاده از پشتیبان رو نویسی میکند. اگر نیاز دارید که فقط بخشی از یک پشتیبان را وارد کنید (برای مثال، اگر دستهی شما شلوغ است)، می توانید نمایهی جدیدی ایجاد کرده و دسته را آنجا وارد کنید، و سپس دستهای را که میخواهید بازگردانید صادر کرده و در نمایهای دیگر وارد کنید.

آنکی اطلاعات یادداشتهای حذف شده را در فایل متنی به نام txt.deleted ثبت می کند. این یادداشت در قالب متن ھست که میتواند با دستور منوی فایل *←* واردکردن خوانده شوند، ھرچند توجه داشته باشید که ویژگی وارد کردن فقط یک نوع یادداشت را در آن واحد پشتیبانی می کند، بنابراین اگر یادداشت هایی را از نوع ھای گوناگون حذف کرده اید، بایستی فایل را به چندین فایل برای ھر نوع یادداشت تقسیم کنید.

#### ۱۵ . ۸ هارد دیسک غیرقابل دسترسی

اگر آنکی نتواند فایلها را در پوشهی آنکی بنویسد، پیامی در هنگام بالا آمدن نمایش داده خواهد شد که میگوید نمیتواند روی هارد دیسک چیزی بنویسد، و آنکی بسته میشود. اگر از اینکه چگونه مجوزها را درست کنید، لطفاً با کسی که در دور و برتان دربارهی رایانه دانش دارد و میتواند شما را کمک کند، تماس بگیرید.

#### ۹.۱۵ مجوز دسترسی به پوشهی موقتی

آنکی از پوشهی موقت سیستم برای ذخیره دادههای موقتی استفاده میکند. اگر مجوز استفاده از این پوشه توسط برنامهای بد یا ویروسکشی ایراددار تغییر یافته است، آنکی به درستی کار نخواهد کرد.

اگر روی دستگاه ھایی با ویندوز ۷ ھستید، گام ھای عمومی برای حل مشکل در زیر لیست شده است. از آن جایی که این مطالب اندکی پیچیده است، لطفاً از شخصی دانا دربارهی ویندوز (اگر دانش کافی ندارید) پرسش کنید.

.۱ روی نوار شروع کلیک کنید، سپس عبارت %*temp*%) درصدها تایپ شوند) را تایپ کنید، سپس کلید اینتر را بزنید.

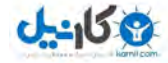

- .۲ یک پوشه بالاتر بروید، و جای پوشه ی موقتی را بیابید. روی آن راست کلیک کنید، و ویژگی ھا (Properties( را انتخاب کنید.
	- .۳ در زبانه امنیتی security روی پیشرفته (advanced (کلیک کنید.
- .۴ روی زبانه ی مالک (owner (کلیک کنید. اگر به عنوان مالکی لیست نشده اید، روی دکمه ی برای گرفتن مالکیت کلیک کنید.
- .۵ در زبانه ی اجازه ھا (permissions (مطمئن شوید که کنترل کامل را دارید. در نسخه ی نصب شده ویندوز ۷ با تنظیمات پیش فرض، کنترل در واقع از مسیر username-your*\*users*\*:c به وراثت گرفته می شود.

#### ۱۵ . ۱۰ مجموعه های آسیب دیده

آنکی از فرمت فایلی استفاده می کند که در برابر از کار افتادگی ھای ناگھانی برنامه و رایانه مقاوم است، ولی ھنوز ممکن است که مجموعهی شما، اگر فایلها هنگامی که آنکی باز است دستکاری شوند، روی یک درایو شبکه ذخیره شده باشند، یا توسط باگ آسیب ببینند، آسیب ببیند. ھنگامی که دستور ابزار *←* بررسی پایگاه داده را اجرا می کنید، اگر آنکی تشخیص دھد که فایل خراب شده است پیامی خواھید گرفت. بهترین راه برگشتن از این حالت بازگردانی اخیرترین پشتیبان خودکار است، اما اگر پشتیبان شما بسیار قدیمی باشد، ممکن است بخواھید که خرابی را در عوض این کار درست کنید.

در لینوکس،مطمئن شوید که برنامه ی ۳sqlite نصب شده است. در مک و ویندوز باید نصب شده باشد. در ویندوز، آن را از آدرس زیر بارگیری کنید.

http://www.sqlite.org/sqlite -3\_6\_23.zip

سپس پشتیبانی از فایل collection.anki۲ خود ایجاد کنید، تا در مواردی که مراحل زیر درست پیش نرود دچار مشکل نشوید.

لینوکس / **OSX**

پایانهای را باز کنید، پوشهای را که مجموعهی شما در آن است تغییر دهید و تایپ کنید:

 $s$ qlite3 collection.anki2 .dump > dump.txt

فایل dump.txt که نتیجهی این فرایند است را در یک ویرایشگر متن باز کنید، و به خط آخر نگاه کنید. به این صورت نوشته شده است ";rollback" آن را به ";commit" تغییر دهید. سپس دستور زیر را در ترمینال اجرا کنید:

cat dump. txt | sqlite3 temp. file

مطمئن شوید که از file.temp استفاده می کنید - ۲anki.collection را در سمت راست عبارت بالا قرار ندھید وگرنه به قیمت خالی شدن فایل تمام خواھد شد. ھنگامی که کارتان انجام شد، به گام پایانی بروید.

ویندوز

برنامه ی exe۳.sqlite و دسته ی خود را به میز کار (desktop (رونوشت کرده. سپس به مسیر Run*→*Start بروید و cmd.exe را تایپ کنید.

اگر در نسخه های جدیدتر ویندوز ھستید، ممکن است خط فرمان روی میز کار شما اجرا نشود. اگر میز کار را در خط

فرمان فھرست شده نمی بینید. چیزی شبیه زیر بنویسد و عبارت administrator را با نام کاربری خود عوض کنید.

cd C: \ Users \ Administrator \Desktop

سپس تایپ کنید:

 $s$ qlite3 collection.anki2 .dump > dump.txt

فایل dump.txt حاصل را در ویرایشگر متنی باز کنید، به خط آخر نگاه کنید. به این صورت نوشته شده است : آن را به  ${\rm commit};$ "commit" تغییر دهید. سپس دستور زیر را در پایانهای اجرا کنید ${\rm "rollback"}$ 

type dump.txt | sqlite3 temp.file

مطمئن شوید که از file.temp استفاده می کنید - ۲anki.collection را در سمت راست عبارت بالا قرار ندھید وگرنه به قیمت خالی شدن فایل تمام خواھد شد. ھنگامی که کارتان انجام شد، به گام پایانی بروید. ھنگامی که کارتان انجام شد، به گام پایانی بروید.

گام پایانی

بررسی کنید که هیچ پیام خطایی نگرفته باشید، و فایل temp.file خالی نیست. این فرایند مجموعهی در حال پردازش را بهینه می کند، بنابراین عادی است که فایل جدید مقداری از فایل کهنه کوچکتر باشد. پس از اینکه تأیید کردید فایل خالی نیست آن را روی collection.anki۲ رونویسی کنید، مطمئن شوید که هنوز پشتیبانی از نسخه اصلی دارید. سپس آنکی را اجرا کنید و به مسیر ابزارھا *←* بررسی پایگاه داده بروید تا مطمئن شوید که مجموعه به درستی بازگردانی شده است.

# ۱۶ نمودارها و آمارها

#### ۱۶ . ۱ اطلاعات کارت

می توانید اطلاعات کارت را با کلیک کردن روی دکمه ی اطلاعات در ھنگام مرور کردن نمایش دھید. اکثر اطلاعات نمایش داده شده بایستی به خودی خود واضح باشند. چند نکته:

#### موقعیت

فقط ھنگامی که کارت جدید باشد نمایش داده می شود، ترتیبی که کارت به نسبت کارت ھای جدید دیگر نمایش داده خواھد شد نشان می دھد. موقعیت می توانید در مرورگر عوض شود.

بازهی زمانی

بازهی زمانی از یک مرور تا بعدی. زمانها مخفف شدهاند؛  $\rm 0s,\,1m,\,3h,\,4d,\,5m$  که ترتیب به ثانیه ، دقیقه، ساعت، روز، ماه و سال اشاره دارد.

آسانی

میزان تخمینی که بازهی زمانی به کارتی با استفاده از دکمهی «خوب» پاسخ میدهید.

#### ۱۶ . ۲ آمار

پنجره ی آمار با استفاده از کلیک روی آیکن نمودار در بالای سمت راست پنجره ی اصلی، یا با زدن کلید ترکیبی s+shift قابل دسترسی است. این پنجرمی آمار دستهی انتخاب شدهی فعلی و هر زیردستهای نماش میدهد. اگر روی «مجموعه» در پایین سمت راست کلیک کنید، به جای آمار دستهی فعلی، آمار مربوط به همهی مجموعه نمایش داده خواهد شد.

به صورت پیشفرض آنکی آمار ماه قبل را به شما نشان نخواهد داد. میتوانید در پایین آن را به محدودهی یک

سال یا عمر دسته تغییر دهید. (طبعاً بخش «امروز» در بالا به وسیلهی این انتخاب دست نخورده باقی خواهد ماند.) کلیک روی دکمهی «ذخیرهی تصویر» تصویری از آمار را در فایلی روی میز کارتان ( $\operatorname{Desktop}$ ) ذخیره خواهد کرد که به اشتراک گذاری آمارتان با دیگران را راحت خواھد کرد.

#### توجه

ھنگامی که یادداشت ها را حذف می کنید، تاریخچه ی مرورشان در آنکی نگهداری می شود. وقتی برای اطلاعات در یک دستهی خاص نگاه میکنید گنجانده نمیشود (زیرا آنکی راهی برای دانستن اینکه چه کارتی به چه دستهای تعلق داشته است ندارد)، اما وقتی به آمار کل مجموعه بنگرید، آمارش گنجانده خواھد شد.

#### ۱۶ . ۳ انواع کارت ها

پنجرهی آمار برخی اصطلاحاتی را به کار میبرد که ممکن است با آن آشنا نباشید:

دائم:

کارت بالغ، کارتی است که بازهی زمانی ۲۱ روز یا بیشتر دارد.

موقت:

کارت موقت، کارتی است که بازهی زمانی کمتر از ۲۱ روز دارد، اما در حال یادگیری نیست.

یادگیری:

کارت یادگیری، کارتی است که هنوز در حالت یادگیری است (از گامهایی که در تنظیمات دستهی تعریف شده است استفاده می کند).

بازآموزی:

یک کارت بازآموزی، کارتی است که ممکن است در حالت مرور در آن شکست خورده باشید، بنابراین به حالت یادگیری بازگردانده میشود تا مجدداً یادگیری شود.

دیده نشده:

کارت دیده نشده، کارتی است که به مجموعه ی شما افزوده شده است اما ھنوز وارد یادگیری نشده است. کارت ھای دیده نشده گاھی اوقات تحت عنوان کارت ھای «جدید» شناخته می شوند، به خصوص ھنگامی که برای نمایش برای اولین بار در صف «جدید» ھستند.

#### ۱۶ . ۴ نمودارها

#### پیش بینی

این نمودار، اگر ھیچ کارت جدیدی یاد نگیرید و در ھیچ کارتی ھم خطا نداشته باشید، تعداد تخمین از مرورھایی که در تاریخی مشخص در آینده موعد مرورشان خواھد بود نشان می دھد. اگر ھمه ی کارت ھا را ھر روز مطالعه کنید، ستون ها و محور سمت چپ تعداد کارت ھایی که موعد مرورشان ھست را در ھر روز نشان می دھد، در حالی که خط و محور راست تعداد کارت ھای موعد مرور در آن روز را که اگر تا آن زمان مطالعه نکنید را نشان می دھد.

توجه داشته باشید که نمودار پیش بینی مرورهایی را که در حال حاضر از موعد عقب افتادهاند نمیشمارد، بنابراین اگر عقب ماندگی زیادی دارید، کارت ھای عقب افتاده نمایش داده نخواھند شد.

#### تعداد مرور

این نمودار به شما نشان میدهد که چه تعداد کارت در گذشته مطالعه کردهاید. ستونها ممکن است با روزها، هفتهها، یا ماهها، بسته به زمانی که در پایین صفحه انتخاب کردهاید تطابق داشته باشد. بلوک\های با رنگ متفاوت، نشان می دھد که چه تعداد کارت ھایی که ھر روز پاسخ داده اید کارت دائم، موقت، یادگیری مجدد، یا یادگیری ھستند. همچنین گروهی مجزا از کارتهای پاسخ داده در یک دستهی فیلتر شده/با یادگیری مجدد هنگامی که موعد مرورشان نبوده است پاسخ داده شدهاند وجود ندارد. خط و محور سمت راست میزان مجموع برای هر یک از نوع مرورها را همانطور که زمان می گذرد در سرتاسر نمودار نمایش می دھد (بنابراین در ۰ روز، عدد ھمه مدت نمایش را روی نمودار نمایش خواھد داد).

### زمان مرور

این نمودار دقیقاً مانند تعداد مرور کار میکند، به جز اینکه به زمانی که برای هر کارت صرف کردهاید نه تعداد کارت هایی که پاسخ دادهاید میپردازد.

#### بازه ھای زمانی

این نموادر تعداد کارتھایی که بازهی زمانی (فاصله بین دو مرور) مشخصی دارند را نمایش میدهد. خط و محور راست به شما درصد کارتھایی که بازەی زمانی کمتر یا برابر با آن نقطه را دارند نمایش میدهد.

محدودهی زمانی در پایین این صفحه، اثری متفاوت بر این نمودار نسبت به دیگر نمودارها دارد؛ به جای عوض

کردن اینکه چه کارت@ یا مدت زمانهای مطالعهای را شامل شود، گسترهی نمایش بازههای زمانی را محدود میکند (بنابراین بازهی زمانی ۱۴ ماهه هرگز روی نمودار ۱ ساله نمایش داده نخواهند شد).

تفکیک ساعت به ساعت

این نمودار به شما درصدی از همه مرورهایی که در طول ساعات مختلف موفق گذراندهاید (در همان دفعهی اول) نشان می دھد. نوارھای تیره بزرگتر و محور سمت چپ میزان موفقیت را نشان می دھد؛ نوارھای لاغرتر و محور سمت راست میزان مرورھایی را که در ھر ساعت انجام داده اید را نشان می دھد (تا بدانید که چه میزان نتایج شما مھم است). دکمه ھای پاسخ

این نمودار نشان می دھد که چند بار دکمه ھای دوباره، سخت، خوب، یا آسان را در ھنگام مطالعه کارتھای یادگیری/جدید، موقت، و بالغ فشرده اید. آنکی ھمچنین درصدی از مرورھای درست برای ھر نوع کارت را نمایش می دھد.

انواع کارت ھا

این نمودار دایره ای، درصدی از دسته یا مجموعه ی شما را که از کارت ھای دائم، دیده نشده، موقت/یادگیری، و معلق شده تشکیل شده است را نشان می دھد. اگر دوست دارید که درصد دقیق تری را حساب کنید، کلید تعداد دقیق کارت ھا در ھر بخش را نشان می دھد و تعداد ھمه ی کارت ھا در کنار نمودار نمایش داده شده است.

#### ۱۶ . ۵ آنالیز دستی

اگر علاقه مند به این ھستید که اطلاعاتی غیر از آنچه که آنکی فراھم می آورد از آمار خودتان بگیرید، چند راه دارید.

یکی استفاده از افزونهای است که نمودار دیگری یا اطلاعات بیشتری را به پنجرهی آمار اضافه میکند. چندین افزونه از این نوع در AnkiWeb وجود دارند، که می توانید برای فھمیدن اینکه چگونه کار می کنند نگاھی به آن ها بیاندازید.

راه قدرتمندتر و پیچیدهتر صادر کردن اطلاعات ثبت وقایع مستقیماً از پایگاه داده آنکی و آنالیز کردن آن در برنامهای خارجی است. آنکی از پایگاه داده با فرمتی به نام SQLite بهره می برد. ابزارھای بسیاری برای کارکردن با پایگاه ھای داده SQLite وجود دارد؛ یکی از آسانترین آنها برای شروع کردن  $\rm SQLite$  است، که به شما اجازه میدهد تا  $\rm sQLite$ نگاھی به بانک اطلاعاتی انداخته و نسخه ی CSV جداول را برای وارد کردن در برنامه ی دیگری صادر کنید.

مھمترین جدول برای آمار جدول 'revlog است، که ورودی را برای ھر مروری که انجام می دھید ذخیره می کند. ستون ها به شرح زیر ھستند:

id

زمانی که مرور در آن انجام گرفته است، مانند اعداد میلی ثانیهای که از نیمه شب در تاریخ ۱ ژانویه ۱۹۷۰ گذشته است. (این گاھی اوقات تحت عنوان Unix epoch time شناخته می شود، به ویژه ھنگامی که در ثانیه است به جای اینکه در میلی ثانیه باشد.)

cid

شناسه ی کارتی که مرور شده است. می توانید این مقدار را در فیلد شناسه ی 'cards 'جدول برای گرفتن اطلاعات بیشتر در مورد کارت جستجو کنید، ھرچند توجه داشته باشید که کارت می تواند ھنگامی که ورودی revlog ثبت شده است و هنگامی که آن را جستجو میکنید تغییر کرده باشد. این ورودی همچنین مهر زمان میلی ثانیهای زمان ایجاد کارت است.

usn

این ستون برای تعقیب وضعیت ھمگام سازی مرورھا است و ھیچ اطلاعات مفیدی برای آنالیز فراھم نمی آورد. ease

چه دکمه ای را در پایان ھر مرور زده اید ( ۱ برای دوباره، ۴ برای ساده).

ivl

بازهی زمانی جدید که کارت بعد از مرور به آن رفته است. مقادیر مثبت به صورت روز نمایش داده میشوند؛ مقادیر منفی به صورت ثانیه (برای کارت ھای یادگیری).

lastIvl

بازهی زمانی که کارت قبل از مرور داشته است. کارتهایی که برای اولین بار معرفی شدهاند، بازهی زمانی آخرین، برابر با بازهی زمانی دوباره دارند.

factor

فاکتور آسانی کارت در هر هزار بخش. اگر این فاکتور ۲۵۰۰ باشد، بازهی زمانی کارت بایستی زمان بعدی که دکمهی خوب را می زنید ضربدر ۲/۵ شود.

time

مدت زمان (به میلی ثانیه ) که برای پرسش و پاسخ کارت قبل از انتخاب دکمه ی میزان آسانی، صرف کرده اید.

#### نوع

این مقدار برای کارت ھای یادگیری ،۰ برای کارت ھای مرور ،۱ برای کارت ھای باز یادگیری ،۲ و برای کارت ھای «یادگیری با شتاب» (کارت ھایی که در یک دسته ی فیلترشده یا ھنگامی که موعد مرورشان نبوده است مطالعه شده اند) ۳ است.

### ۱۷ رسانه

آنکی صداھا و تصاویر استفاده شده روی یادداشت های شما را در پوشه ای کنار مجموعه نگاه می دارد. برای اطلاعات بیشتر در مورد این پوشه، لطفاً بخش مکان فایلها را ببینید. هنگامی که رسانه را در آنکی، چه با زدن آیکن گیره کاغذ در ویرایشگر و چه با چسباندن داخل یک فیلد، می|فزایید، آنکی آن را از مکان اصلی|ش به پوشهی رسانه کپی خواهد کرد. این امکان، پشتیبان گیری از رسانه های مجموعه ی شما و انتقال دادنش به رایانه ی دیگری را آسان می سازد.

می توانید از مسیر ابزار*←* بررسی رسانه برای بررسی کردن یادداشت ها و پوشه ی رسانه استفاده کنید. این گزارشی از فایلهای داخل پوشهی رسانه که توسط هیچ یادداشتی مورد استفاده نیستند، و رسانههایی که در یادداشتها به آن ها ارجاع شده است ولی در پوشه ی رسانه مفقود ھستند، را تھیه می کند. این دستور الگوھای پرسش ھا یا پاسخ ھا را اسکن نمی کند، به این دلیل است که نمی توانید ارجاعات رسانه ها را در الگوھا قرار دھید. اگر تصویر ثابت روی ھر کارت لازم دارید، آن را با علامت «\_» در ابتدایش نامگذاری کرده (مثلاً *jpg.dog* (\_تا به آنکی بگو͕د که در ھنگام بررسی رسانه از آن صرف نظر کند. اگر رسانه را با استفاده از بررسی رسانه های استفاده نشده پاک کنید، آنکی آن را به پوشه ی سطل آشغال سیستم عامل شما انتقال می دھد، تا بتوانید اگر اتفاقی رسانه ای را که نباید پاک می کردید، برگردانید.

آنکی از برنامهای به نام mplayer برای پشتیبانی از صداها و ویدیوها استفاده میکند محدوده بسیار زیادی از فرمت ها پشتیبانی شدهاند، اما همهی این فرمتها در AnkiWeb یا میزبان های تلفن همراه کار نمیکنند. به نظر می رسد که فرمت ھای ۳MP و ۴MP بیشتر از ھمه پشتیبانی شده اند.

# ۱۸ پشتیبانی از **LATEX**

لاتکس (LATEX (سیستم قدرتمند تایپ است، که برای وارد کردن فرمول ھای ریاضی، شیمی، نت ھای موسیقی و غیره مفید است. آنکی میزانی پشتیبانی از لاتکس را فراھم می آورد، که به شما اجازه می دھد لاتکس را در یادداشت های خود وارد کنید. ھنگامی که کارتی را مرور می کنید، آنکی لاتکس را فراخوانی کرده و در عوض تصویر ایجاد شده را نمایش می دھد.

#### ۱۸ . ۱ راه اندازی و دانش مفروض

پشتیبانی آنکی از لاتکس به معنی تبدیل ھمه چیز نیست؛ فرض بر این است که شما می دانید چطور از لاتکس استفاده کنید، و در حال حاضر نصبش کردهاید. اگر هیچ تجربهای از کارکردن با لاتکس ندارید، لطفاً از یکی از بسیار راهنماهای موجود در اینترنت مشورت بگیرید. اگر با علامتگذاری مشکل دارید، لطفاً در یکی از تالارهای گفتگوی لاتکس سؤالتان را مطرح کنید.

برای نصب لاتکس، در ویندوز از MiKTeX و در OSX از MacTex استفاده کنید، و در لینوکس از مدیر بسته ی s'distro کمک بگیرید. Dvipng نیز باید نصب شود.

توجه

در ویندوز، در پنجرهی نگهداری  $\mathrm{MikTeX(maintenance)}$  به تنظیمات بروید، و مطمئن شوید که گزینهی . بر روی "NO" و نه Ask me first نظیم شده باشد" No" بر بروی "NO" روی"  $\sim$  " Ask me first" بر روی " $\sim$ اگر ھمچنان دچار مشکل بودید، یک کاربر گزارش داده است که اجرای آنکی به عنوان مدیر (administrator (تا زمانی که همهی بستهها به درستی نصب بارگذاری شدهاند کم کرده است.

توجه

در OSX لاتکس فقط با استفاده از MacTex و BasicTex امتحان شده است. اگر از BasicTex استفاده میکنید، باید dvipng را جداگانه، با دستور زیر، نصب کنید:

sudo tlmgr update --self; sudo tlmgr install dvipng

:<br>: دستور ممکن است که در مسیر نباشد، بنابراین ممکن است نیاز شود که مسیر کامل را بدھید، مثلاً

eg /usr/local/texlive/2014basic/bin/x86\_ 64.darwin/tlmgr

#### توجه

اگر از بستههای لاتکس فوق استفاده نمیکنید، نیاز به استفاده از افزونهی  $\mathrm{edit\;LaTeX}$ " برای معین کردن مسیر کامل به لاتکس و dvipng خواھید داشت.

# ۱۸ . ۲ **LATEX** در وب/موبایل

ھنگامی که کارتی را با فرمول های لاتک روی آن مرور می کنید، آنکی تصویری برای آن لاتک ایجاد کرده و در پوشه ی رسانهی مجموعهی شما برای استفاده در آینده قرار میدهد.

میزبان های وب و موبایل از این تصاویر اگر در حال حاضر وجود داشته باشند استفاده می کنند، اما به خودی خود نمی توانند این تصاویر را ایجاد کنند. برای حل این مشکل، حداقل یکبار آنکی را روی دیگر میزبان ها باز کنید، تا آنکی تصاویر مربوط به لاتک را به صورت عمده برای شما ایجاد کند. برای ایجاد تصاویر هم، به منو ابزارھا *←* بررسی رسانه بروید. پس از آن، ھمگام سازی کنید تا آنکی رسانه ایجاد شده را به AnkiWeb و دیگر میزبان ها بارگذاری (آپلود) کند.

### ۱۸ . ۳ مثالی از لاتک

عمومی ترین راه وارد کردن محتوای لاتکس قراردادن آن در میان برچسب های [latex/][latex [است. دکمه ی میانبری برای این کار وجود دارد که در بخش ویرایشگر بررسی شده است. برای نمونه، وادر کردن متن زیر در روی یک فلش کارت آنکی:

Does  $[\text{latex} \begin{pmatrix} \sum_{k = 1}^{\infty} \frac{1}{k}\end{pmatrix}][\text{latex} \dots]$ 

ھنگامی که کارت مرور شود این را نشان میدھد:

Does  $\sum_{k=1}^{\infty} \frac{1}{k}$  $\frac{1}{k}$  converge?

فرمول در مثال بالا یک فرمول متنی نامیده می شود، زیرا در میان متن غیر ریاضی نمایش داده شده است. به صورت مخالف، مثال زیر یک فرمول نمایش داده شده را نشان می دھد:

Does the sum below converge? [ l a t e x ]\ begin { displaymath }\sum\_{k = 1}^{\ i n f t y }\ f r a c {1}{k}\end{ displaymath }[/ l a t e x ]

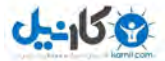

Does the sum below converge?

∑*∞ k*=1 1 *k*

فرمول ھای متنی و فرمول ھای نمایش، رایج ترین نوع اصطلاحات لاتکس ھستند، بنابراین آنکی نسخه خلاصه

شدهای از آنها را فراهم میآورد. عبارتهای فرم:

 $[$  latex  $] \begin{bmatrix}$  begin {math } ...  $\end{bmatrix}$  end{math}[/latex]

می توانند مخفف شوند به:

 $[\, \$ \, ] \ldots [ \, / \; \$ \, ]$ 

و عبارتھای فرم

 $[$  latex  $] \begin{bmatrix}$  begin {displaymath } ...  $\end{bmatrix}$  end {displaymath }[/latex]

می توانند مخفف شوند به:

 $[$  \$\$ ]  $\ldots$  [ / \$\$]

به عنوان مثال، دو مثال قبل را به صورت مخفف به شکل زیر نمایش می دهیم:

Does  $[\{\ ]\sum_{k = 1}^{\infty}\} \frac{1}{k}[/\$  converge?

و

Does the sum below converge?  $[$  \\$\$] \sum\_{k = 1}^{\infty}\frac{1}{k}[/\$\$]

# ۱۸ . ۴ بسته های **LATEX**

آنکی به شما اجازه می دھد که مقدمه ی لاتکس را شخصی سازی کنید تا بتوانید دسته ھای خاص خودتان برای شیمی، موسیقی و غیره را وارد کنید. برای نمونه، فرض کنید مثالی برای chemtex در اینترنت می یابید:

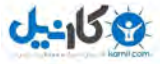

```
\ documentclass [ a4paper ,12 pt ] { report }
\ usepackage {chemtex}
\ begin {document}
\ln i i n i t i a l
\begin{array}{|c|c|c|}\hline \text{begin} \text{figure}\end{array} \begin{array}{|c|c|}\hline \text{h}\end{array} \text{centering}\partial {\theta} { .3 \textwidth } { \ethene {H} {H$_3$C} {CH$_3$} {Br}}
\setminus h f i l
\label{lem:3} $$\parbox{ {.3\textwidth}}{\cbranch{H}_{S}{H}_{S}{C}_{S}{S}{H}$$\ xi=−200 \ cright {}{Q}{C}{D}{O}{S}{OH}}
\setminus h f i l
\label{eq:2} $$\parbox{ .3\textwidth}{\ hetisix{Q}{Q}{Q}{Q}{Q}{Q}{Q}{Q}{Q}{Q}\xi=−171 \fuseup {Q}{Q}{Q}{Q}{D}{Q}{D}{Q}{D}}
\cap {Chemie mit {\tt CHEMTEX}\label{a1}}
\end{array}\end{document}
```
ابتدا، راھنمای بسته و MacTex/MiKTeX را برای نصب بسته دنبال کنید. برای اینکه بررسی کنید که دسته کار می کند یا خیر، کدی مانند بالایی را می خواهد که درون یک فایل latex. قرار دھید و امتحان کنید که می توانید آن را از طریق خط فرمان کامپایل کنید. هنگامی که تأیید کردید که بسته در دسترس است و کار میکند، میتوانیم آن را به آنکی وارد کنیم.

برای استفاده از بسته ها با آنکی، روی دکمهی «افزودن» در پنجره اصلی کلیک کنید، سپس روی دکمهی انتخاب نوع یادداشت کلیک کنید. روی دکمه ی «مدیریت» کنید، سپس نوع یادداشتی را که می خواھید استفاده کنید انتخاب کرده و روی دکمهی «تنظیمات» کلیک کنید. سرصفحه و پا صفحهی لاتکس نمایش داده می شود. سرصفحه باید چیزی شبیه این باشد:

```
\dot{\text{documentclass}} [12 pt ] { article }
```

```
\setminuss p e c i a l { p a p e r s i z e = 3in , 5 in }
\ usepackage {amssymb , amsmath}
```
\ pagestyle {empty}

 $\setminus \setminus \{ \$ { 0 in }

\ begin {document}

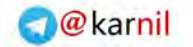

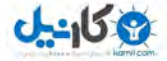

برای استفاده از chemtex خط ، usepackage را به مثال بالا بیفزا͕د، تا چیزی شبیه به زیر باشد:

 $\dot{\text{documentclass}}$  [12 pt ] { article }  $\backslash$ s p e c i a l { pa persize=3in , 5 in } \ usepackage {amssymb , amsmath} \ usepackage {chemtex} \ pagestyle {empty}  $\setminus \setminus \{ \$  parindent } {0 in } \ begin {document}

بعد از آن، بایستی بتوانید که خط ھایی مانند زیر را در کارت ھای آنکی بگنجانید:

 $\{ \text{later} \} \setminus \text{ethene} \{ H \} \{ H \}_{\text{3SC}} \} \{ CH \_{33\%} \} \{ Br \} \} / \text{later} \}$ 

# ۱۸ . ۵ تعارضات **LATEX**

ظاھر شدن *{{and {{*در کدھای لاتکس ھنگام نوشتن معادلات ریاضی چیز عجیبی نیست. برای حصول اطمینان از اینکه معادله ی لاتکس شما با جایگزین های فیلد آنکی تعارض ندارد، می توان جداکننده را به چیز دیگر عوض کرد. برای مثال، اگر الگویی داشته باشید.

 ${ \{ \text{later field} \} \}$ 

عوض کردن آن به چیزی شبیه زیر احتمال تعارض آن با لاتکس را از بین میبرد:

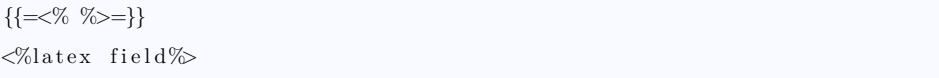

ھرچند این اتفاق بیشتر در لاتکس میافتد، راه حل ارائه شده در اینجا در ھر موقعیت که نیاز دارید *{{}}* را روی

کارت بگنجانید، فارغ از اینکه لاتکس استفاده شده است یا خیر، کار خواھد کرد.

در ھنگام استفاده از جای خالی، نمی توانید *{{}}* را برای علامتگذاری جای خالی ھا استفاده کنید؛ در عوض،

می توانید فضای خالی بین ھر جفت علامت فوق الذکر بگذارید که پایان جای خالی را نشان نمیدھد.

 $\label{thm:main} $$ \{ c1 :: \$  \| \ frac{foo}{\ frac{\bar} \baz\}}[ / \

کار نخواھد کرد، ولی

#### $\label{eq:3} $$ \{ c1 :: [\$  \| \ frac{foo}{\frac{bar}{baz} }\|/\

کار خواهد کرد (و لاتکس فضاها را در حالت تطبیق نادیده میگیرد، بنابراین معادلهی شما همان خواهد بود).

#### ۱۸ . ۶ دستورات ناامن

آنکی از استفاده شدن دستورات خاصی مثل *def \*یا *input \*روی کارت ھا یا الگوھا جلوگیری می کند، زیرا اجازه دادن به آنها می تواند به دسته ھای شرورانه به اشتراک گذاشته شده اجازه دھد که به سیستم شما آسیب وارد کند. (برای امنیت کامل، این دستورات حتی در کامنت ھا نیز غیرفعال ھستند، بنابراین اگر این ایراد را می گیرید ولی گمان نمی برید از آنها استفاده کرده باشید، لطفاً روی هر یادداشتی که در سرصفحه، الگو، و کارتهایتان دارید دابل کلیک کنید.) اگر احتیاج دارید که از دستورات استفاده کنید، لطفاً آنها را به بسته سیستمی اضافه کرده و بستهها را همان نوع که در بخش بعد توضیح داده شده است وارد کنید.

#### ۱۹ متفرقه

#### ۱۹ . ۱ میانبرهای منو

در ویندوز/لینوکس می توانید کلید alt را نگه داشته و کلید پر رنگ شده را برای فعال کردن یک منو بزنید. OSX از این ویژگی پشتیبانی نمی کند، اما به شما اجازه می دھد تا میانبرھایی را به آیتم ھای خاص منو در عوض این کار نسبت دھید. ً آدرس زیر را برای اطلاعات بیشتر ببینید. لطفا

http :// l i f e h a c k e r . com/343328/ create*−*a*−*keyboard*−*shortcut*−*for*−*any*−*menu*−*action*−*in*−*any*−*program

# ۱۹ . ۲ کنسول عیب یابی **Console Debug**

بعضی اوقات ممکن است از شما خواسته شود تا از کنسول عیبLیابی برای تغییر یک تنظیم یا بررسی چیزی استفاده کنید. تا ھنگامی که از شما خواسته شده باشد که متنی را در «کنسول عیب یابی» وارد کنید، به این نیازی نخواھید داشت. کاربران پیشرفته ممکن است بخواهند درباره این در صفحه افزونهها، که پیوندش در پایین قرار دارد، بیشتر بخوانند.

هنگامی که از شما خواسته میشود متنی را در «کنسول عیبیابی» وارد کنید، لطفاً آنکی را آغاز کرده، و در پنجره اصلی، دکمهی :+ctrl را فشار دهید (یعنی کلید کنترل و کلید دو نقطه را همزمان فشار دهید)، در مک کلیدهای +:command) کلیدھای command و دو نقطه را در یک زمان بزنید). ھنگامی که چنین کاری می کنید،

پنجرهای جدید بالا خواهد آمد

در پنجرهای که بالا آمده است، لطفاً متنی را که از شما خواسته شده در بخش بالا بچسبانید، بچسبانید. هنگامی که کارتان تمام شد، لطفاً کلید  $\mathrm{cummand} + \mathrm{return} \, \mathrm{ctrl} + \mathrm{Enter}$  در مک) را بزنید، و متنی در بخش پایین نمایش داده خواهد شد. اگر از شما خواسته شد تا خروجی را بچسبانید، لطفاً از آن در بخش پایین رونوشت گرفته و به شخص پشتیبان بازگردانید.

#### ۲۰ افزونه ها

تواناییهای آنکی میتواند با استفاده از افزونه گسترش یابد. افزونهها میتوانند ویژگیهایی مثل پشتیبانی از یک زبان خاص، کنترل بیشتر روی زمانبندی، و غیره را فراھم آورند. برای مرور لیستی از افزونه ھای موجود، منوی ابزارھا *←* افزودنی ھا *←* مرور و نصب را انتخاب کنید. ھمچنین می توانید از دستور ابزارھا *←* افزونه ھا برای بررسی اینکه چه افزونههایی نصب شدهاند استفاده کنید.

برخی افزونهها گزینهها یا شخصی سازیهایی دارند که فقط با ویرایش آنها قابل دسترسی است. برای ویرایش ً در ھنگام ویرایش مواظب یک افزونه، به منوی ابزارھا ویرایش *←* افزودنی ھا *←* [نام افزونه] *←* ویرایش بروید. لطفا باشید کاراکترھای خاص و فضای خالی مھم است، بنابراین اگر چیزی شبیه به این دیدید:

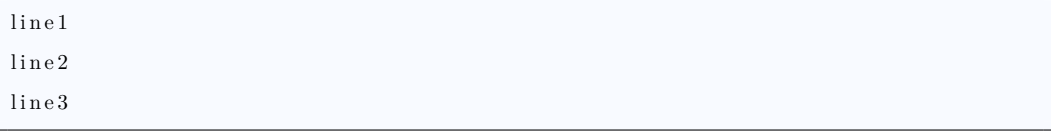

... و به صورت اتفاقی به این تغییرش دهید، آنکی هنگامی که مجدداً شروع شود خطایی می دهد:

line1 line2

line<sub>3</sub>

بسیاری از تولیدکنندگان افزونه ھا آدرس ایمیلشان را در افزونه قرار می دهند، بنابراین اگر نیاز به ارتباط با تولیدکننده، ویرایش افزونه یا انداختن نگاھی به بالای فایل دارید، ممکن است کمک حال باشد.

اگر افزونهای را بارگیری کردهاید که به درستی کار نمیکند، یا سهواً اشتباهی در هنگام ویرایش افزونه مرتکب شدهاید، می توانید از گزینه ی «حذف» در منو افزونه برای حذف آن استفاده کنید. برای یادگیری چگونگی نگارش افزونه خویش، لطفاً راهنمای نگارش افزونه را ببینید.

# ۲۱ اهدا کردن

#### ۲۱ . ۱ به اشتراک گذاری عمومی دسته ها

برای به اشتراک گذاری دسته ھا با دیگران، آنها را با استفاده از AnkiWeb ھمگامسازی کنید، سپس به AnkiWeb وارد شده و روی دکمهی share در منوی کنار دستهای که میخواهید به اشتراک بگذارید کلیک کنید.

اگر دستهای را که قبلاً به اشتراک گذاشتهاید (شامل نسخههای پیشین آنکی میشود)، میتوانید آن را با زدن دکمهی share همانند بالا به روز کنید. لطفاً مطمئن شوید که دسته در حساب کاربری شما دقیقاً نامش با آنچه در لیست دسته ھای اشتراکی دیده می شود تطابق دارد، در غیر این صورت به جای به روز رسانی دسته ی قدیمی با ایجاد دسته ی جدیدی رو به رو خواهید شد. به روز رسانی یک دستهی اشتراکی شمارگان دانلود یا رتبهبندی یک دستهی اشتراکی را کم نخواھد کرد. می توانید یک دسته ی اشتراکی را که بارگذاری کرده اید با استفاده از کلید delete در صفحه ی دسته ی اشتراکی حذف کنید.

توجه:

در ھنگام به روزرسانی یک دسته، AnkiWeb از شما می خواھد که دسته در ھمان جای قبلی باشد. برای مثال  $\rm {}^{17}K$ اگر دستهای را هنگامی که  $\rm {}^{17}K$ orean  $\rm ~Verbs$  نامیده شده است به اشتراک بگذارید، و سپس آن را به -Ko تغییر نام دهید، به اشتراک گذاری دوباره قادر به به روزرسانی رونوشت موجود نخواهد  $\mathrm{rean:}$ Ko $\mathrm{rean} \ \mathrm{Verbs}$ " بود.

#### ۲۱ . ۲ به اشتراک گذاری خصوصی دسته ها

برای به اشتراک گذاری خصوصی یک دسته در فرمت دستهی بستهبندی شدهی آنکی، از منوی فایل ← صادر کردن<sup>''''</sup>' استفاده کنید. میتوانید فایل desk.apkg حاصل را روی یک تارنمای<sup>×i</sup> شخصی برای بارگیری مردم قرار دهید، یا آن را به افراد مرتبط ایمیل کنید.

ھر دو میزبان میزکار (دسکتاپ) و ھمراه (موبایل) صادر کردن یک فایل apkg را با کلیک بر روی آن به سادگی فراھم می آورد. دقت داشته باشید که AnkiWeb توانایی وارد کردن فایل ھای apkg را ندارد، بنابراین گیرندگان دسته ھای شما نیاز دارند که میزبان میزکار آنکی یا نسخه تلفن ھوشمند آن را داشته باشند.

ھنگامی که کاربری فایل apkg. را وارد می کند، کارت ھایی که در حال حاضر در مجموعه ی آن کاربر وجود دارند نادیده گرفته میشوند و کارت های جدید در هر صورت اضافه میشوند. اگر که کارت های موجود در مجموعهی کاربر و فایل apkg. از یک نوع یادداشت استفاده کنند، کارت ھای ویرایش شده ھم به روز خواھند شد. برای جلوگیری از دست رفتن اطلاعات، کارتھایی که در فایلھای apkg جدید هستند در مجموعهی کاربر حذف نخواهند شد، بنابراین اگر نیاز دارید که کارتها را از دستهی کاربر به هر دلیلی حذف کنید، نیاز دارید که با کاربران در این مورد تماس بگیرید.

#### ۲۱ . ۳ به اشتراک گذاری افزونه ها

لطفاً بخش افزونهها را در بالا ببینید.

#### ۴.۲۱ ترجمهی برنامه

ترجمهها میتوانند مستقیماً از طریق تارنمای ترجمه انجام گیرند. Launchpad بر اساس کشوری که در حال اتصال از آن ھستید حدس میزند که چه زبان هایی را می توانید ترجمه کنید. اگر زبانی که می خواھید ترجمه کنید، نمایش داده نمیشود، برای حساب کاربری Launchpad ثبت نام کنید، و در نمایهی خود، روی علامت ! کنار زبانهای ترجیح داده شده به زبانی که میخواهید ترجمه کنید کلیک کنید.

برخی علامت ھای خاص در متن ھستند که بایستی از آنها آگاه و در ھنگام ترجمه مراقب باشید:

<span id="page-134-1"></span><span id="page-134-0"></span>viiiدر صورت لزوم رسانه را ھم در آن بگنجانید ixوب سایت

- رشته حروفی مثل *d*٪ یا *s*٪ : بدان معنی است که بخش *d*٪ یا *s*٪ با متن دیگری جایگزین نخواھد شد. کاراکترھا بایستی در ترجمه ھمان بمانند: بنابراین ترجمه شما ممکن است شبیه این شود:« *von* : *d*٪« .
- قانون بالا به متونی مثل *d*)*b* (٪ *of d*)*a*(٪ نیز اعمال می شود. این نیز به این صورت ترجمه خواھد شد: *d*)*b* (٪ *von d*)*a*(٪ . اگر نیاز دارید که حروف a و b را در زبان خودتان نگه دارید، تا زمانی که متن یکسان بماند مشکلی نیست.
- آیتمهای منو برای بیان اینکه چه دکمهای از کلید میانبر استفاده میکند از علامت  $\&$  استفاه میکنند، مثل  $\cdot$ در زبان هایی که از متن رومی استفاده میکند، میتوانید  $\&$  را روی کاراکتر دیگری قرار دهید، مثل  $\&File.$ در دیگر زبانها ممکن است عرف دیگری باشد.  $\&Datei$
- برخی رشته ھا حروف پشتیبانی چندگانه دارند، تا «۰ کارت»، «۱ کارت» و «۵ کارت» به صورت درست در زبان شما نمایش داده شود. در این موارد نیاز به واردکردن ۲ یا ۳ فونت مختلف دارید.

برخی اوقات اینکه یک رشته متن به چه چیزی ارجاع داده می شود روشن نیست، و ممکن است بخواھید که زمینه و فضایی را که متن در آن قرار دارد ببینید. زیر ھر رشته ی متنی که قرار است ترجمه شود، خطی به شکل زیر خواھید دید:

Located in ../dtop/aqt/deckbrowser.py:299

اگر اولین بخش عبارت یا همان  $\rm{dtop}$ .. را بردارید، چیزی شبیه  $\rm{eqt}/deckbrowser.$ py:299 باقی خواهد ماند. می توانید سپس آدرس زیر را ببینید، و روی آن کلیک کنید. فایل با شماره خطوط در سمت چپ نمایان خواھد شد. با تطبیق دادن شماره خطوط $^{\chi}$ ، ممکن است فهم بهتری از آنچه که متن به آن ارجاع میشود دست یابید.

https :// github . com/dae/ anki /

اگر فرمها را در رشتهی متن مانند بالا ببینید، رشتههای متن عموماً واضح خواهند بود. هرچند اگر نیاز قطعی به درک زمینه متن دارید، اوضاع کمی پیچیده است، زیرا آن فایل ھا به صورت خودکار برای توصیفی از رابط کاربری ایجاد شدهاند. لطفاً به آدرس زیر بروید و همان نام فایل را پیدا کنید و روی آن کلیک کنید. در این مورد نمیتوانیم به شمارهی

<span id="page-135-0"></span>ممکن است گاهی اوقات چند خط تفاوت داشته باشند $^{\textsf{x}}$ 

ً حروف اتکا کنیم، بنابراین لطفاً گزینهی یافتن مرورگر را برای یافتن رشتهی متن در فایل استفاده کنید. خطوطی که فوراً متن یافته شده را محاصره می کنند می توانند سرنخی به معنایش دھند.

https://github.com/dae/anki/tree/master/designer

اگر رشتهی متنی را مطمئن نبودید که چطور ترجمهاش کنید، یا دوست داشتید بحثی را با افراد اهل زبان داشته باشید، لطفاً راحت باشید و موضوعی را در تالار گفتگوی آنکی آغاز کنید.

ھر ترجمه ای که حداقل در چند ساعت قبل از یک نسخه ی جدید آنکی منتشر شود به صورت خودکار در انتشار بعدی گنجانده می شود. زبان های کاملاً جدید باید به صورت دستی اضافه شوند، بنابراین اگر این مورد به شما مربوط می شود ĺ با ما تماس بگیرید. اگر دوست دارید که اسم خودتان را در صفحه دربارهی نرمافزار به عنوان یک اهدا کننده ببینید، لطفاً با Damien تماس بگیرید.

اگر دوست دارید که ترجمه ی خودتان را بدون صبر کردن برای انتشار جدید امتحان کنید، می توانید یک فایل mo. را از صفحهی ترجمه سایت صادر کنید. اگر بعداً آن فایل mo. را داخل پوشهی نصب آنکی قرار دهید، فایل موجود mo. را که همان کد زبان را دارد رونویسی کنید (در پوشهی محلی)، آنکی ترجمههای جدید را هنگامی که دوباره بعداً اجرا شود نمایش خواھد داد.

#### ۲۱ . ۵ ترجمه ی راهنمای کاربر

اگر کاربری نسبتاً حرفهای هستید، ممکن است بخواهید که فایل منبع این راهنما را ترجمه کنید، و آن را با asciidoc خودتان کامپایل کنید. همچنین میتوانید از github repo، تغییراتی که در آینده برای راهنما اتفاق میافتد را پیگیری کنید.

اگر این راه پیچیده به نظر می رسد، راه آسانتر این است که این صفحه را ببینید و از منوی As Save*→*File برای ذخیرهی راهنما در هارد دیسک استفاده کنید. میتوانید آن را داخل Microsoft Word یا نرمافزارهای مشابه وارد کرده و به ھر صورت که مایلید ترجمه اش کنید.

ھنگامی که از ترجمه راضی بودید، می توانید آن را در تارنمای شخصی خود قرار داده و من می توانم به آن پیوند کنم، یا میتوانم فایل ترجمه شده را روی تارنمای آنکی میزبانی کنم (اما گر قصد دارید که تغییرات زود به زود به راهنما اضافه کنید، روش اول بهتر است). اگر دوست داشتید، می توانید آن را قبل از آنکه کارتان تمام شود پست کنید و ما می توانیم آن را به لیست ترجمه ھای در حال پیشرفت اضافه کنیم.

گزینهی دیگر قراردادن ترجمهی خود در یکی ویکی است، تا دیگر افراد نیز بتوانند به آن اهدا کنند. سایتهای بسیاری مثل Wikia ھستند که به شما اجازه می دھد تا ویکی خودتان را به راحتی و رایگان ایجاد کنید. (نسخه انگلیسی زمانی در یک ویکی قرار داشت؛ ما فھمیدیدم که اھداھای بسیار نامفید زیادی می گیریم و بایستی زمان زیادی را برای اصلاح آنها بگذرانیم، اما قصد شما ممکن است متفاوت باشد.)

ترجمه ھای زیر اکنون در حال پیشرفت ھستند:

• لهستانی

اگر دوست دارید که در یکی از این ترجمهها کمک کنید، لطفاً با ما در TenderApp تماس بگیرید و ما شما را با کاربر(ان) که در حال حاضر در حال کارکردن بر روی آن ھستند در ارتباط خواھیم گذاشت.

#### ۶.۲۱ . اهدای کد

سورس کد آنکی در آدرس زیر در دسترس می باشد.

http :// github . com/dae

اگر باگ@ایی را برطرف کردهاید یا برآنید که تغییرات شما ممکن است افراد زیادی را منتفع کند، لطفاً نگاهی به فایل مجوز بیاندازید، و اگر با مجوز موافق ھستید، با Damien ایمیل بدھید یا درخواست Github pull بدھید.

## ۲۲ سؤالات رایج

#### ۲۲ . ۱ من چند وقتی است که مطالعه نکرده ام و حالا موعد مرور بعدی کمرشکن شده!

زمانی که ھر روز از آنکی استفاده می کنید، ھر زمانی که کارتی به درستی پاسخ داده شده است، بازه ی زمانی بیشتری میگیرد. بیایید فرض کنیم که دکمهی «خوب» بازهی زمانی را دوبرابر میکند، بنابراین تأخیر ۵ روزه، سپس ۱۰ روزه، ۲۰ روزه، ۴۰ روزه و به ھمین ترتیب خواھید داشت.

وقتی که افراد پس از چند هفته یا ماه بدون مطالعه به دستههای خود باز میگردند، غالباً با مشاهدهی مدت بازههای زمانی که رشد کرده است غافلگیر می شوند. این بدین خاطر است که آنکی زمان واقعی کارت ھا را که دیده نشده بودند، در نظر می گیرد، نه فقط زمانی که برای آن زمان بندی شده بود.

بنابراین اگر کارتی برای ۵ روز بعد زمان بندی شده باشد و شما آن را به مدت یک ماه مطالعه نکنید، بازه ی زمانی بعدی به ۶۰ روز نزدیکتر از ۱۰ روز خواھد بود. این چیز خوبی است. اگر کارتی را پس از یک ماه انتظار موفق به یاد آورده باشید، احتمالش ھست که بتوانید آن را بعد از انتظار طولانی تری نیز دوباره به یاد بیاورید.ھمین قاعده است که SRS را در استفادهی عادی موثر میکند. این قاعده، هنگامی که در حال مطالعهی دستهای بعد از تأخیر هستید هم، اعمال می شود. از طرفی زمانبندی کردن کارت برای ۱۰ روز دیگر در حالی که پس از یک ماه انتظار توانسته اید آن را به یاد بیاورید بی معنی است.

ریست کردن دسته بدترین راه حل ھست. ھنگامی که پس از غیبت طولانی به یک دسته باز می گردید، ممکن است کارت ھای زیادی را فراموش کرده باشید، اما احتمالش ھست که ھمه ی آنها را فراموش نکرده باشید. ریست کردن ھمه ی دسته، به معنی تلف کردن وقتتان با خواندن مطالبی است که در حال حاضر می دانید.

ممکن است کارتهای عقب ماندهای را که قادر به یادآوری آنها بودید، به راحتی پیدا نکنید، زیرا آنها در زمانی که باید مرور می شدند مرور نشدند. برای مقابله با این، آنکی بر مبنای پاسخ شما با تأخیر به صورت متفاوت برخورد می کند. اگر یک کارت را آسان بیابید، آخرین بازهی زمانی به همراه تأخیر به هم افزوده میشوند و برای محاسبه بازهی زمانی بعدی مورد استفاده قرار می گیرند. ھنگامی که جواب «خوب» دھید، فقط نصف تأخیر استفاده می شود، و زمانی که «سخت» پاسخ دھید، فقط یک چهارم تأخیر استفاده می شود. بنابراین اگر یک کارت در ۵ روز موعد مرورش باشد و ۲۰ روز دیرتر پاسخ داده شود، زمان بعدی که به آن میرسید تقریباً عبارت است از:

• سخت:

$$
(5 + \frac{20}{4}) * 1.2 = 12 \, days
$$

• خوب:

$$
(5 + \frac{20}{2}) * 2.5 = 37.5 \, \text{days}
$$

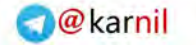

• آسان:

 $(5 + 20) * 3.25 = 81.25$ *days* 

(فاکتورھا در واقع بسته به عملکرد شما در دسته تفاوت می کنند) اگر کارتی را به سختی به یاد آورید، بازه ی زمانی بعدی نسبتاً محافظه کارانه خواهد بود و کمتر از زمان انتظار<sup>ا×</sup> است. اگر آن را خوب پاسخ دهید، بازه زمانی بعدی فقط ۵۰ درصد بیشتر است. و آسان بازه زمانی را به شکل تھاجمی طبق معمول افزایش می دھد.

بنابراین توصیه می شود که وقتی به آنکی بعد از مدت زمان غیبتی باز می گردید به صورت عادی مطالعه کنید. اما اگر مطلقاً باید دسته را ریست کنید، میتوانید کارتهایی را که قصد دارید ریست کنید در مرورگر انتخاب کرده و از دستور ابزارھا *←* زمان بندی مجدد استفاده کنید.

### ۲۲ . ۲ آیا می توانم سؤالات چندگزینه ای ایجاد کنم؟

سؤالهای چند گزینهای به چند دلیل ابزارهای ضعیفی برای مرور هستند. دلیل اینکه اکثراً در محیط آکادمیک استفاده می شوند این است که نمره دادن به آنها راحت است و از طرفی سؤالات چهارگزینه ای به شخص مطالعه کننده اجازه می دھند که توانا͕ش را در شناسایی پاسخ درست بسنجد. حتی اگر خودش نمی تواند آن را ایجاد کند.

علاوه بر این، سؤالھای چهار گزینه ای خوب، باید «حواس پرت کن»های خوبی را انتخاب کنند. پاسخ ھایی که شبیه به پاسخ صحیح ھستند. یک رایانه می تواند به دنبال کلمات مشابه جدا شده از ھم بگردد، اما نمی تواند برای مطالب پیچیدهتر، حواس پرتکنهای مناسب را پیدا کند.

> اگر در حال مطالعه برای امتحانی هستید و سؤال امتحانی، چند گزینهای شبیه زیر دارد؛ سؤال:چه حیوانی گردن واقعاً درازی دارد؟ جواب: ۱. میمون. ۲. زرافه. ۳. خر. ۴. حلزون. سپس آن سؤال بایستی در آنکی به صورت زیر نوشته شود: سؤال:چه حیوانی گردن واقعاً درازی دارد؟

> > <span id="page-139-0"></span>xi ۲۵ درصد

جواب:زرافه. یا اینکه می توانید گزینه ھای خودتان را بیافزا͕د:

سؤال:چه حیوانی گردن واقعاً درازی دارد؟ (سگ/گربه/زرافه/پنگوئن) جواب:زرافه.

# ۲۲ . ۳ آیا می توانم کارت ها را به هم پیوند کنم؟وابستگی اضافه کنم؟ چطور باید با مترادف ها کار کنم؟

آنکی میان کارت ھای از یک نوع یادداشت پیوند را پشتیبانی می کند، اما نه میان کارت ھای نامرتبط. تصور کنید که دارید ژاپنی یاد می گیرید و قصد دارید که بتوانید ھم ژاپنی بشناسید و ھم تولید کند. ممکن است کلمه ooki که به معنی «بزرگ تر» است را وارد کنید، و به آنکی بگو͕د که دو کارت ایجاد کند، بزرگ *→* ooki و بزرگ *←* ooki .در موقعیت بالا آنکی می تواند مرورھای بین دو کارت خواھر و برادر را فاصله دار کند تا درست پشت سر ھم نمایش داده نشوند (بخش فاصله بین خواھرھا و برادرھا را در پیوند بالای این سند ببینید).

برخی افراد می خواھند که این پیوند را به کارت ھای اختیاری گسترش دھند. می خواھند بتوانند به آنکی بگویند که «بعد از نشان دادن این کارت به من، آن کارت را نشان بده» یا «آن کارت را تا هنگامی که این کارت را درست یاد نگرفتهام نشان نده». این ممکن است از نظر تئوری ایده خوبی به نظر برسد، اما در واقع عملی نیست.

نخست، بر خلاف کارت ھای خواھر و برادر در بالا، باید تمام ارتباطات را خودتان تعریف کنید. وارد کردن کارت ھای جدید در آنکی فرایندی پیچیده خواهد شد، زیرا باید در بقیهی دسته جستجو کنید و ارتباط بین مطالب قدیمی و نوین را تعریف کنید.

دوم، به یاد داشته باشید که آنکی از الگوریتمی برای تعیین اینکه چه زمانی بهترین زمان برای نمایش دوباره مطلب است استفاده می کند. افزودن محدودیت به نماش کارت ھا باعث می شود که کارتھا زودتر یا دیرتر از آنچه که بایستی نمایش داده می شدند، نمایش داده شوند و سیستم مرور تأخیری را کم اثرتر می کند، که منجر به کارکردن بیش از حد نیاز، یا فراموش شدن بعضی کارت ها می گردد.

موثرترین راه برای استفاده از آنکی این است ھر یادداشتی را مستقل از دیگر یادداشت ها ایجاد کنید. به جای اینکه

سعی کنید کلمات مشابه را به ھم پیوند دھید، اگر می توانید تفاوت بین آنها را تشخیص دھید بهتر است از آن استفاده نکنید. مترادفها در موارد معدوی کاملاً قابل استفاده به جای هم هستند، اینها اکثراً نکات جزئی و ظریفی دارند و برای یک جمله غیرعادی شدن اگر یک مترادف با دیگری جابهجا شود چیز عجیبی نیست.

به مثال ژاپنی در بالا بر میگردیم، تصور کنید که میخواهید کلمهی dekai را یاد بگیرید، که به صورت نه چندان دقیق «بزرگ» ترجمه می شود، اما بیشتر اصطلاحی محاوره ای است. اگر ھنوز می خواھید که ھر دو جھت را مرور کنید، ممکن است معادل فارسی این کلمه را به صورت «بزرگ(بیشتر عامیانه)» بنویسید. ھر چه بیشتر در زبانتان پیشرفت کنید، مطالعات شما سخت تر خواھد شد، تعریف تفاوت بین کلمات مشابه بسیار دشوار می شود، به ھمین دلیل است که کارتھایی که میخواهید کلمه خاصی را تعریف کنید بهتر است که فقط در مراحل اولیهی یادگیری استفاده شوند.

با یک دایره لغت پایه قوی، حرکت به سمت مطالعهی شناخت محور بسیار با معنیتر است، زیرا همهی ما دایرهی لغت منفعل بسیار بزرگتری نسبت به دایرهی لغت فعالمان داریم. برای حصول اطمینان از اینکه مطالب دشوار بعد از مطالب راحت بیان شود، تعدادی ابزارھای موجود در دسترس ھستند. کارت ھای جدید به صورت پیش فرض به ترتیبی که به دسته اضافه شدهاند نمایش داده میشوند، بنابراین تا زمانی که مطالب در حال یادگیری یا منابع اطلاعاتی که در حال استفاده هستید متناسب با سطح شما درجهبندی شدهاند، مطالب باید به ترتیب سادگی نمایش داده شوند.

#### <span id="page-141-0"></span>۲۲ . ۴ آیا می توانم به یادداشت ها فیلد اختیاری عدد بیفزایم؟

یادداشت ها برای نمایش اطلاعات مرتبط نزدیک به ھم، و اینکه چه جایی آن اطلاعات روی کارت نمایش داده شوند، طراحی شدهاند. در زمینه یادگیری زبان، یادداشتها برای ارائه چیزهایی مثل جفت ترجمه عبارت، ترجمه سهگانه عبارت و غیره مفید هستند. تمام این ارتباطات ۱:۱ هستند. عبارتی خاص فقط به یک شکل خوانده میشود و یک ترجمه دارد.<sup>iix</sup> به خاطر توانایی یادداشت ها برای نگهداری اطلاعات با ھم، برخی افراد می کوشند از یادداشت ها برای نگه داشتن

کارت ھایی که با ھم ارتباط کمتری دارند در دسته ی خود استفاده کنند. برای مثال، اگر به دو جمله با کلمه completely برخورد کنند:

<sup>&</sup>lt;sup>اتر</sup>ممکن است افراد مختلف که یک عبارت را به صورت متفاوت ترجمه کنند، و لهجههای مختلف، ممکن است همان کلمه را متفاوت بخوانند، اما این بدین بحث ربطی ندارد.

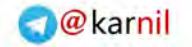

- He was completely confused.
- That was completely uncalled for.

سپس آن دو جمله را در یک یادداشت قرار میدهند، و اساس ارتباط را یک کلمهی مشترک میدانند. اما اگر کاربر با جمله نمونه دیگری روبهرو شود؟

• The book confused her.

این جمله، در کلمه ی confused با یک جمله قبلی به مشترک است. بنابراین آیا باید یادداشت برای کلمه -con fused باشد؟ آیا باید یادداشت برای کلمه completely باشد؟ یا ھر دو؟

اگر بگو͕د که «جملات با ھم ارتباط دارند، اگر در یک کلمه مشترک باشند.» بنابراین جملات ارتباطات بسیار بسیار زیادی با ھم دارند. یعنی این که، جمله الف ممکن است به جمله ب و جمله پ مرتبط باشد، جمله ب ممکن است با جمله الف و ت ارتباط داشته باشد و از این دست. از آن جایی که این ارتباط پیچیده و ھمپوشان ھست، یادداشت ها در این حالت وسیله ی خوبی برای بیان خودشان نیستند.

به نظر می رسد مردم به دو دلیل تلاش می کنند چنین ارتباط ھایی را در یادداشت های خود قرار دهند:

- .۱ «نگه داشتن ھمه چیز در یک جا تمیزتر است». ممکن است به نظر برسد که این دلیل درست است، اما در واقعیت چندان به شما کمک نمیکند. اگر می خواهید تمام جملات نمونهای که کلمهی completely دارد و هر جمله در نوع یادداشت متفاوتی است، تمام آنچه که باید انجام دھید این است که برای عبارت completely جستجو کنید.
- .۲ «می خواھم آنکی مرورھای کارت ھایی را که در یک کلمه مشترک هستند، جدا کند». این دلیل مربوط به سؤال رایج قبلی است. ایجاد پیوند بین کارت ھا زمان بر است، و اگر کاملاً خودکار انجام شده باشد و ھر کارتی که یک کلمه ی مشترک دارد از دیگر کارت ھا جدا شده بود، از نظر الگوریتمی بسیار دست و پا گیر بود و احتمالاً به شرایطی میرسد که چیزی نمایش داده نخواهد شد زیرا تماماً به چیز دیگری وابسته بود. بله، ممکن است این روش برای دو جمله که یک کلمه را دارند مفید باشد که درست پس از ھم نمایش داده نشوند، اما اگر کارت ھای

جدید را درھم اضافه کنید، چنین موقعیتی ناممکن می شود، و تلاش برای جلوگیری از چنین موقعیتی ارزشش را ندارد. و اگر حتی چنین راه حلی نیز ارائه شده بود، شما را از برخورد با این کلمه در دنیای واقعی باز نخواھد داشت.

# ۲۲ . ۵ آیا می توانم **AnkiWeb** خودم را میزبانی کنم؟

متأسفم AnkiWeb فقط به عنوان سرویس میزبانی شده در دسترس است .

#### ۲۲ . ۶ چرا نسخه ی اندروید رایگان است در حالی که نسخه ی آیفون این چنین نیست؟

کارکردن بر روی آنکی میزکار (دسکتاپ)، آنکی وب و آنکی موبایل شغل تمام وقت من است و من به راھی برای پرداخت قبوض نیاز دارم. از آن جایی که نسخه ی میزکار و وب را به صورت رایگان درست می کنم، به روی فروش ھای برنامه آیفون برای کسب درآمد، از توسعه برنامه تکیه کرده ام.

آنکی دروید توسط گروه جدایی از داوطلبان نوشته شده است. از آنجایی که آنکی دروید را مبتنی بر نسخه ی میزکاری که من ایجاد کردم گذاشتهاند (و بر آنکیوب برای همگامسازی دستهها تکیه کردهاند)، تصمیم گرفتند که آن را هم به صورت رایگان عرضه کنند.

## ۲۲ . ۷ آنکی از چه الگوریتم مرور تأخیری استفاده می کند؟

آنکی اساساً مبتنی بر الگوریتم سوپرمموی SM۲ هست. هرچند، رفتار پیش فرض نمایش بازهی زمانی بعدی قبل از پاسخ دادن یک کارت مشکلات اساسی را برای استفاده از الگوریتم ۲SM موجب شده بود. تفاوت اساسی بین ۲SM و دیگر نسخه ھای الگوریتم به شرح زیر است:

- ۲SM از عملکرد شما روی یک کارت برای تع͔ن زمان بعدی آن کارت استفاده می کند.
- ۳+SM از عمکرد شما در یک کارت برای تع͔ن زمان بعدی که باید آن کارت و کارت ھای مشابه را زمان بندی کند استفاده می کند.
برخورد آینده، امید به انتخاب بازههای زمانی دقیقتر با در نظر گرفتن نه تنها عملکرد یک کارت، بلکه عملکرد یک گروه را میدهد. اگر در مطالعات خود بسیار ثابت قدم هستید و همهی کارتها سختی مشابهای دارند، این برخورد به خوبی کار نخواھد کرد. اما، زمانی که عدم استمرارھا وارد معادله می شوند (کارت ھای با سختی متفاوت، عدم مطالعه در ساعت مشخص در هر روز) احتمال اینکه +SM۳ حدسی نادرست دربارهی بازهی زمانی بعدی بدهد بیشتر است و این باعث می شود کارت ھا خیلی زود یا خیلی دیر در آینده برنامه ریزی شوند.

علاوه بر این، از آنجایی که ۳+SM جدول «بهینه ترین فاکتور» را به صورت دینامیک تنظیم می کند، همیشه موقعیتی می تواند ایجاد شود که جواب دادن «سخت» یک کارت می تواند بازه زمانی طولانی تری از یک پاسخ «ساده» ایجاد کند. زمان های بعدی در سوپرممو پنهان ھستند بنابراین کاربر ھرگز از آنها آگاه نیست.

بعد از بررسی جایگزینها، برنامهنویس آنکی به این نتیجه رسید که بازههای زمانی نزدیک به بهینه که با شاخهای از ۲SM ایجاد می شوند بهتر است از تلاش برای کسب کردن بهترین بازه ی زمانی با ریسک حدس نادرست. روش برخورد ۲SM برای کاربران نهایی قابل پیش بینی و ملموس تر است، در حالی که روش ۳+SM جزئیات را از کاربر پنهان کرده و از کاربران می خواھد که به آنها اعتماد کند (حتی زمانی که سیستم ممکن است اشتباھاتی در زمان بندی مرتکب شود). الگوریتم آنکی مبتنی بر ۲SM است، اما از برخی از جھات تفاوت دارد.

- SM۲ بازهی زمانی ابتدایی از ۱ تا ۶ روز دارد. با آنکی، شما کنترل کامل بر روی گامهای نخستین یادگیری دارید. با آنکی تعداد دفعاتی را که باید کارت های جدید را قبل از حفظ کردن ببینید، می توان فهمید و در آنکی «شکست» های ابتدایی به معنی تنبیه شدن با نمایش کارت ھای اشتباه در دفعات بسیار زیاد در روزھای اندک نیست. عملکرد در مراحل یادگیری عملکرد در مرحله ی یادآوری را انعکاس نمی دھد.
- آنکی از ۴ گزینه برای پاسخ دادن به کارت ھای مرور استفاده می کند. فقط یک گزینه ی شکست وجود دارد، نه ۳ تا. دلیل این است که شکست، تعداد مروھای کل را اندکی افزایش می دھد. بنابراین تنظیم کردن آسانی یک کارت میتواند به راحتی به وسیلهی تغییر دادن پاسخهای مثبت صورت بگیرد.
- پاسخ دادن کارتھا بعد از زمانبندی در محاسبهی بازهی زمانی بعدی، فاکتور میشود، بنابراین در کارت@یی که در پاسخ به آنها عقب ماندهاید ولی هنوز آنها را به خاطر دارید سرعت بیشتری خواهید گرفت.
- مانند ۲SM دکمه ی خطای آنکی بازه ی زمانی کارت را به پیش فرض برمی گرداند. اما کاربر می تواند انتخاب کند که کارت را مجبور سازد ، به جای اینکه صرفاً ریست شود، چند گام به عقب بازگردد. همچنین، میتوانید با مرور کارت های دائم شکست خوره به جای مطالعه در همان روز، به صورت متفاوتی برخورد کنید.
- به «آسانی» یادآوری شد نه تنها فاکتور آسانی را افزایش می دھد، بلکه دکمه ھای اضافه ای به محاسبه ی بازه ی زمانی فعلی می افزاید. بنابراین، پاسخ دادن به راحتی یادآوری شود از الگوریتم استاندارد ۲SM اندکی تھاجمی تر است.
- خطاھای ھمراه با موفقیت ھنگامی که کارت ھا در حال یادگیری ھستند باعث کاھش بیشتر در آسانی یک کارت نمی شود. شکایت رایجی در مورد الگوریتم استاندارد ۲SM این است که خطاھای تکراری یک کارت می تواند باعث شود که کارت در «جهنم بازه های زمانی کوتاه» گرفتار شود. در آنکی، فرایند یادگیری مقدماتی، آسانی یک کارت را تحت تأثیر قرار نمی دھد.

برای توصیفی از الگوریتم SM۲ لطفاً آدرس زیر را ببینید.

http://www.supermemo.com/english/ol/sm2.html

ھمچنین می توانید در سورس کد آنکی عبارت py.sched را برای کد زمان بندی جستجو کنید. در زیر خلاصه ای از آن را میبینید <sup>[xiii](#page-145-0)</sup>.

اگر فشار دھید...

دوباره

کارت در حالت یادگیری دوباره قرار می گیرد، آسانی ۲۰ درصد کاھش می یابد، و بازه ی زمانی فعلی ضرب در مقدار

بازهی زمانی جدید میشود (این بازهی زمانی هنگامی که کارت در حالت یادگیری است استفاده میشود).

سخت

آسانی کارت ۱۵ درصد کاھش می یابد و بازه ی زمانی فعلی ضربدر ۱.۲ می شود.

<span id="page-145-0"></span>خوب

<sup>&</sup>lt;sup>ااا×</sup>لطفاً بخش تنظیمات دسته را برای گزینههایی که به صورت ایتالیک نوشته شدهاند ببینید

بازه زمانی فعلی ضربدر آسانی فعلی میشود. آسانی تغییر نمیکند.

آسان

بازهی زمانی فعلی ضربدر آسانی فعلی و آسانی فعلی ضربدر امتیاز آسانی میشود و آسانی ۱۵ درصد افزایش مییابد. برای سخت، خوب، و آسان، بازهی زمانی بعدی به صورت مضاف ضربدر تغییر دهندهی بازهی زمانی میشود. اگر کارتی دیر نشان داده شود، تعداد روزهایی که کارت از مرور عقب مانده است به بازهی زمانی فعلی قبل از انجام این محاسبات افزوده می شود.

تعدادی محدودیت در مقادیر زمان بندی که یک کارت می گیرد وجود دارد. آسانی کارت ھرگز کمتر از ۱۳۰ درصد نخواھد شد: تحقیقات سوپرممو نشان می دھد که آسانی زیر ۱۳۰ درصد تمایل به موعد رسیدن بیشتر از آن چیزی که مفید است دارند و باعث آزار کاربران میشود. بازههای زمانی هرگز فرای میزان بازهی زمانی حداکثر افزایش نمیLبانند. در پایان، تمام بازه ھای زمانی جدید (به جز دوباره) همیشه یک روز بیشتر از بازه زمانی قبلی طول خواھند کشید.

## توجه

بعد از اینکه دکمه آسانی را انتخاب می کنید، آنکی میزان اندکی از درھمی «پریشان» را برای پیشگیری از اینکه کارت ھای معرفی شده در یک زمان و دارای یک درجه بندی برای مرور در یک روزی به ھم بچسبند و همیشه با ھم باشند را اعمال می کند. این پریشانی روی دکمه ھای بازه ھای زمانی نمایش داده نمی شود، بنابراین اگر اختلافی میان آنچه که انتخاب می کنید و اینکه در واقع چه بازه ی زمانی را می گیرید، دلیلش احتمالاً این اتفاق است.

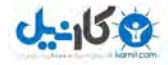

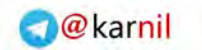

## مراجع

- [۱] سوپرممو: سایت سوپرممو اطلاعات بسیار خوبی در مورد مرور تأخیری و حافظه دارد.
	- http://www.supermemo.com

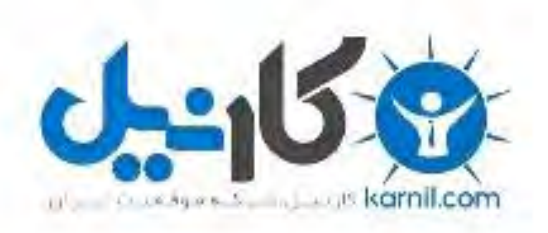

## در کانال تلگرام کارنیل هر روز انگیزه خود را شارژ کنید <sup>@</sup>

## *<https://telegram.me/karnil>*

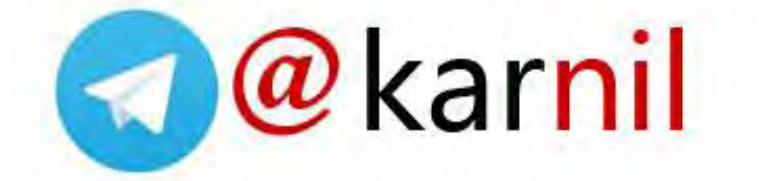